# **Network Camera Operating Instructions**

Model No WV-V6430L

**Version 1.0.1**

### **Table of Contents**

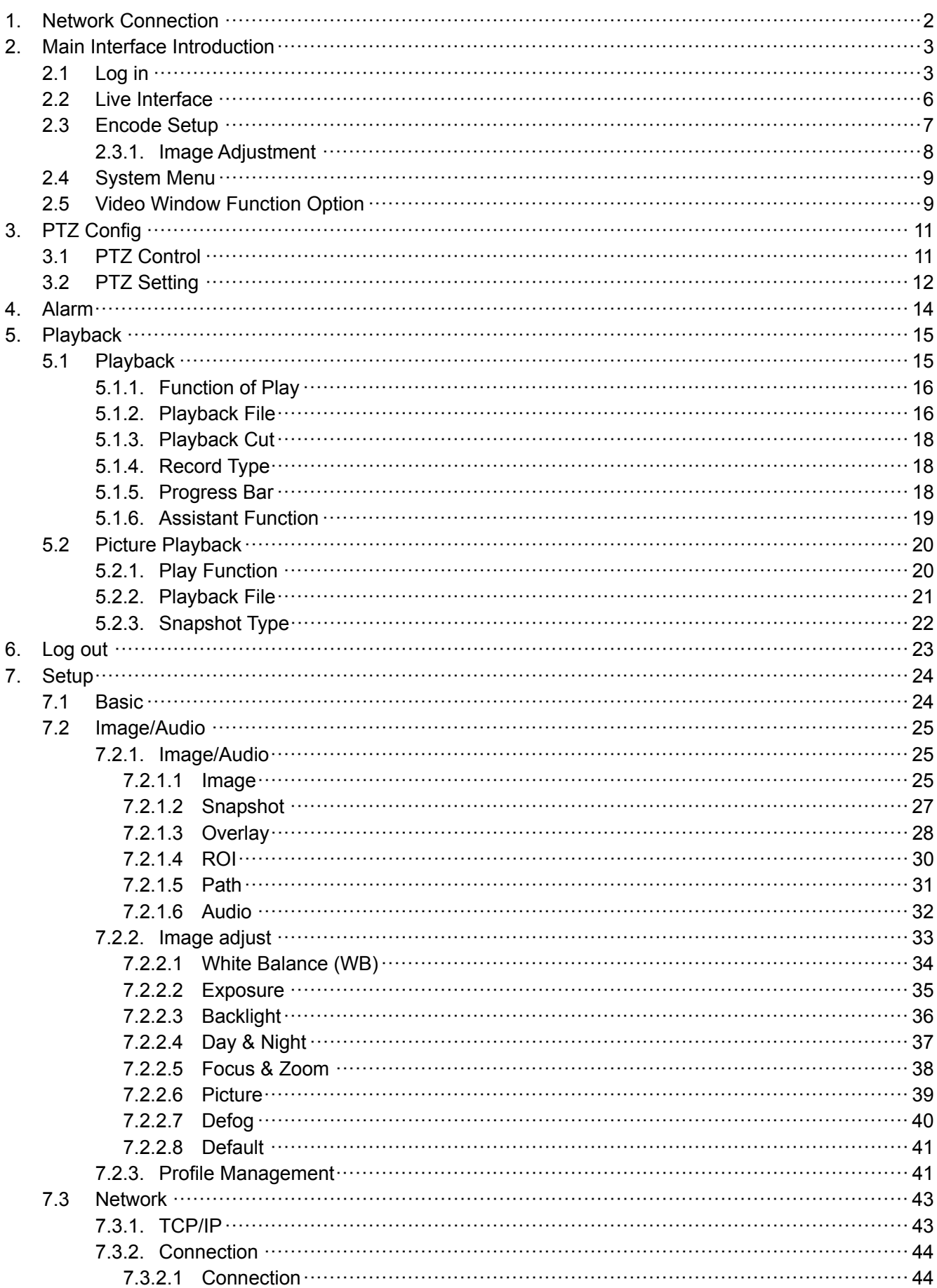

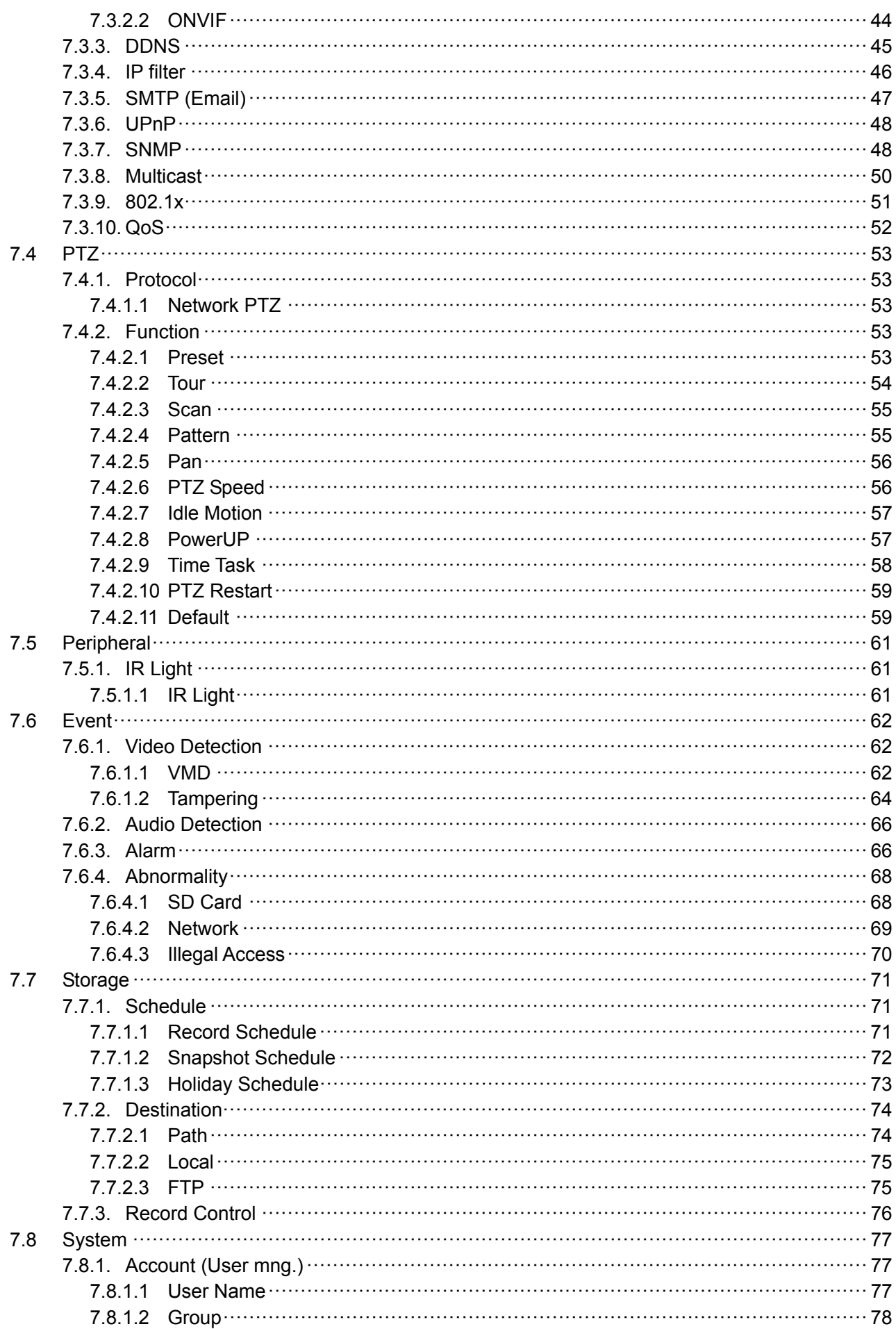

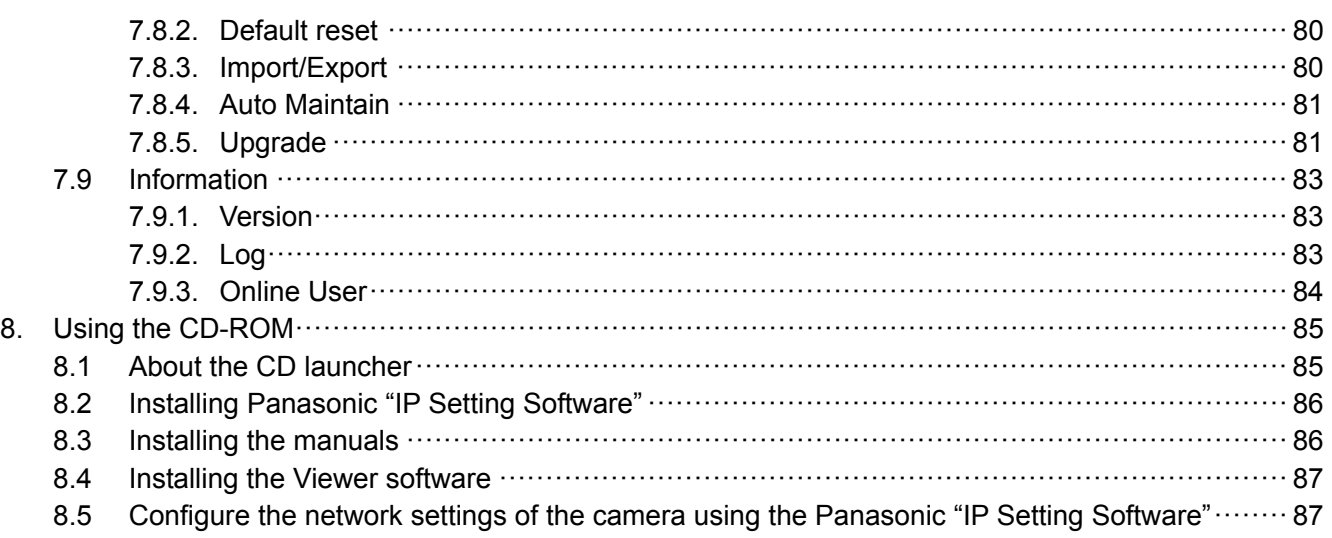

### **Welcome**

Thank you for purchasing our network camera!

This operation manual is designed to be a reference tool for your system.

Open the accessory bag to check the items one by one.

Depending on the model used, the screens shown in the explanations may differ to the actual camera screens.

### **1. Network Connection**

These series network camera products support the Web access and management via PC. Web includes several modules: monitor channel preview, system configuration, alarm and etc. Follow the steps listed below for network connection.

- Make sure the network camera has connected to the network properly.
- Network camera IP address and PC IP address shall be in the same network segment. If there is router, set the corresponding gateway and subnet mask.
- Use order ping \*\*\*.\*\*\*.\*\*\*.\*\*\* (\* network camera address) to check connection is OK or not.

### **2. Main Interface Introduction**

### **2.1 Log in**

Open IE and input network camera address in the address bar.

For example, if your camera IP is 192.168.0.10, then input http:// 192.168.0.10 in IE address bar. See Figure 2-1.

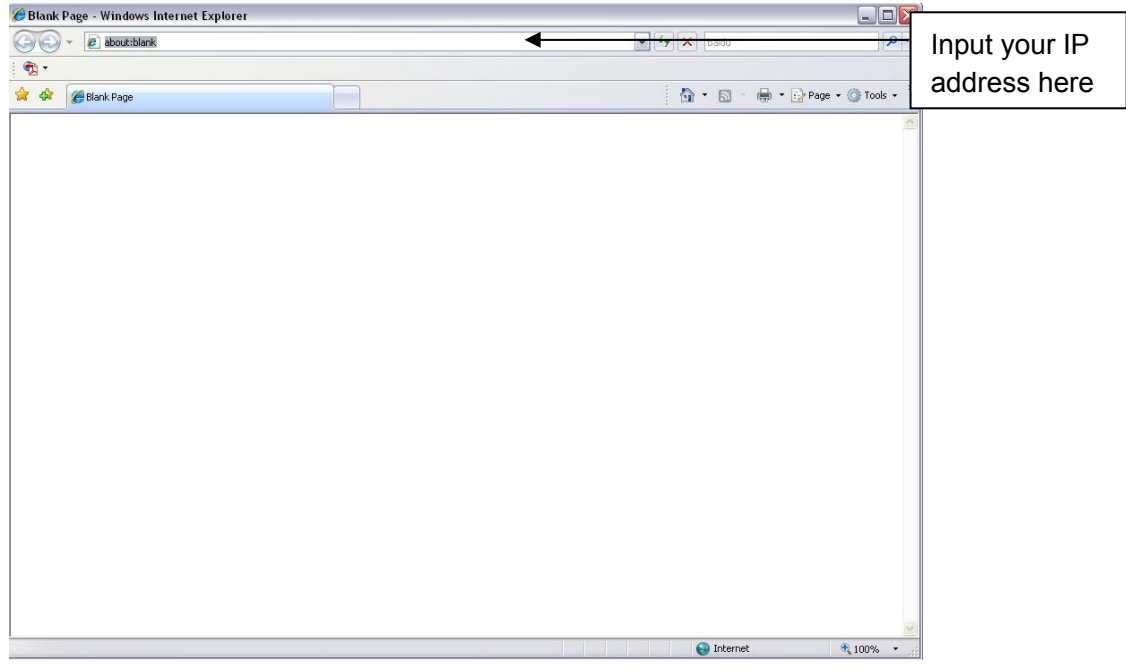

Figure 2-1

The login interface is shown as below. See Figure 2-2.

Input your "User name" and "Password" to have been registered when you access the camera at first. **Note:** 

#### • **Refer to "Network Configuration" in Installation Guide manual.**

• **For security reasons, change the password periodically.** 

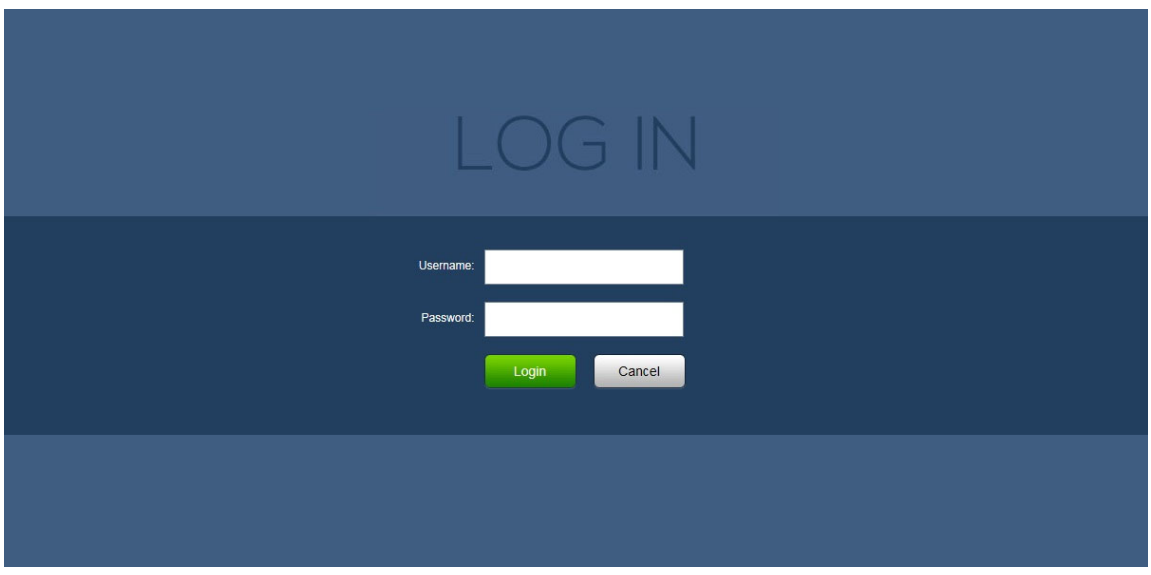

Figure 2-2

WV-V6430L Network Camera<br>WV-V6430L  $\Delta$ Live Setup **Stream** Main Sub1 Sub<sub>2</sub> Protocol TCP  $\overline{\mathbf{v}}$ O Digital Zoom O Please click here to download and install the plug-in. Limage Adjustment **PTZ** Alarm Playback Logout

If it is your first time to login, you may see the interface window shown as in Figure 2-3

Figure 2-3

Click on "Please click here to download and install the plug-in". The system pops up warning information to ask you whether run or save this plug-in. See Figure 2-4.

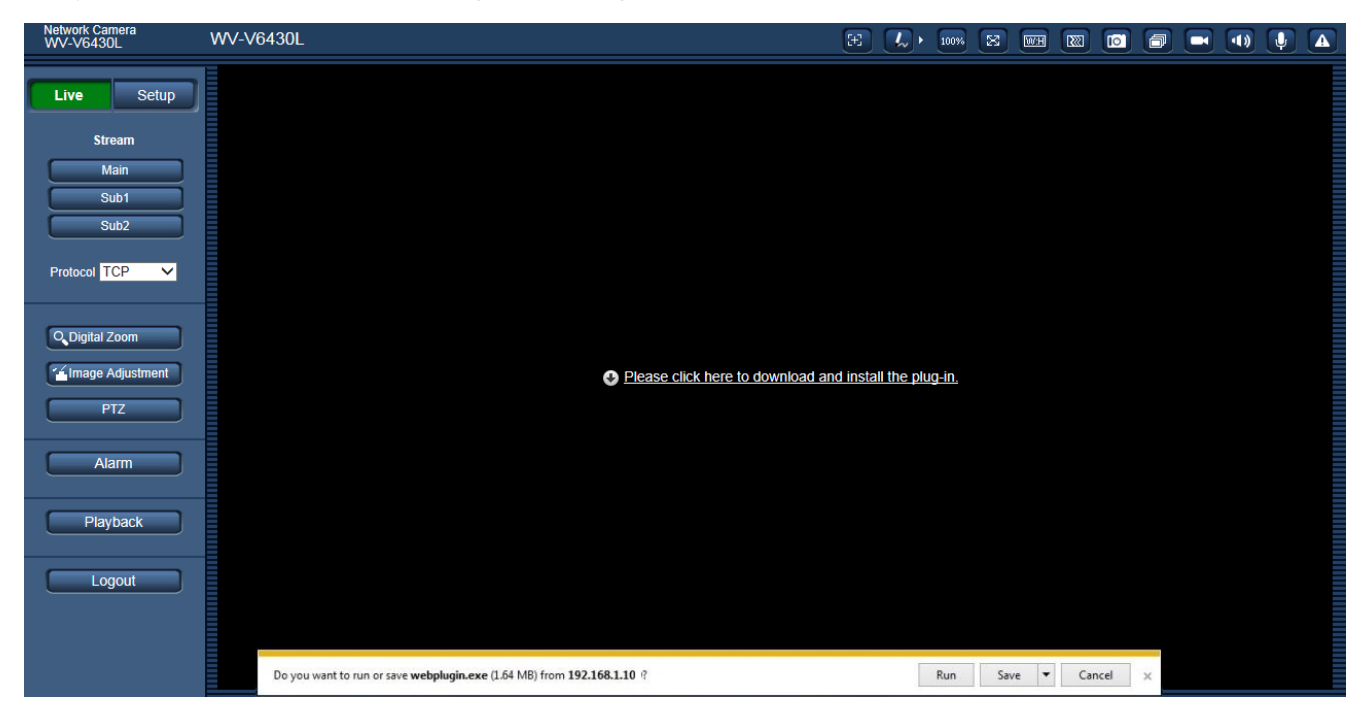

Figure 2-4

You must either run or save the file to local and install it. Follow the following steps. See Figure 2-5.

**Note:** 

• The displayed screens are different by the security settings on the PC.

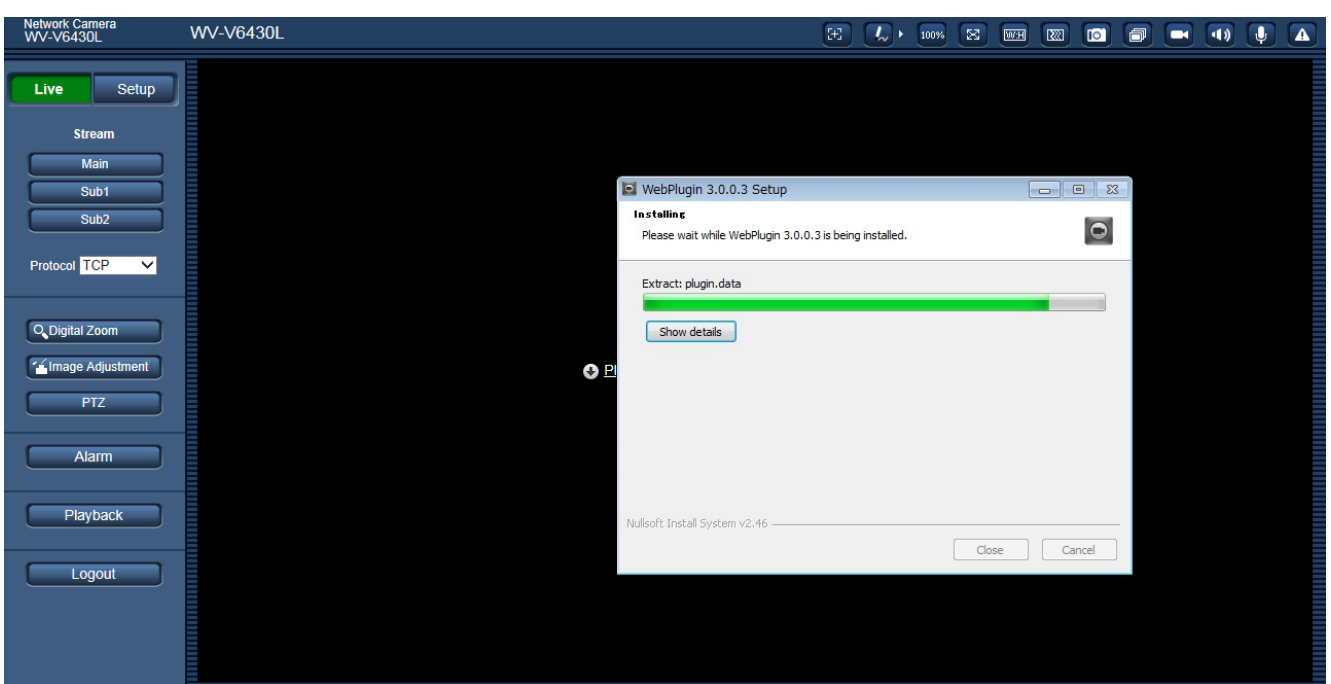

Figure 2-5

When plug-in installation completes, the installation page closes automatically. The web-end will refresh automatically, and then you can view video captured by the camera.

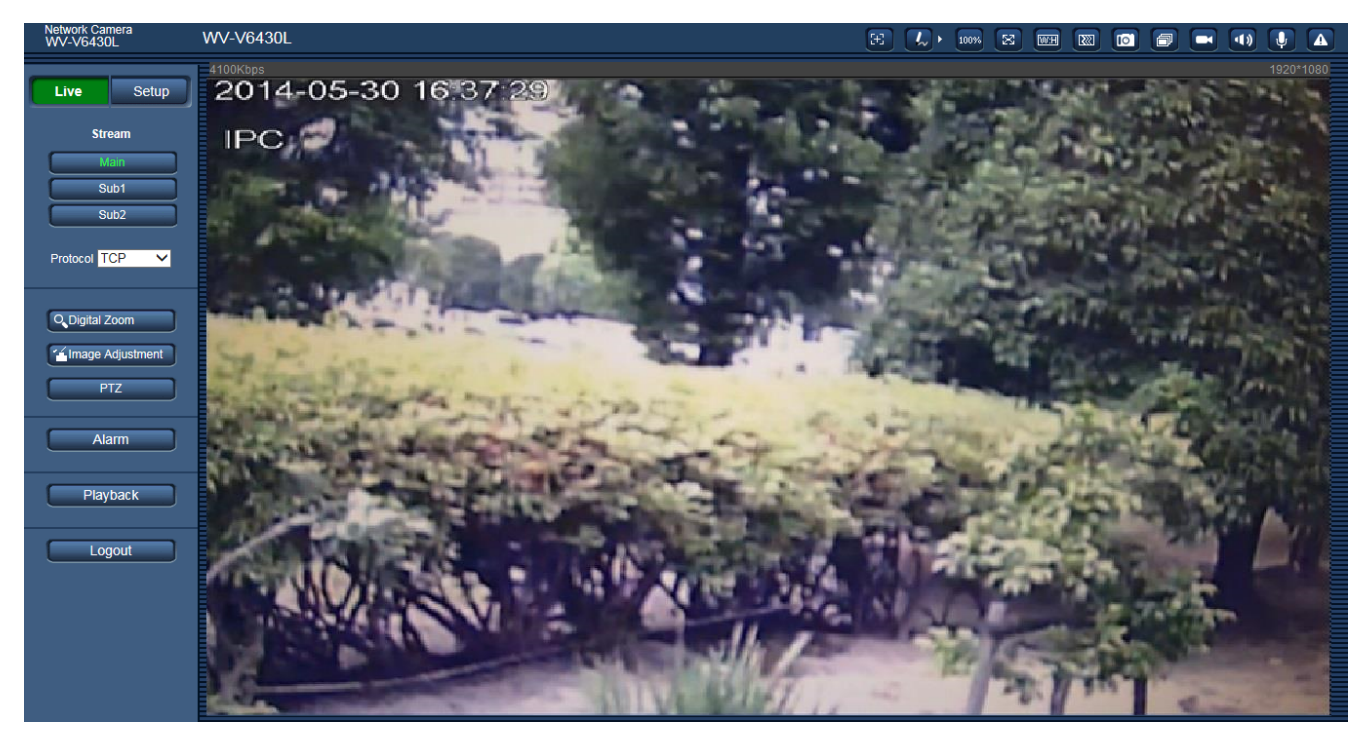

Figure 2-6

### **2.2 Live Interface**

After you logged in, you can see the live monitor window. See Figure 2-7.

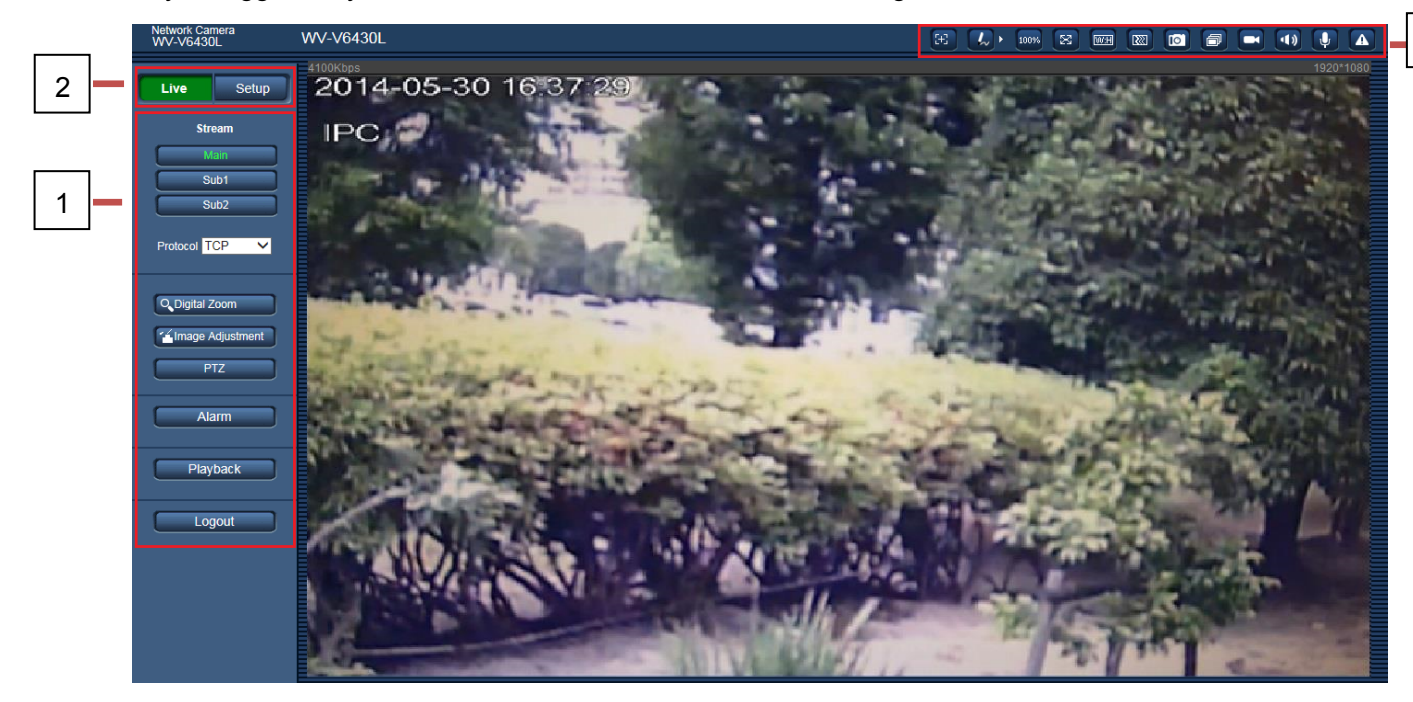

Figure 2-7

There are three sections:

- Section 1: Encode setup bar
- Section 2: "System" menu
- Section 3: Window function option bar

3

### **2.3 Encode Setup**

The encode setup interface is shown as in Figure 2-8.

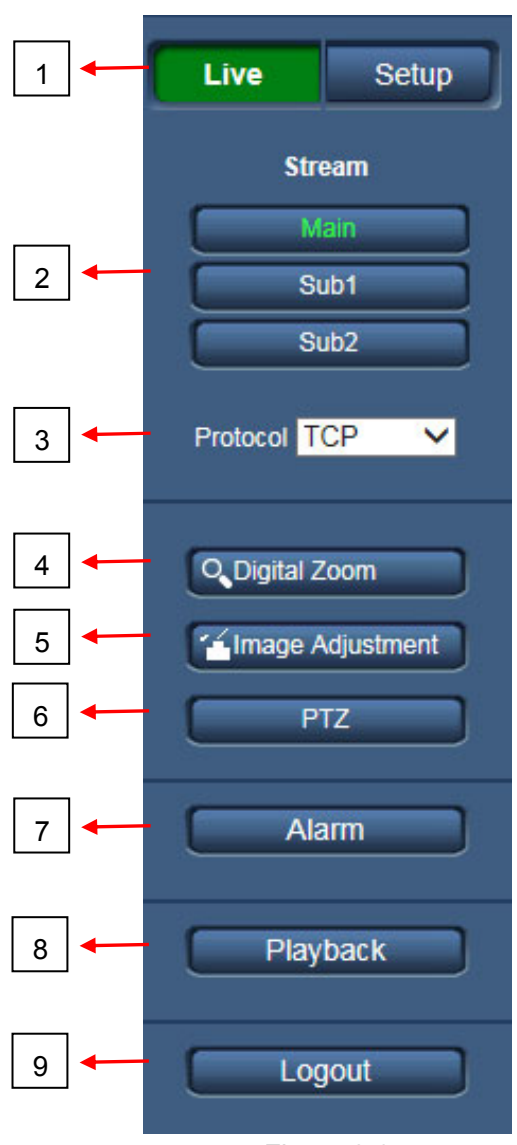

Figure 2-8

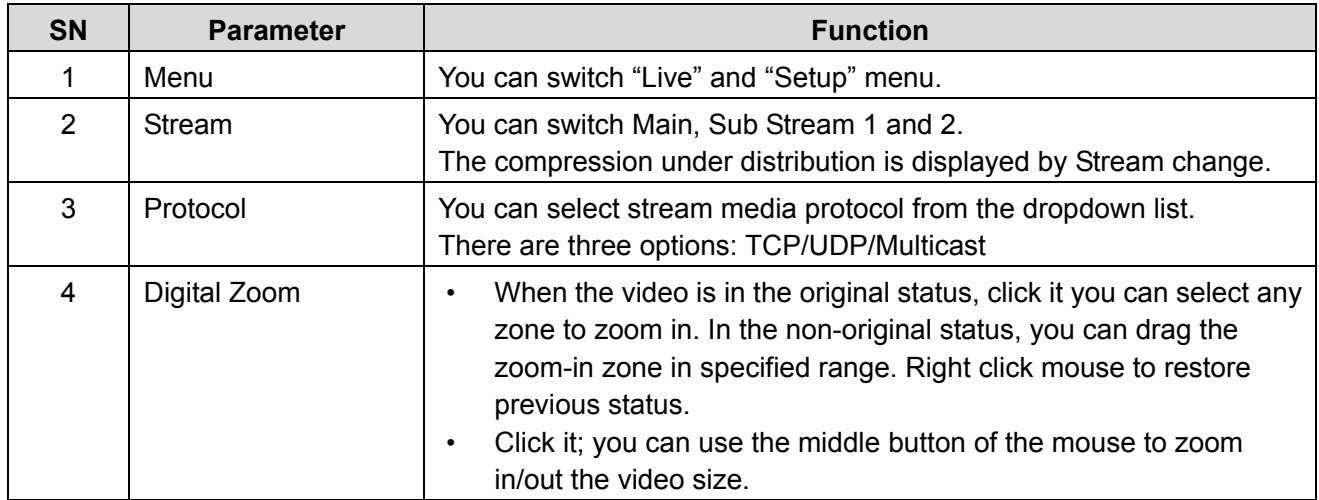

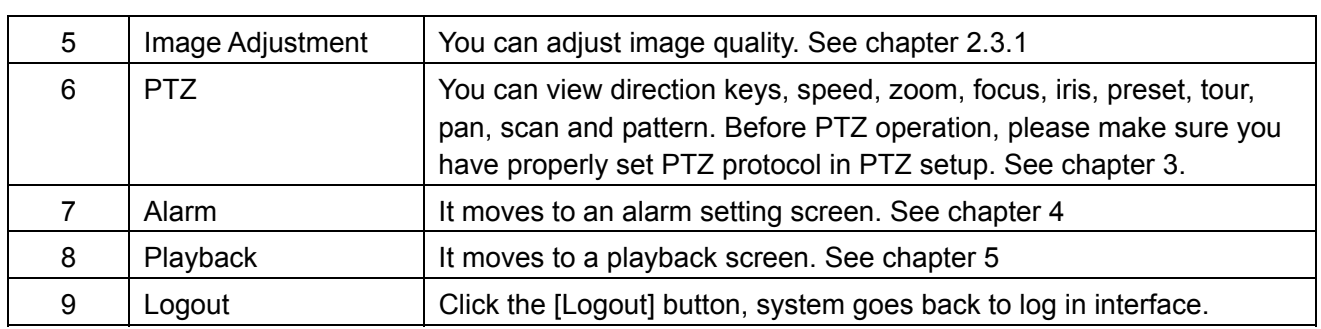

#### **2.3.1. Image Adjustment**

Click the [Image Adjustment] button to open picture setup interface. See Figure 2-9. This interface is displayed under a display of Image Adjustment.

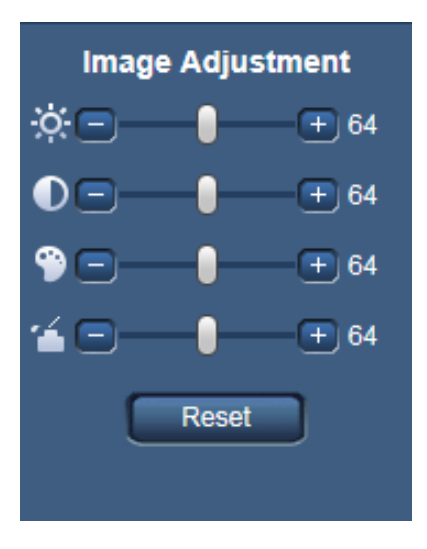

Figure 2-9

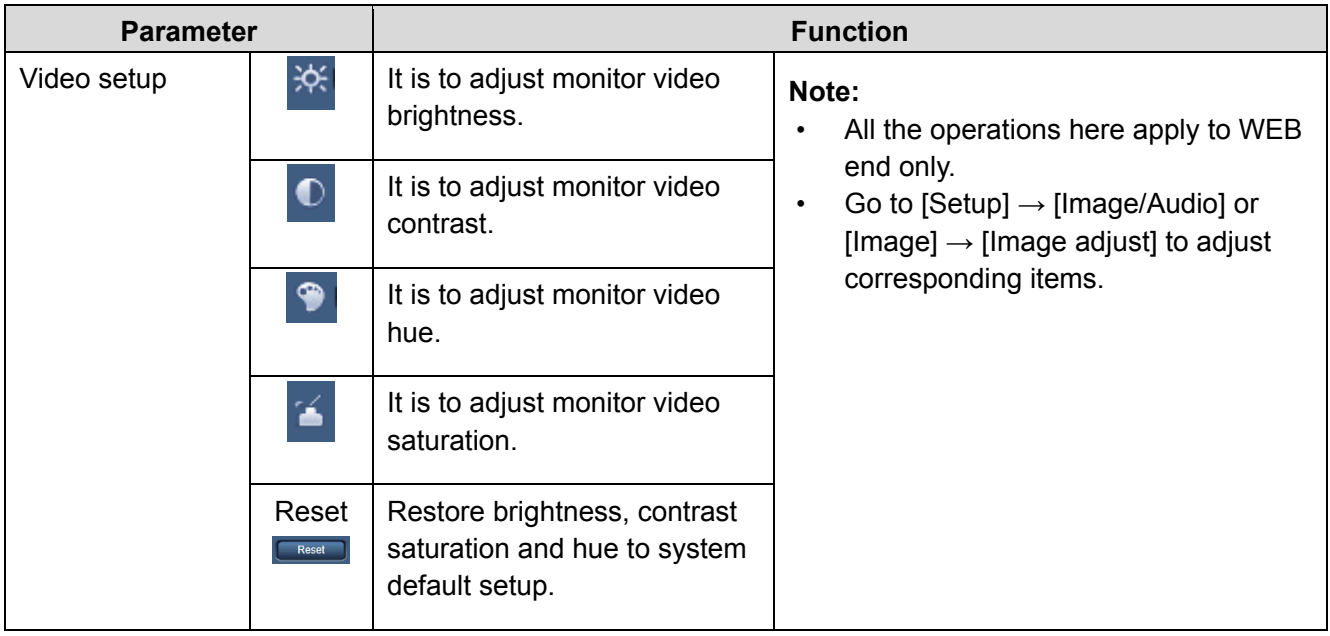

### **2.4 System Menu**

To display the "System" menu, click the [Setup] button as in Figure 2-10.

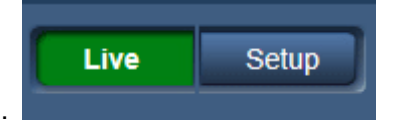

Refer to 7.1 Basic, 7.2 Image/Audio, 7.3 Network, 7.4 PTZ, 7.5 Peripheral, 7.6 Event, 7.7 Storage, 7.8 System, and 7.9 Information for detailed information.

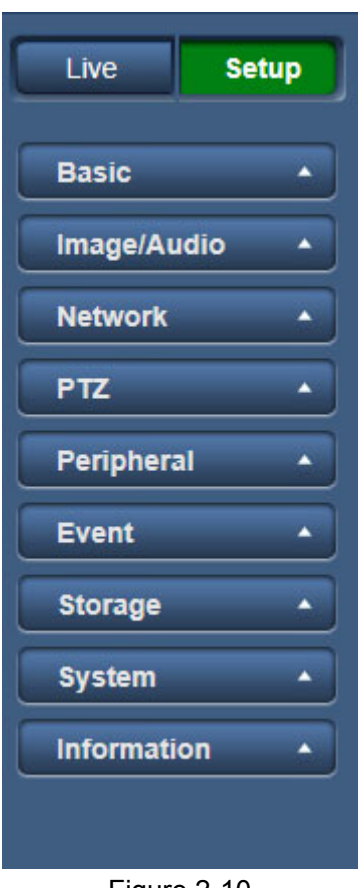

Figure 2-10

#### **2.5 Video Window Function Option**

The interface is shown as below. See Figure 2-11.

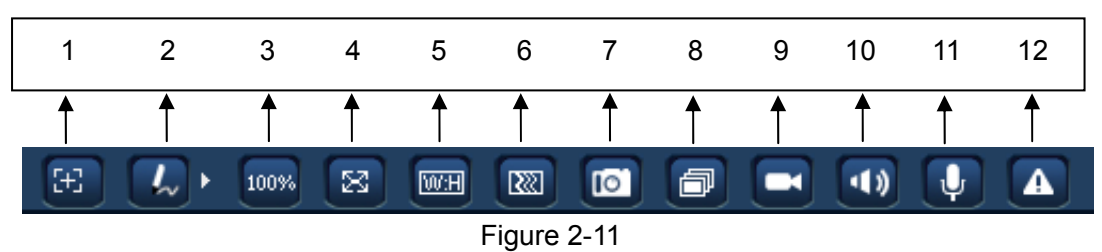

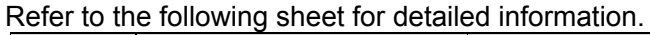

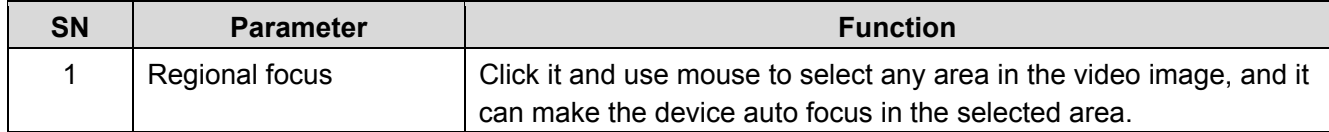

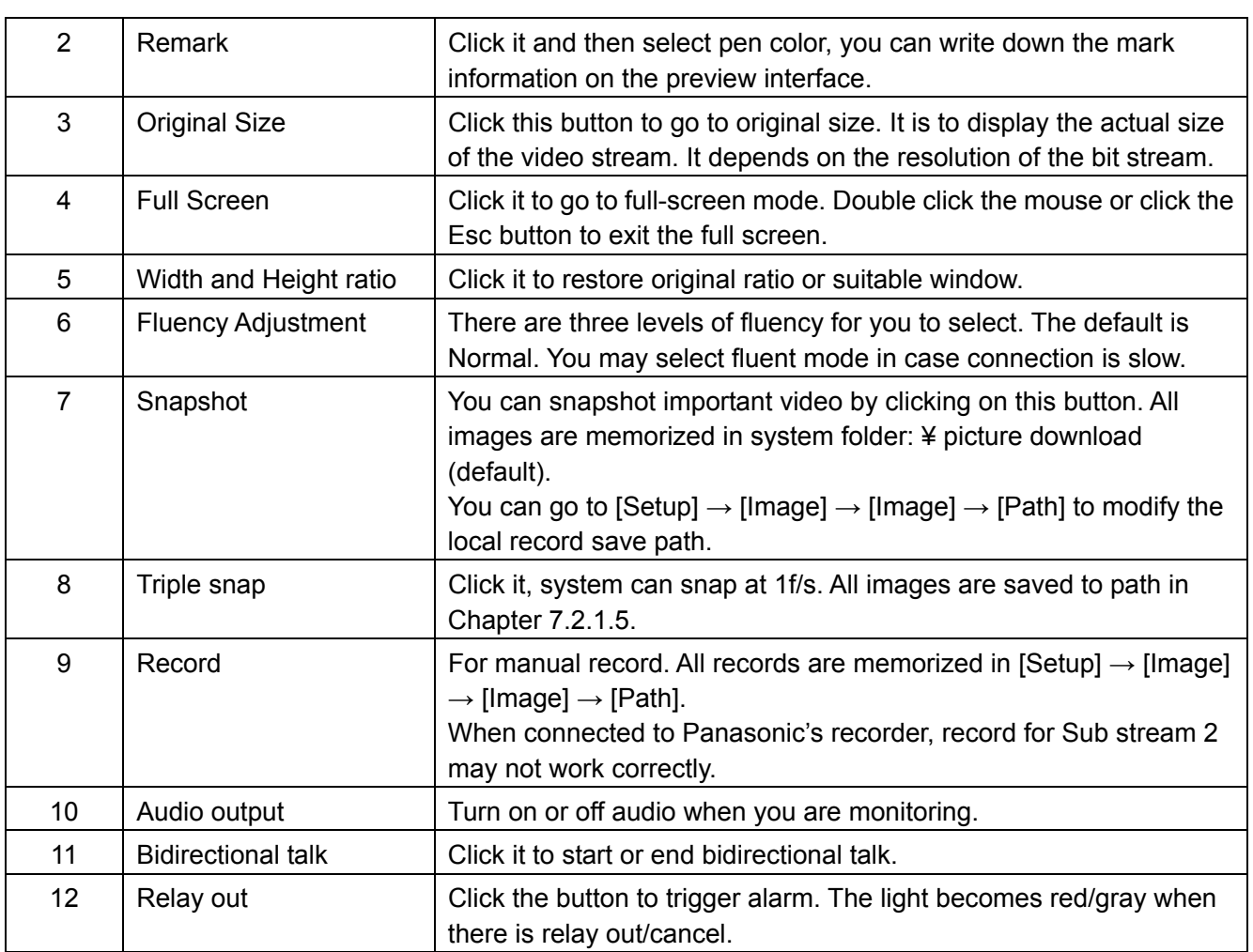

### **3. PTZ Config**

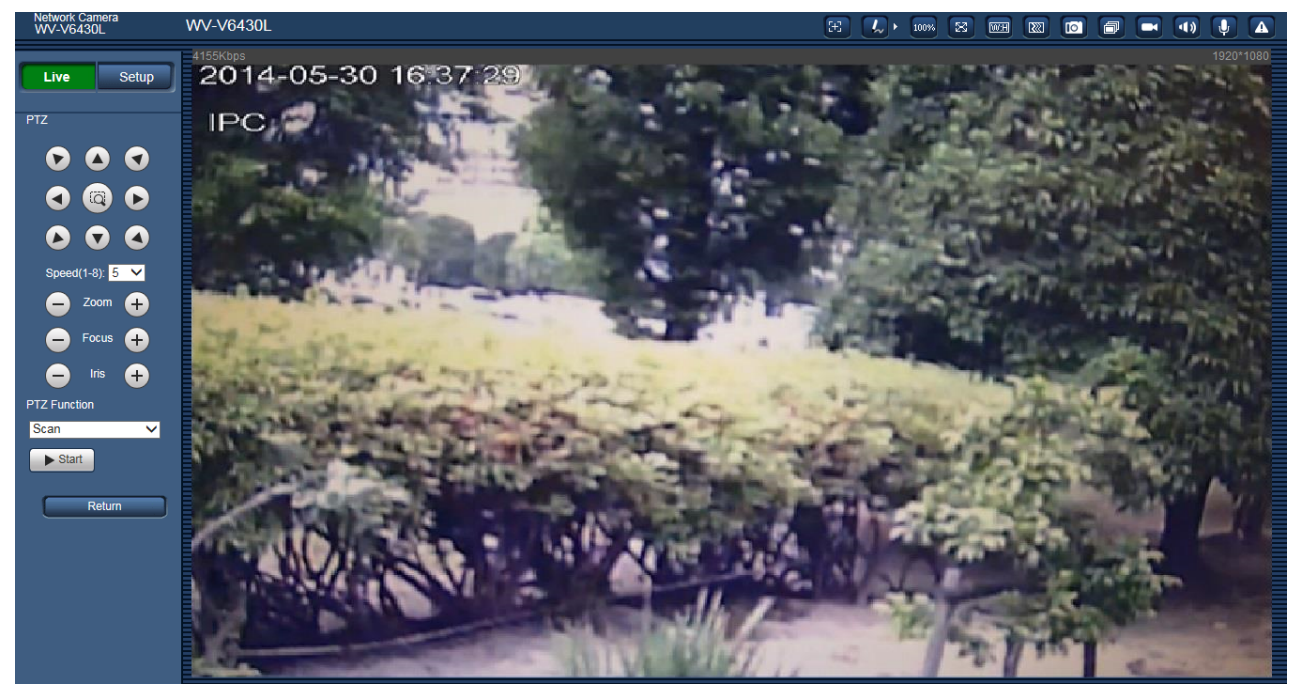

Figure 3-1

### **3.1 PTZ Control**

.

Here you can view direction keys, speed, zoom, focus, iris, scan, preset, tour, and pattern. See Figure 3-2.

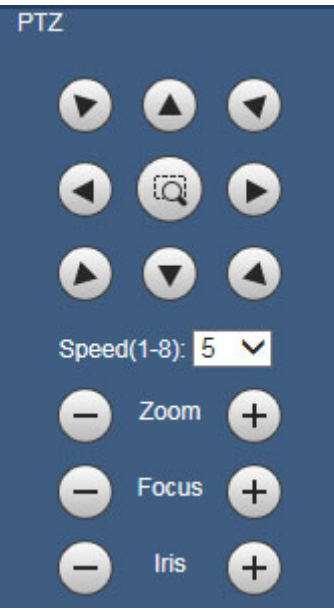

Figure 3-2

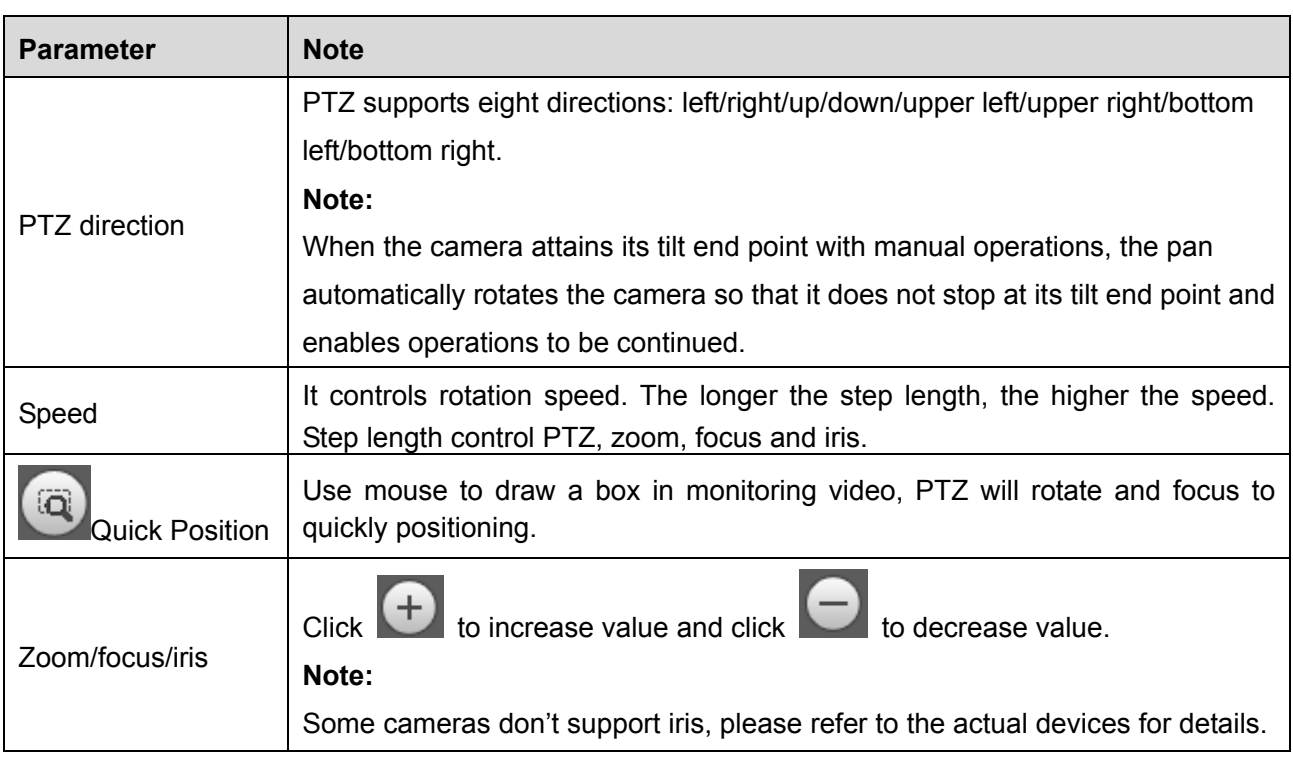

### **3.2 PTZ Setting**

PTZ setting interface is shown as in Figure 3-3.

Here you can set scan, preset, tour, pattern, assistant, go to and pan function.

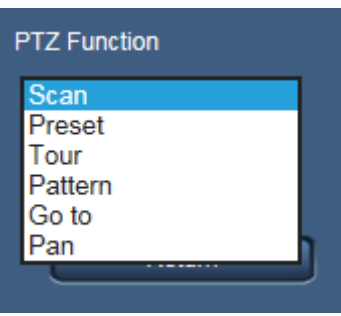

Figure 3-3

| Parameter | <b>Function</b>                                                                           |  |  |  |  |
|-----------|-------------------------------------------------------------------------------------------|--|--|--|--|
| Scan      | Select Scan from the dropdown list, click Start button, you can begin scan                |  |  |  |  |
|           | operation. Default Scan No. is 1.                                                         |  |  |  |  |
| Preset    | Input the preset value and then click View button, the camera turns to the<br>$\bullet$   |  |  |  |  |
|           | corresponding position of the preset.                                                     |  |  |  |  |
| Tour      | Select Tour from the dropdown list and then click Start button, you can                   |  |  |  |  |
|           | begin tour.                                                                               |  |  |  |  |
| Pattern   | You can select Pattern from the dropdown list and then click Start button to<br>$\bullet$ |  |  |  |  |
|           | begin PTZ movement.                                                                       |  |  |  |  |

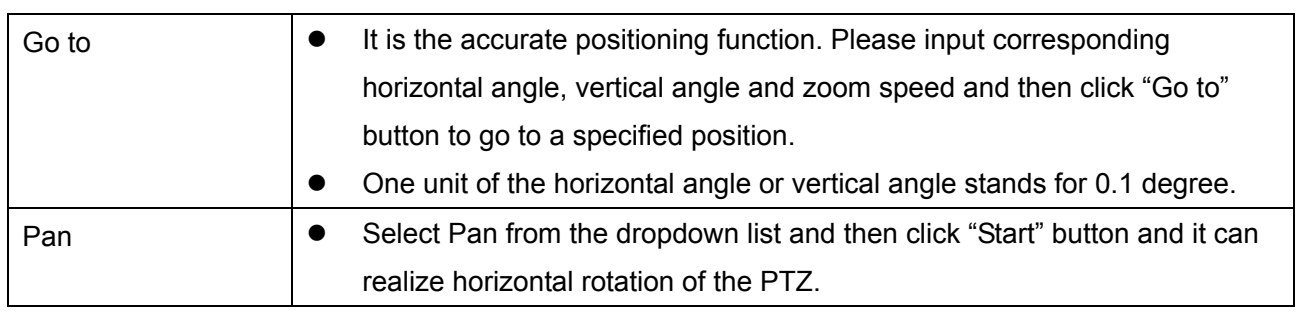

### **4. Alarm**

Click alarm function, you can see an interface is shown as in Figure 4-1. Here you can set device alarm type and alarm sound setup.

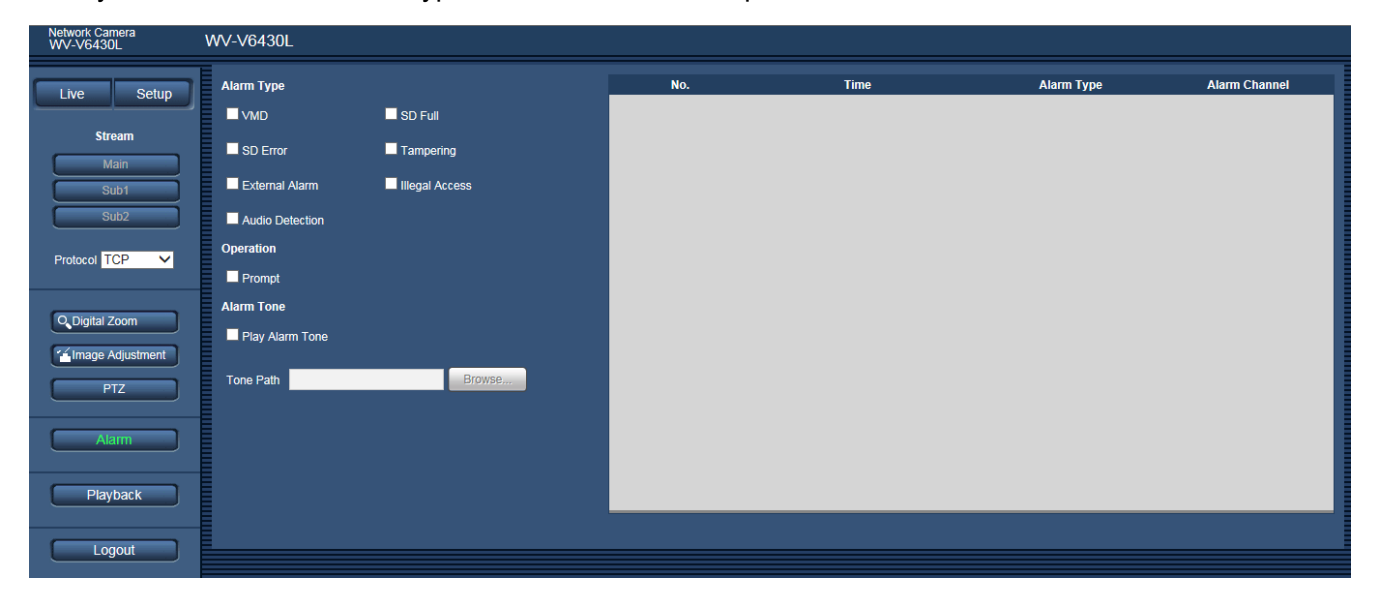

Figure 4-1

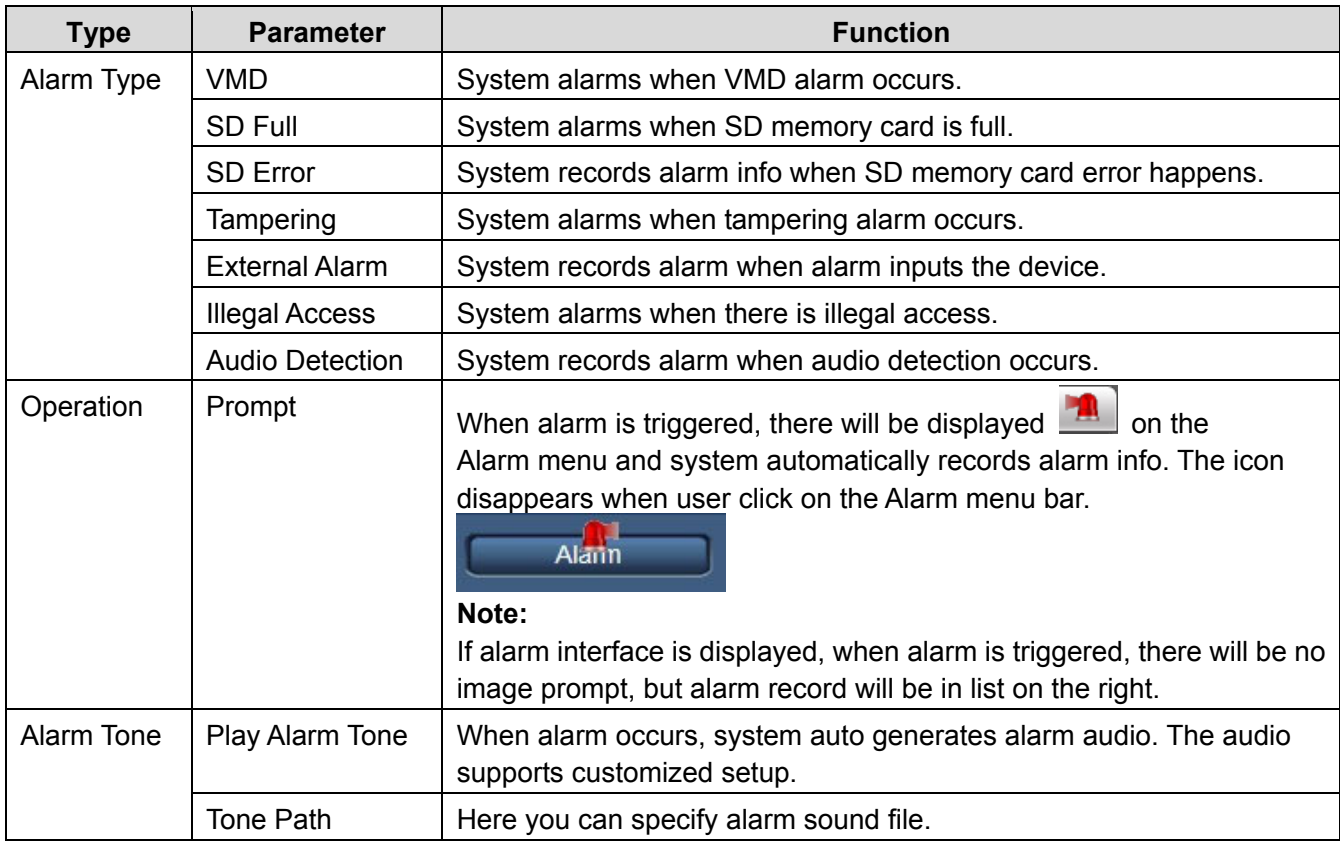

### **5. Playback**

Web client playback supports video playback and picture playback.

**Note:** 

• Before playback, user shall set storage management as in Chapter 7.7.Storage.

### **5.1 Playback**

The playback interface is shown as in Figure 5-1.

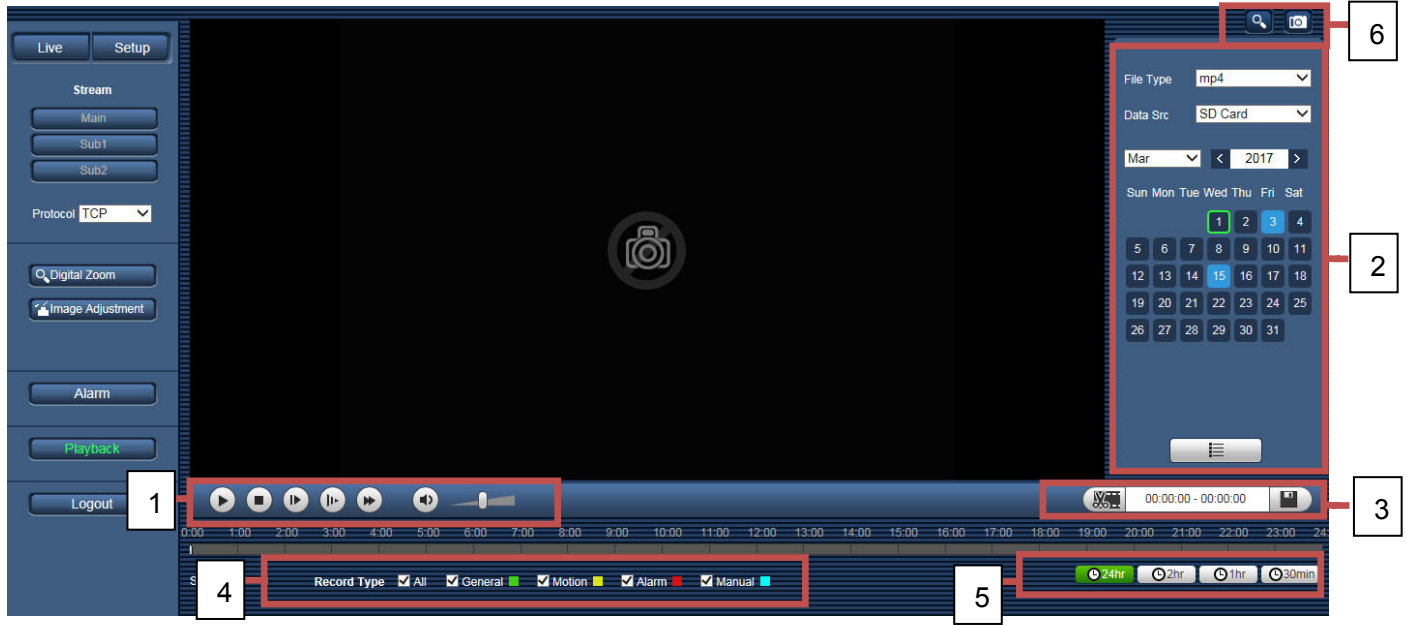

Figure 5-1

There are four sections:

- Section 1: Function of play
- Section 2: Playback file
- Section 3: Playback cut
- Section 4: Record type
- Section 5: Progress bar
- Section 6: Assistant function

### **5.1.1. Function of Play**

The function of play is shown as in Figure 5-2.

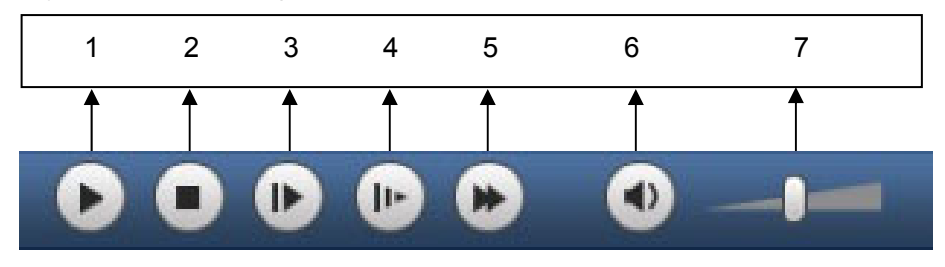

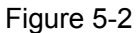

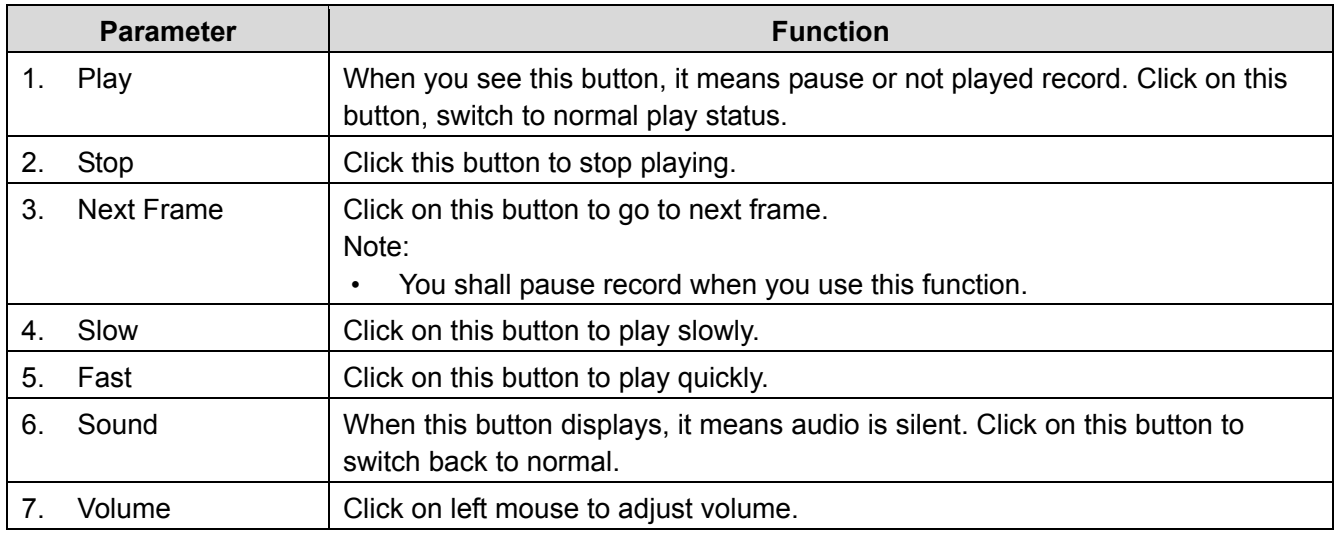

#### **5.1.2. Playback File**

In calendar, blue date represents data currently has video record or snapshot. See Figure 5-3.

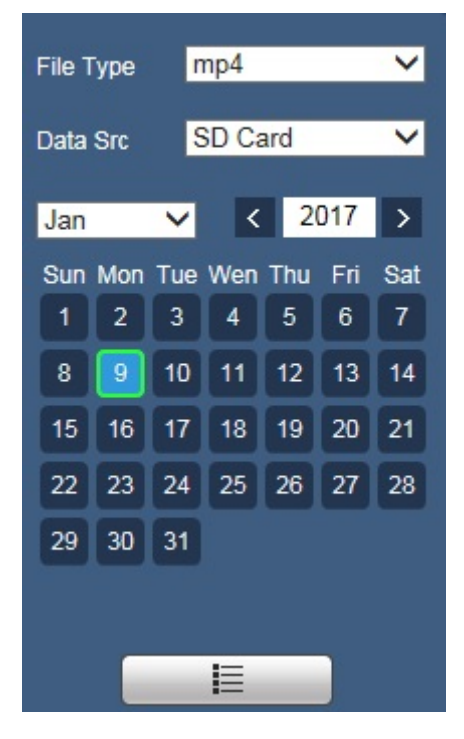

Figure 5-3

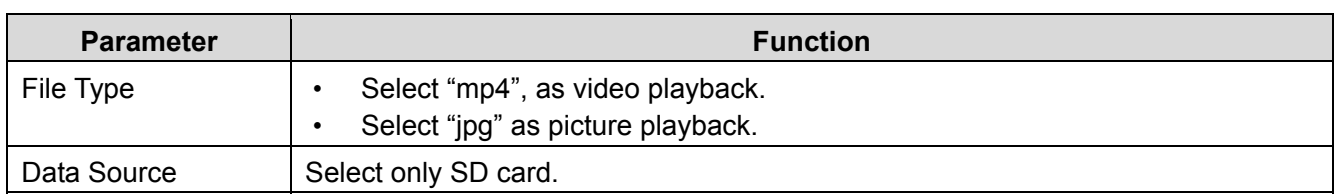

#### **Step1**

Click on data in blue, time axis displays record file progress bar in color. While, green represents normal record, yellow represents motion detect record, red represents alarm record, and blue represents manual record.

#### **Step2**

Click on certain time on progress bar, playback starts from this time. See Figure 5-4.

#### $04:00$  $06:00$  $08:00$ 10:00 12:00 14:00  $20:00$ 00:00  $02:00$ 16:00 18:00  $22:00$ 24:00 Figure 5-4

#### **Step3**

Click on file list  $\blacksquare$  in Figure 5-3, select date file will be displayed in list.

#### **Step4**

Double click on file in list, playback this file and display file size, start time and end time. See Figure 5-5.

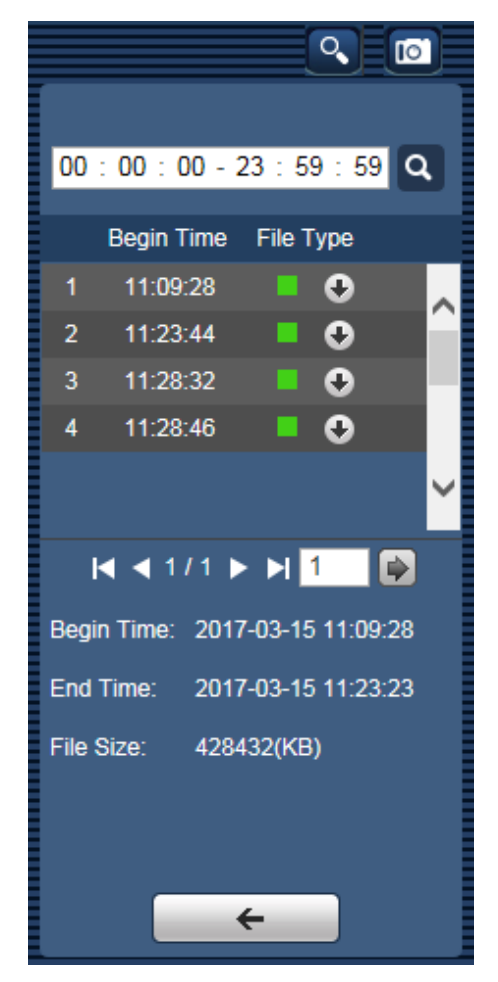

Figure 5-5

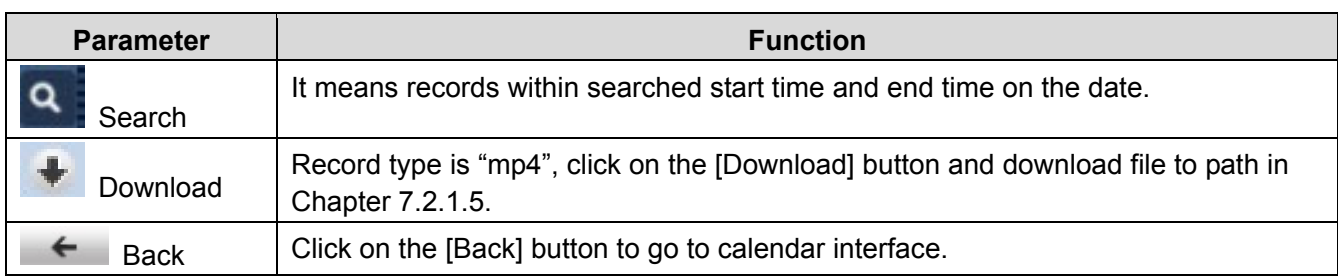

#### **5.1.3. Playback Cut**

#### **Note:**

• The playback cut function automatically pauses playing records since the playback cut and playback functions cannot be used at the same time.

#### **Step1**

Click on the [Start Time] to cut on time axis. This time must be within progress bar range.

#### **Step2**

Move mouse to cut icon  $\frac{N}{N-1}$ . You will be asked to select start time. Click on the cut icon  $\frac{N-1}{N-1}$  as finish cutting.

#### **Step3**

Click on playback cut end time on time axis. This time must be within progress bar range.

#### **Step4**

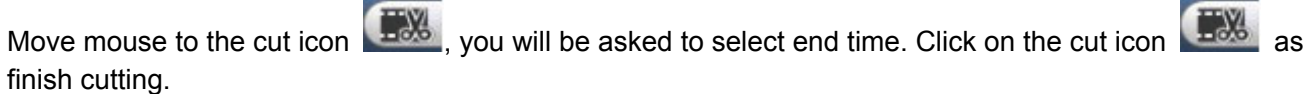

#### **Step5**

Click on the [Save] button to save file cut to path in Chapter 7.2.1.5. See Figure 5-6.

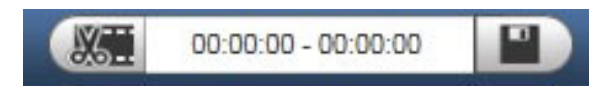

Figure 5-6

#### **5.1.4. Record Type**

After checking record file type, only selected file will be displayed in progress bar and file list. Users can also select the record type to be displayed via the dropdown box which is above the file list. See Figure 5-7.

> General **B** Motion **II** V Alarm Record Type M All V Manual

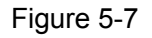

#### **5.1.5. Progress Bar**

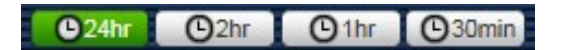

Figure 5-8

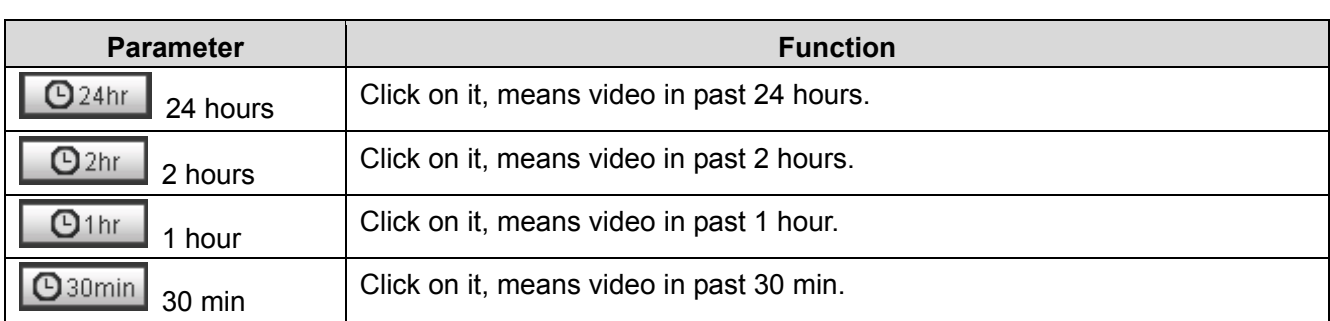

#### **5.1.6. Assistant Function**

Video playback assistant function is shown in Figure 5-9.

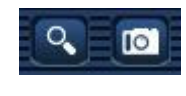

#### Figure 5-9

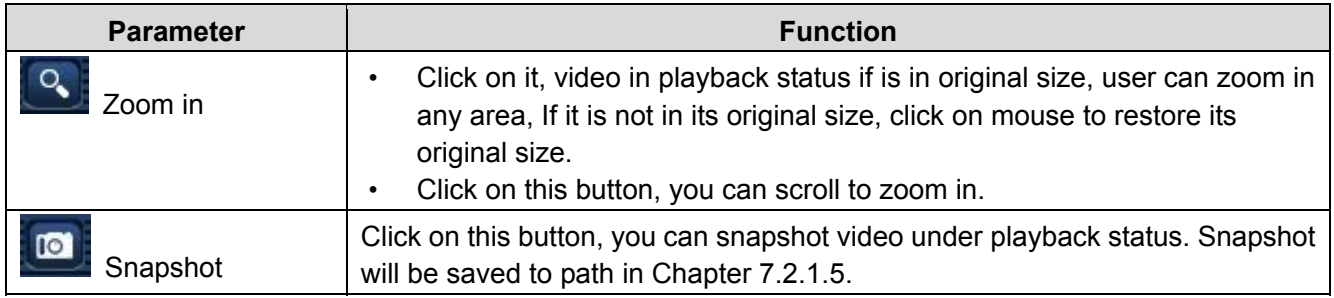

### **5.2 Picture Playback**

Select file type as "jpg", and the system will display the interface shown in Figure 5-10.

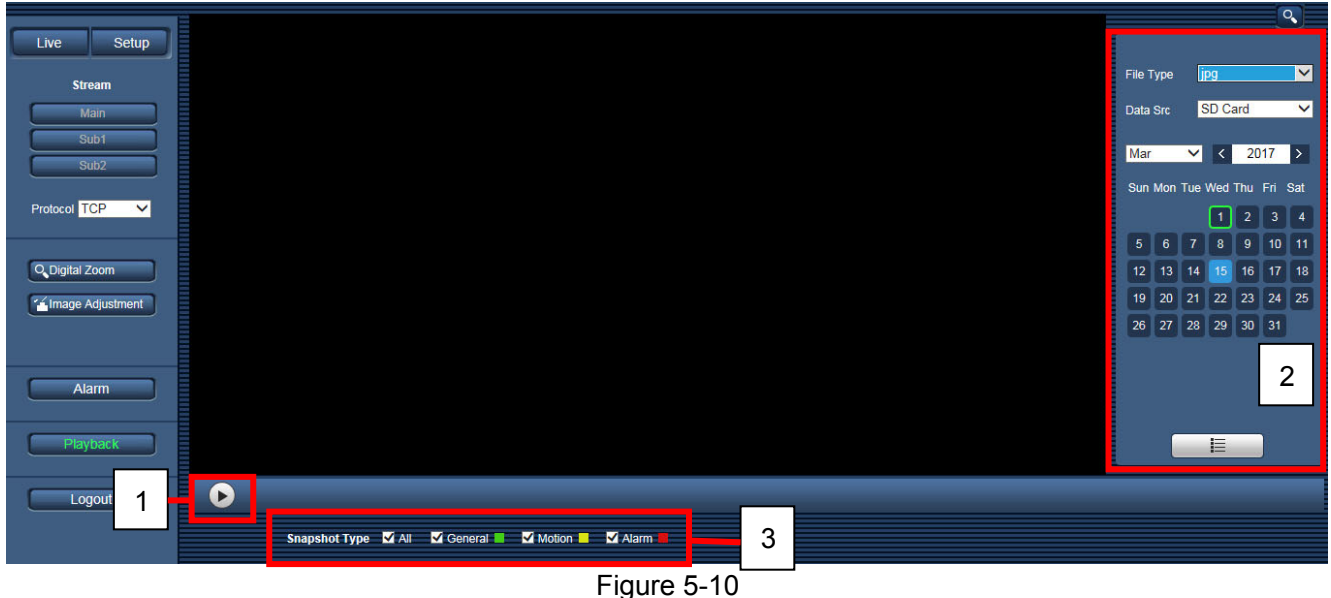

Web client picture playback interface has the following three functions:

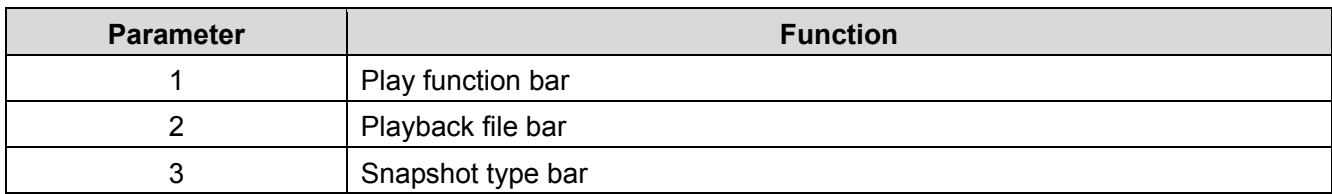

#### **5.2.1. Play Function**

The play button is shown as below. See Figure 5-11

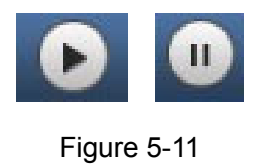

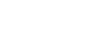

The play icon is clicked indicates that the playback is paused or no picture is played. When the icon is clicked

 $\mathbf{H}$ to resume the playback, the icon will become .

### **5.2.2. Playback File**

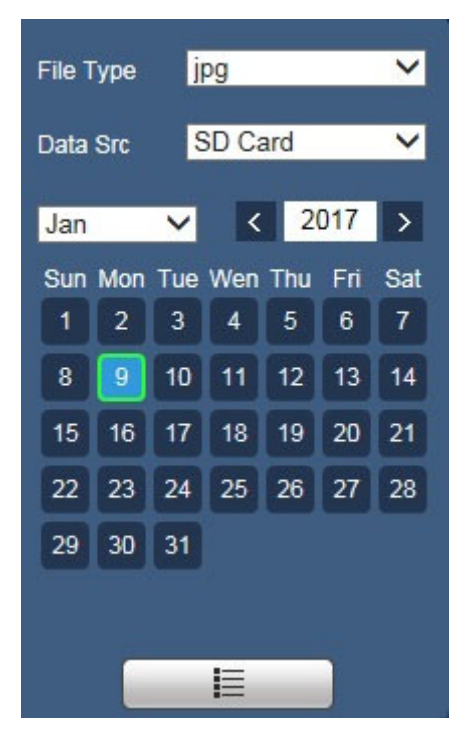

Figure 5-12

#### **Step1**

Click on file list  $\overline{\mathbf{E}}$ , select snapshot file of the date.

#### **Step2**

Double click on file in list, to play this snapshot. See Figure 5-13.

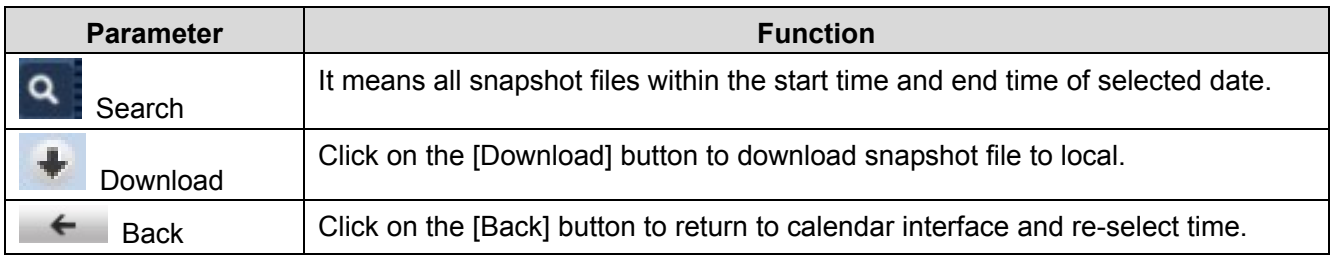

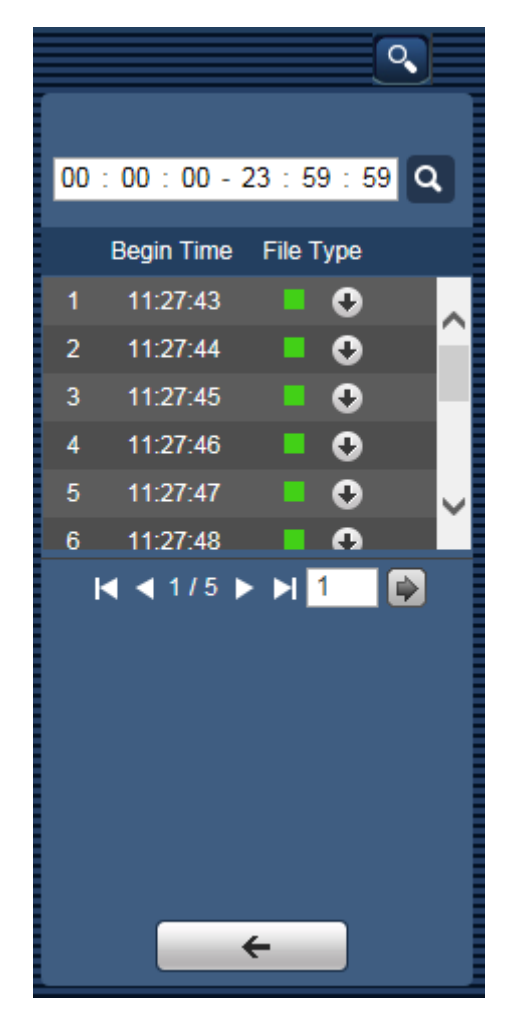

Figure 5-13

#### **5.2.3. Snapshot Type**

After checking snapshot file type, in file list only display file of selected type. See Figure 5-14.

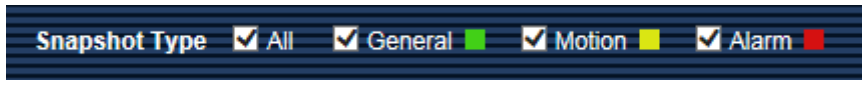

Figure 5-14

### **6. Log out**

Click the [Logout] button in Encode setup of "Live" window, the system goes back to the login interface.

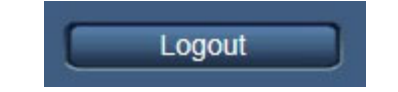

See Figure 6-1

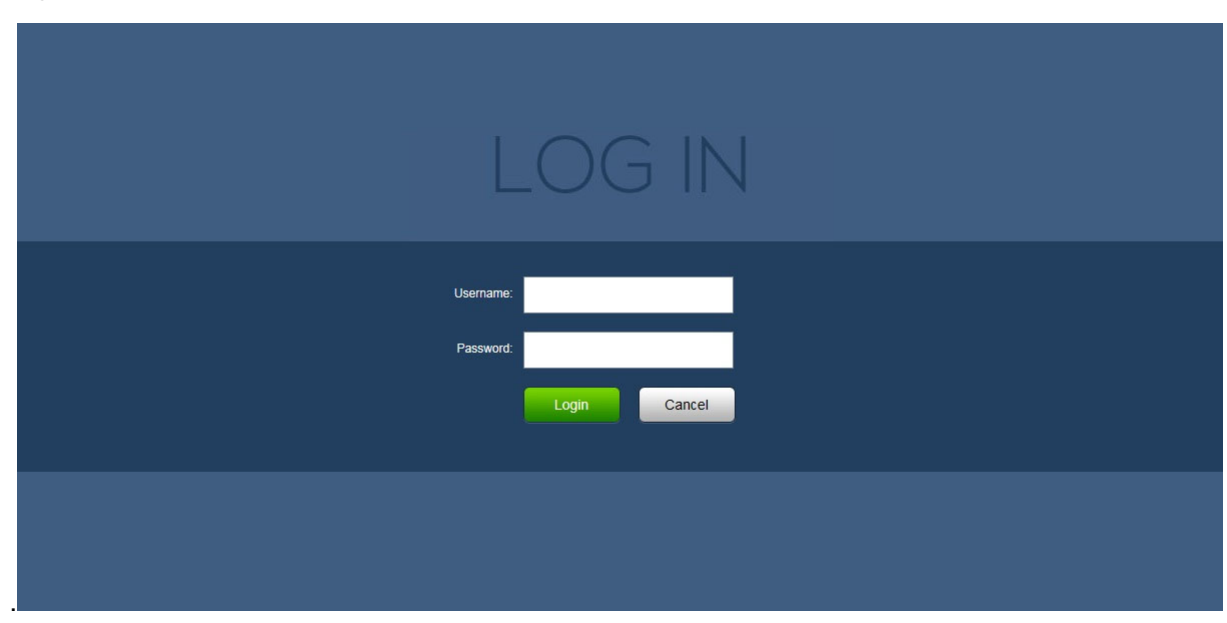

Figure 6-1

## **7. Setup**

### **7.1 Basic**

The [Basic] tab includes the local host setup and the date/time setup. The date and time interface is shown as in Figure 7-1.

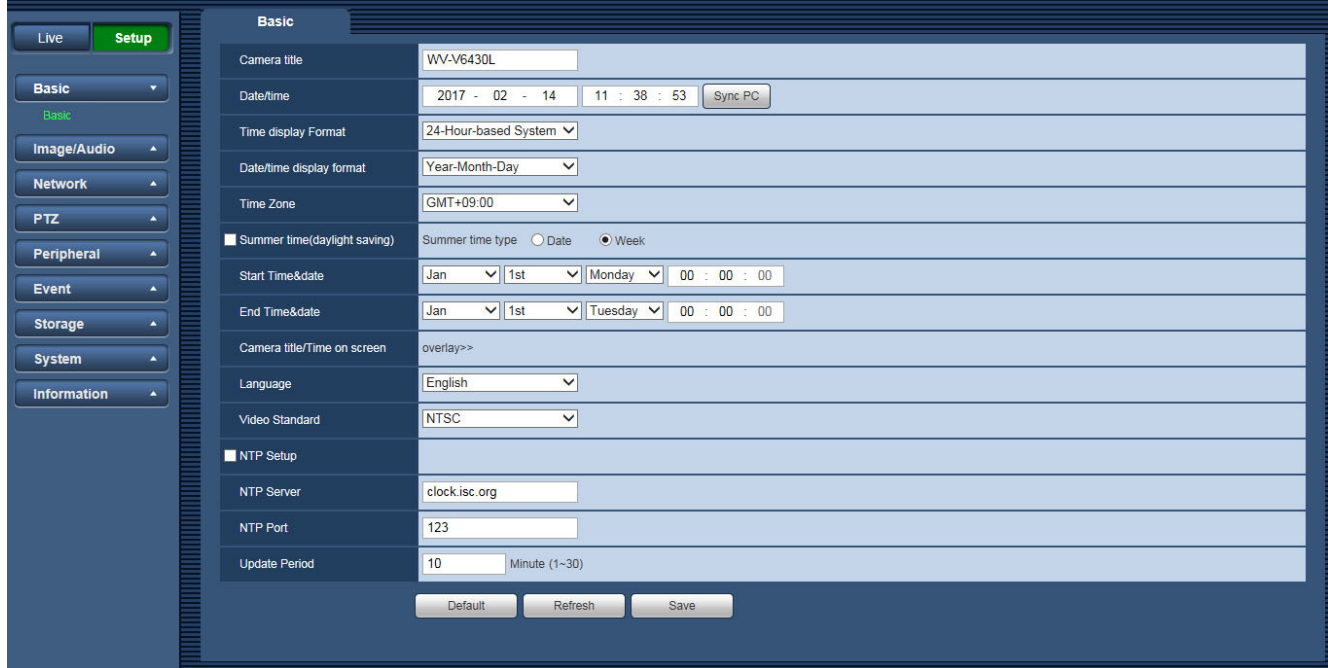

Figure 7-1

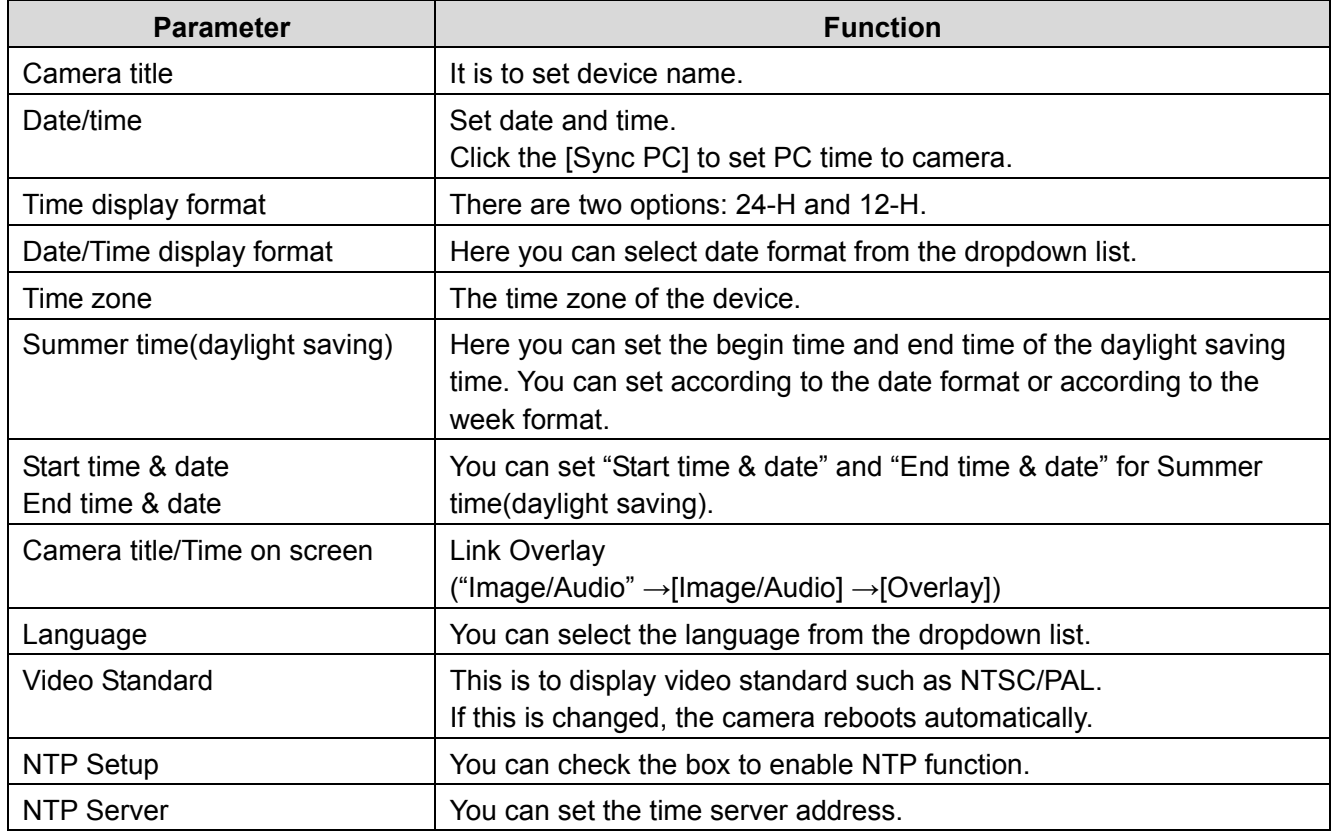

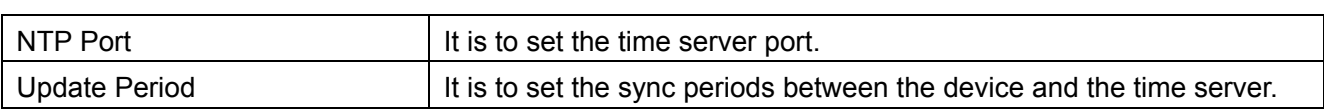

### **7.2 Image/Audio**

### **7.2.1. Image/Audio**

#### **7.2.1.1 Image**

The video bit stream interface is shown as below. See Figure 7-2.

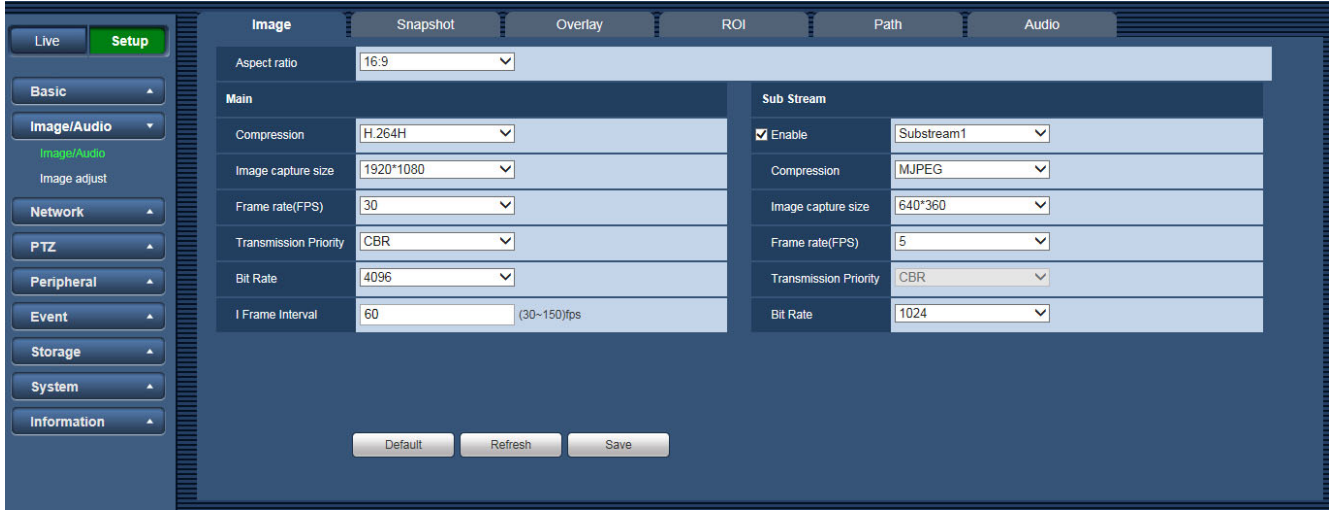

Figure 7-2

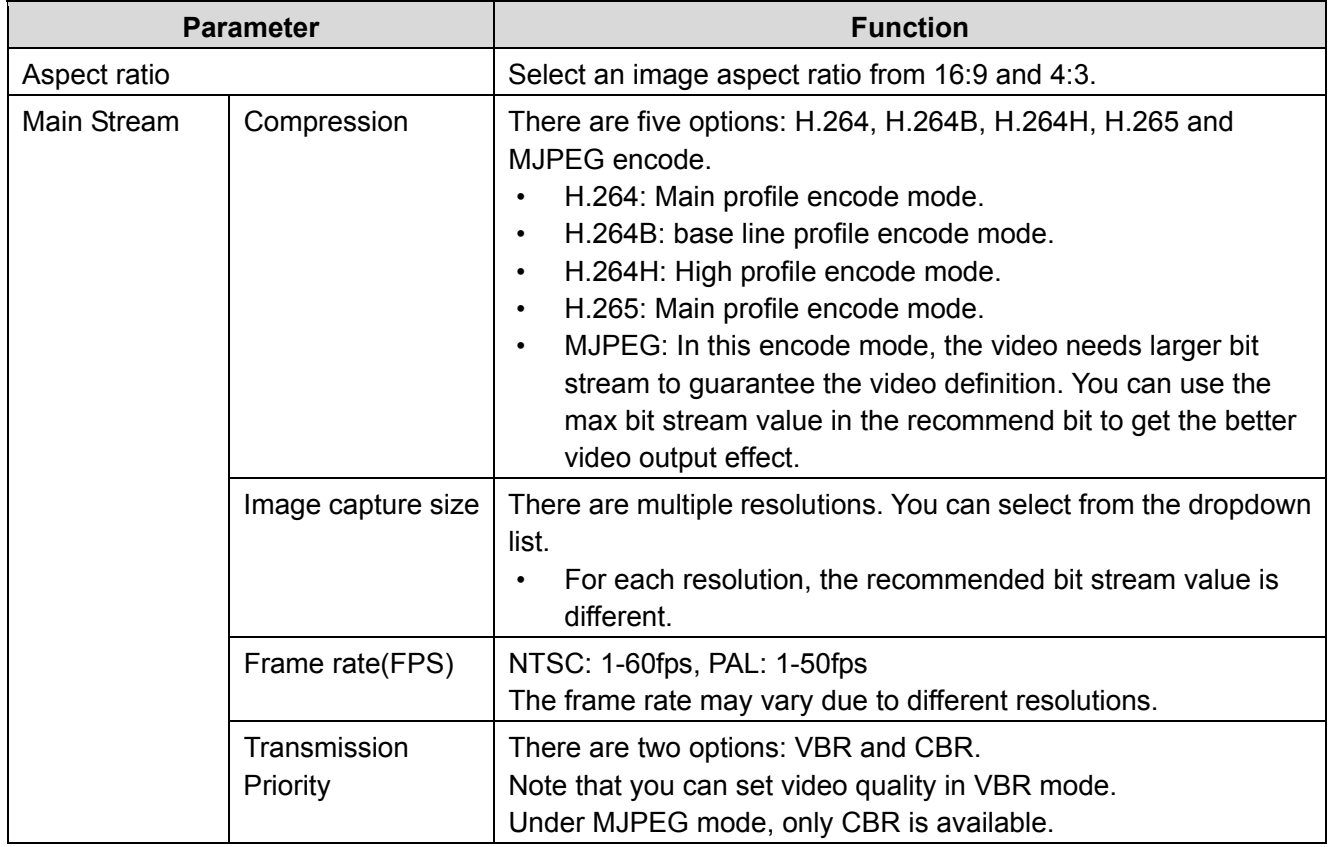

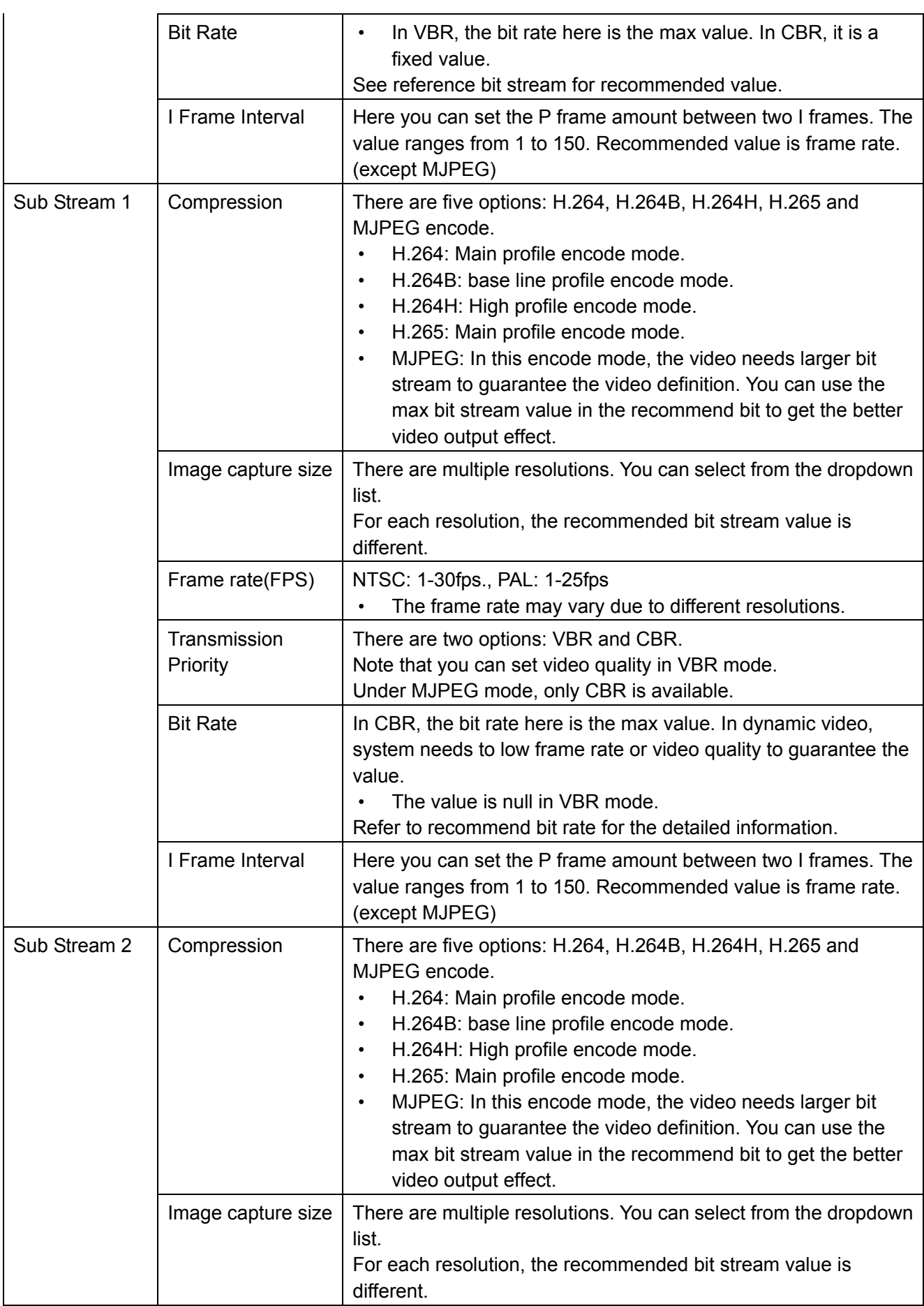

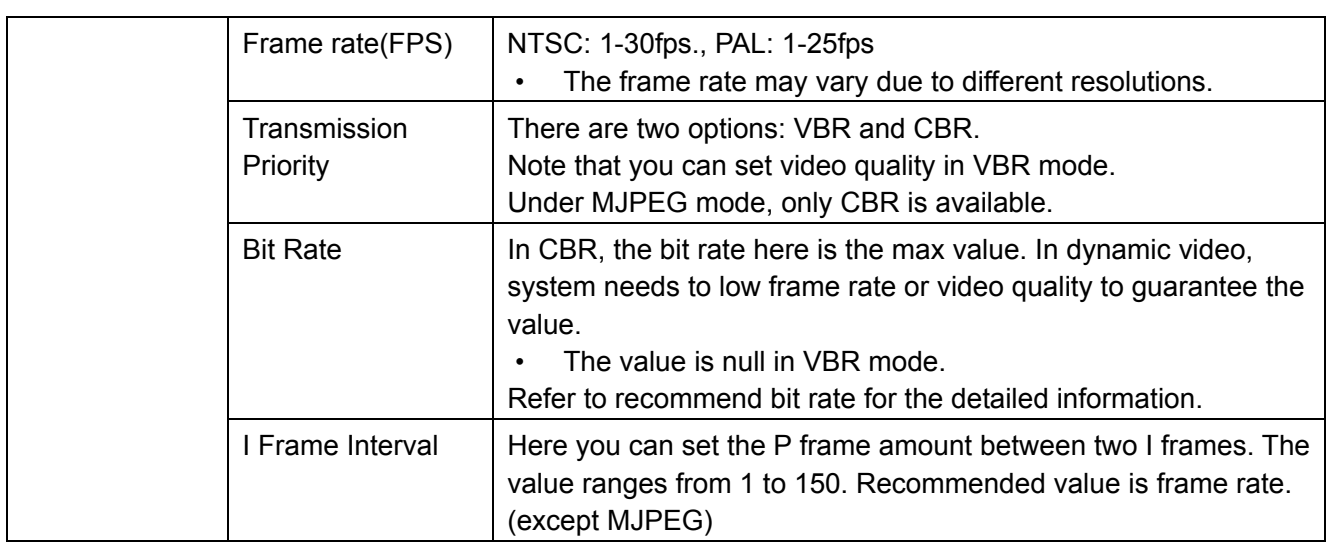

#### **7.2.1.2 Snapshot**

The [Snapshot] interface is shown as in Figure 7-3.

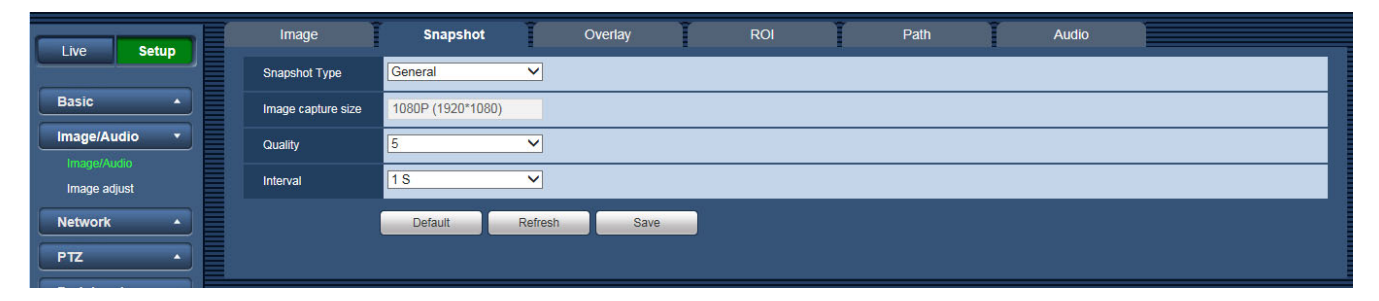

Figure 7-3

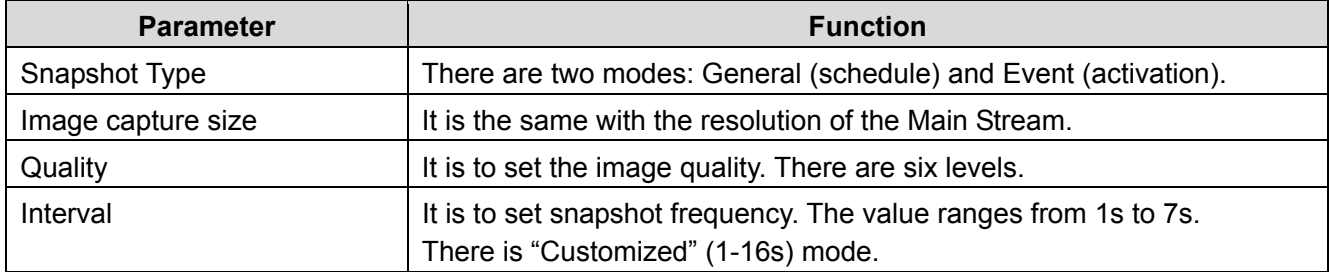

#### **7.2.1.3 Overlay**

The [Overlay] interface is shown as in Figure 7-4, Figure 7-5, Figure 7-6, Figure 7-7 and Figure 7-8.

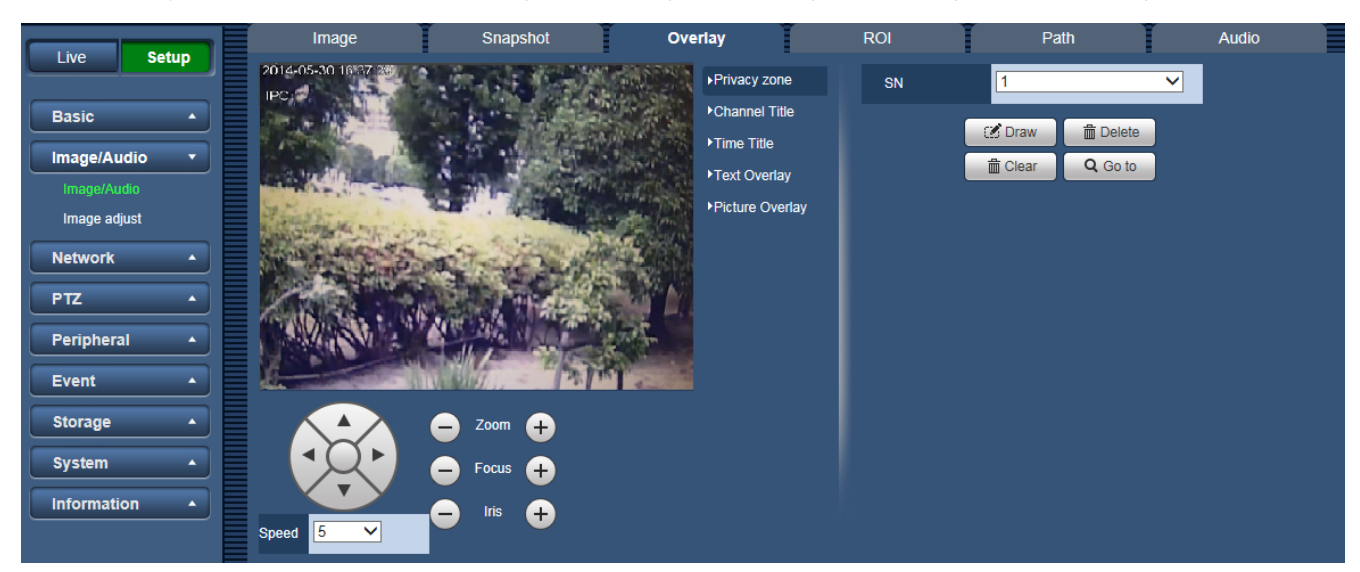

Figure 7-4

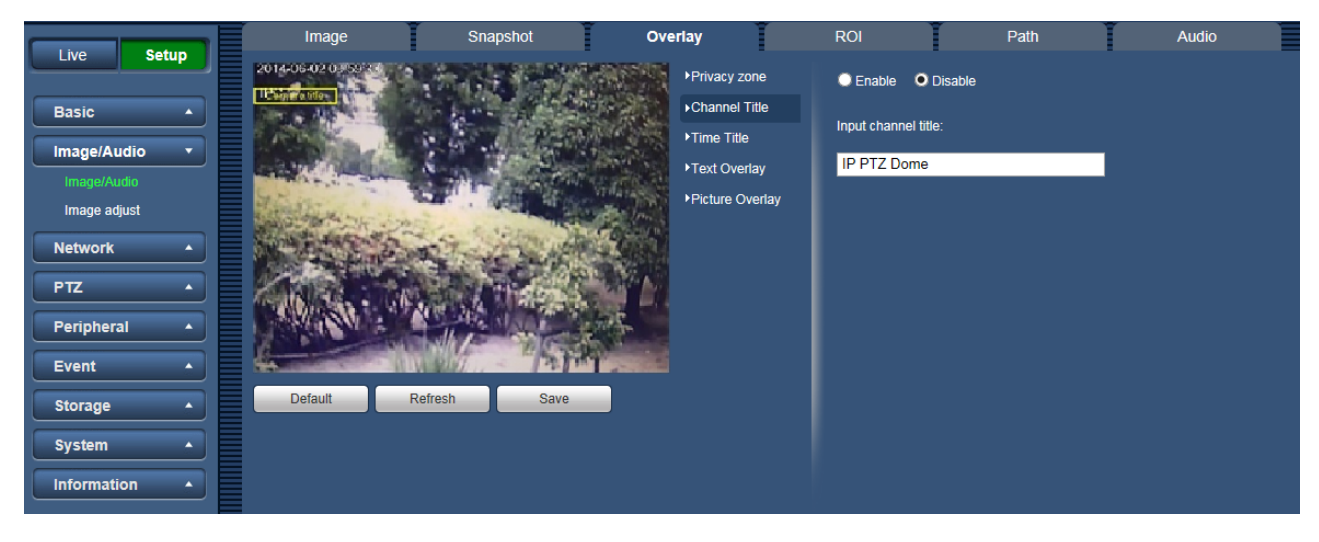

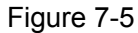

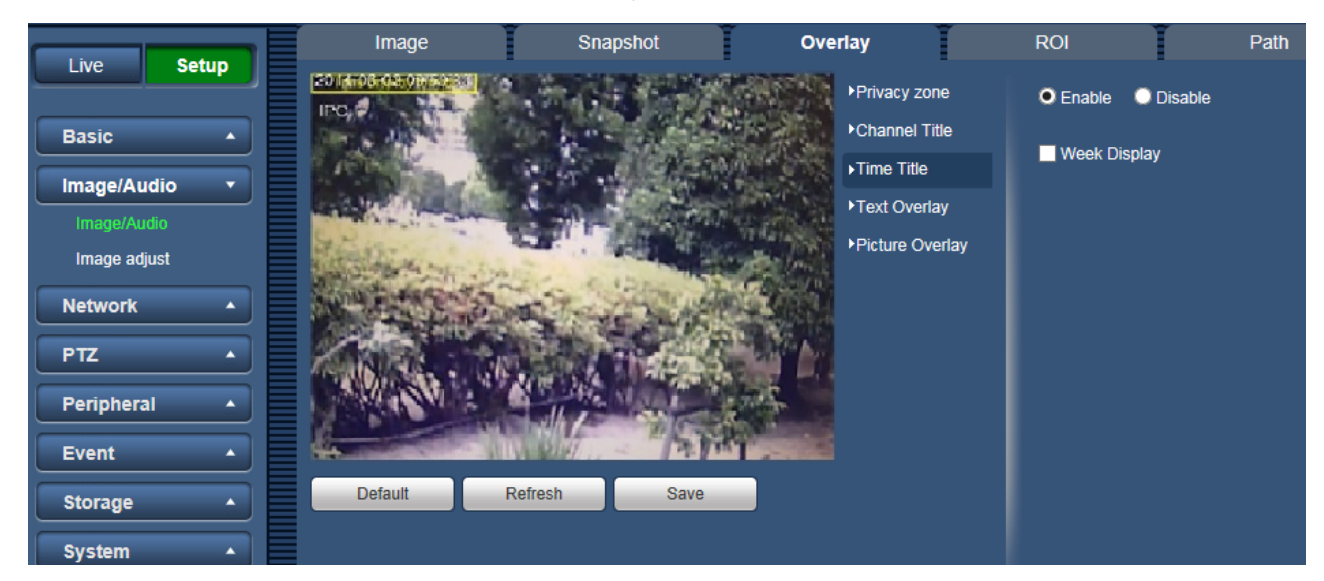

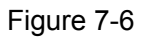

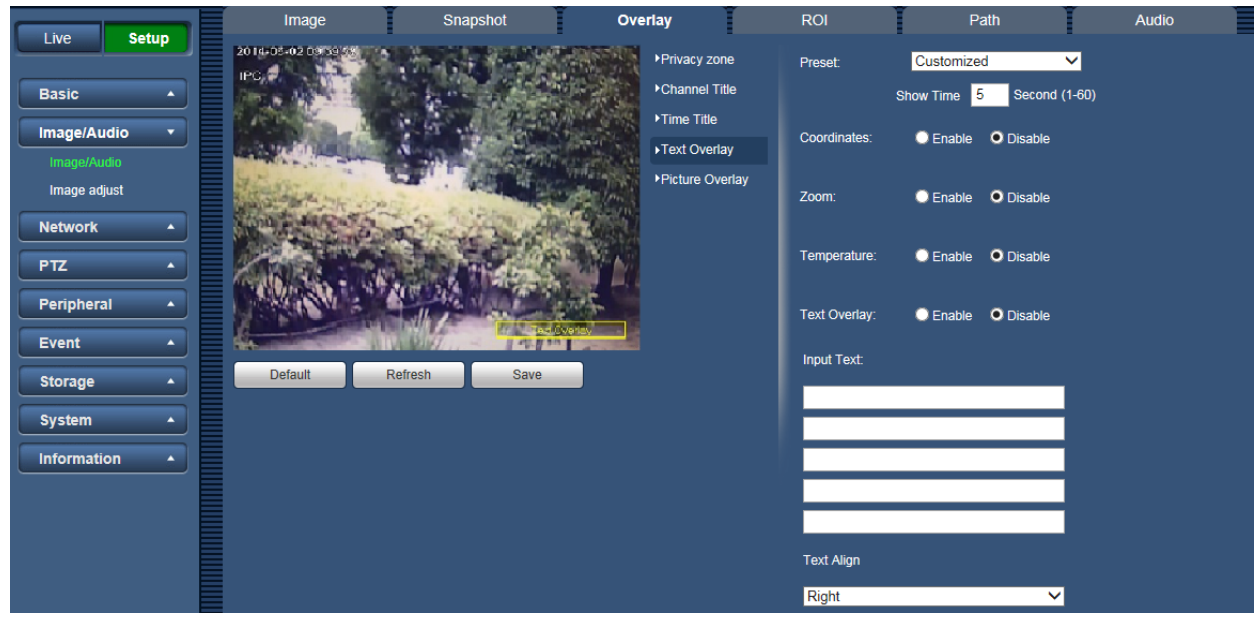

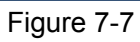

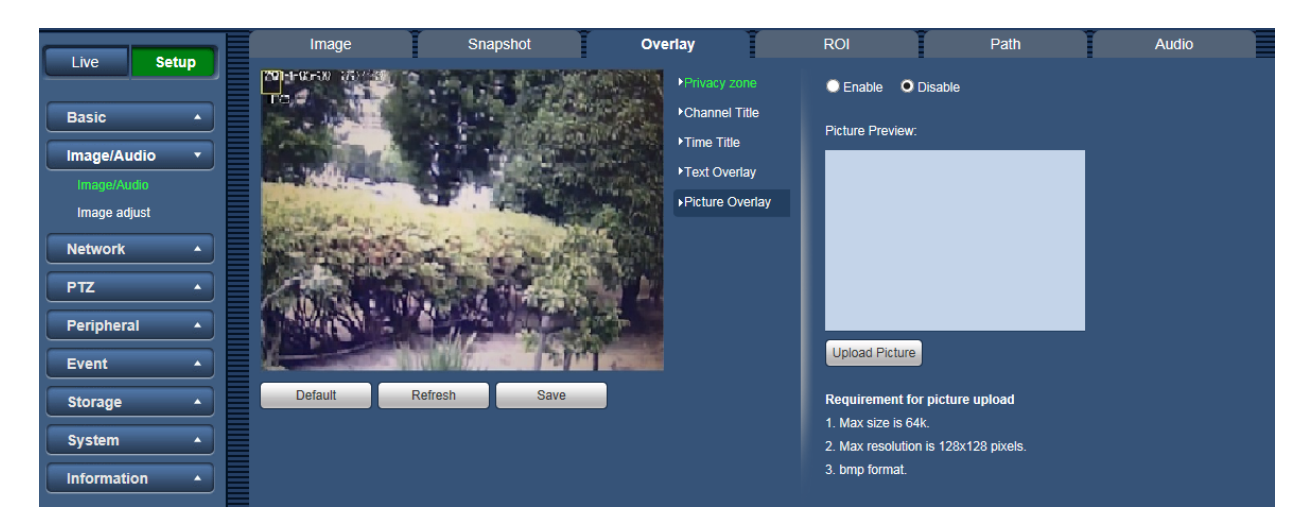

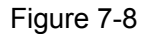

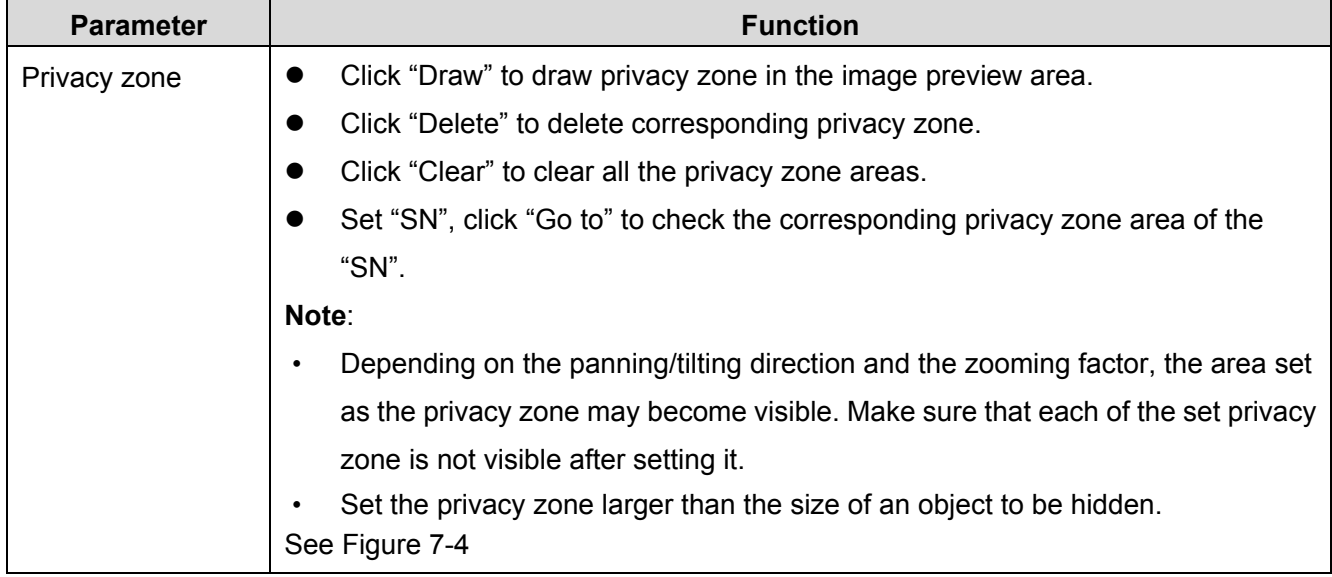

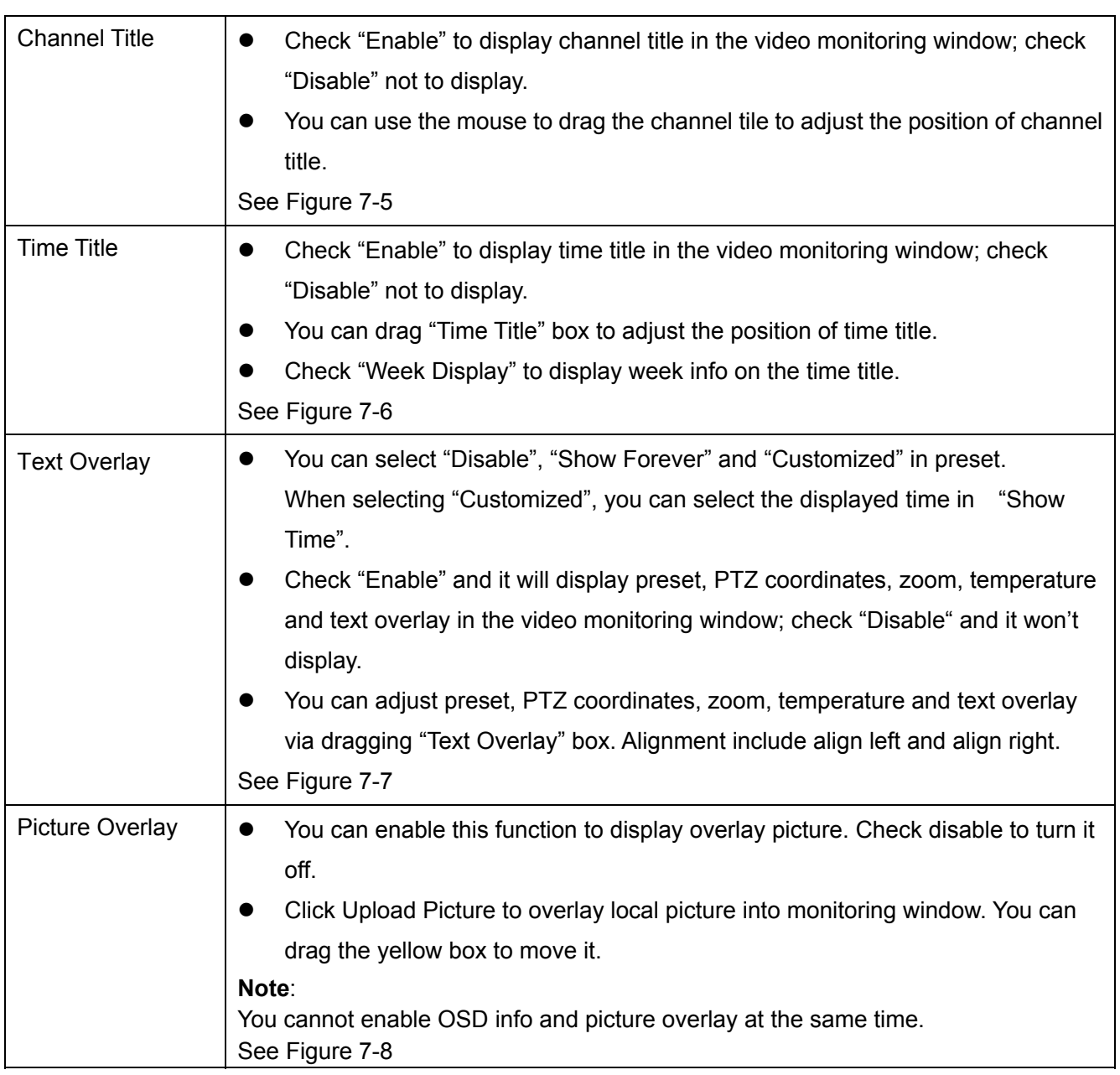

#### **7.2.1.4 ROI**

The ROI function can change the data size of images before sending them by performing operations such as increasing the resolution of important monitoring areas in the image and reducing the resolution of other areas.

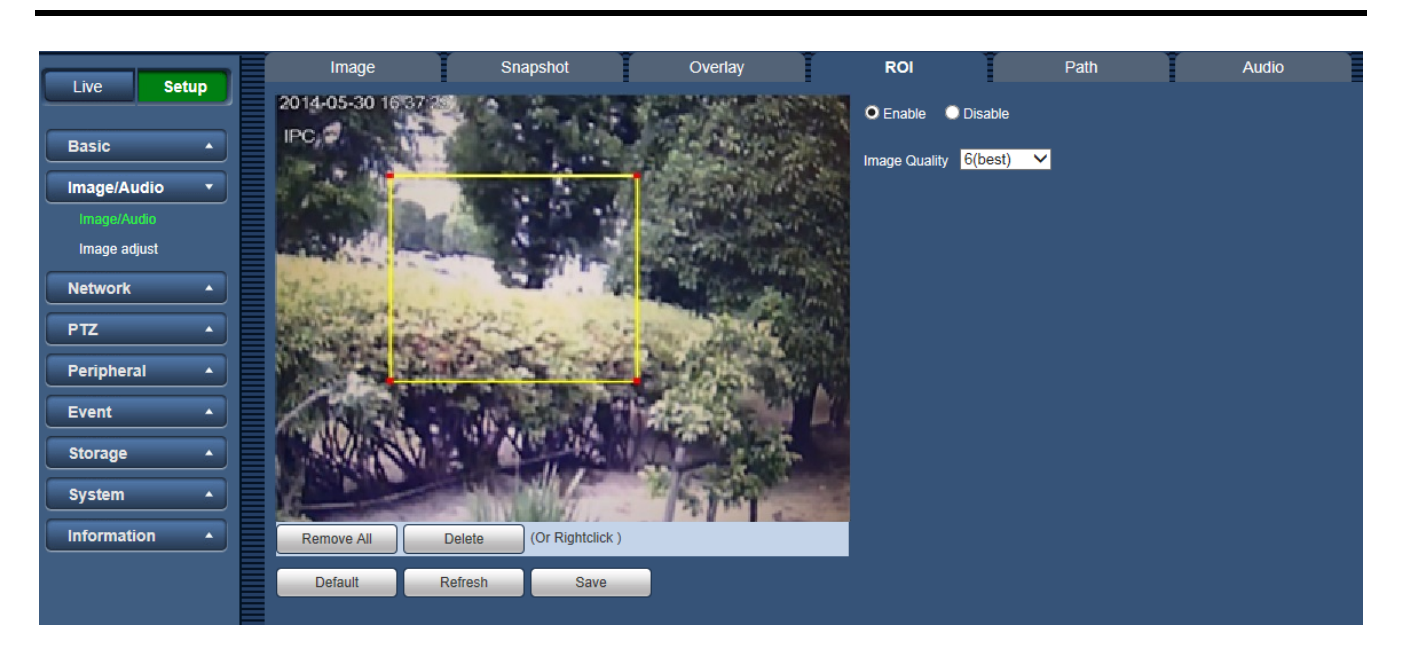

#### Figure 7-9

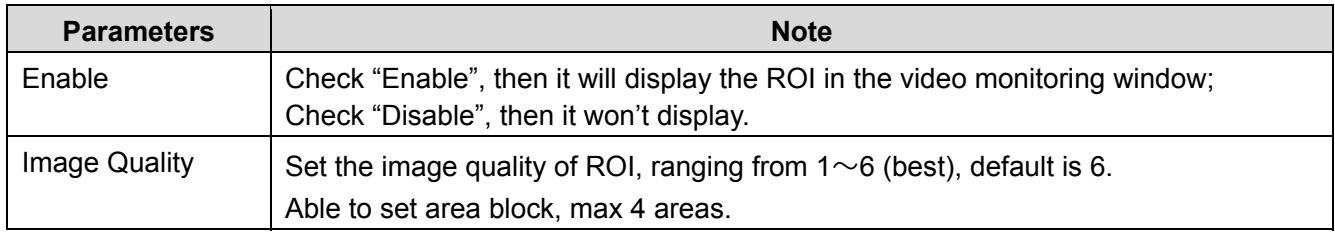

#### **7.2.1.5 Path**

The storage path interface is shown as in Figure 7-10.

Here you can set snap image saved path and the record storage path.

- The default monitor image path is C:\Users\Admin\WebDownload\LiveSnapshot.
- The default monitor record path is C:\ Users \Admin\WebDownload\LiveRecord.
- The default playback snapshot path is C:\ Users \Admin\WebDownload\PlaybackSnapshot.
- The default playback download path is C:\ Users \Admin\WebDownload\PlaybackRecord.
- The default playback cut path is: C:\ Users \Admin\WebDownload\VideoClips.

#### **Note:**

• "Admin" is locally logged in PC account.

Click the [Save] button to save current setup.

| Live<br>Setup                      | Image                    | Snapshot                                  | Overlay                                               | <b>ROI</b> |        | Path | <b>Audio</b> |  |
|------------------------------------|--------------------------|-------------------------------------------|-------------------------------------------------------|------------|--------|------|--------------|--|
|                                    | <b>Live Snapshot</b>     | C:\Users\admin\WebDownload\LiveSnapshot   |                                                       |            | Browse |      |              |  |
| <b>Basic</b><br>$\blacktriangle$   | <b>Live Record</b>       |                                           | C:\Users\admin\WebDownload\LiveRecord                 |            |        |      |              |  |
| Image/Audio<br>۰                   | <b>Playback Snapshot</b> |                                           | C:\Users\admin\WebDownload\PlaybackSnapshot<br>Browse |            |        |      |              |  |
| Image/Audio<br>Image adjust        | <b>Playback Download</b> | C:\Users\admin\WebDownload\PlaybackRecord |                                                       |            | Browse |      |              |  |
| <b>Network</b><br>$\blacktriangle$ | <b>Video Clips</b>       |                                           | C:\Users\admin\WebDownload\VideoClips                 |            |        |      |              |  |
| <b>PTZ</b><br>$\blacktriangle$     |                          | Default                                   | Save                                                  |            |        |      |              |  |
| Peripheral<br>$\blacktriangle$     |                          |                                           |                                                       |            |        |      |              |  |

Figure 7-10

### **7.2.1.6 Audio**

The [Audio] interface is shown as below. See Figure 7-11.

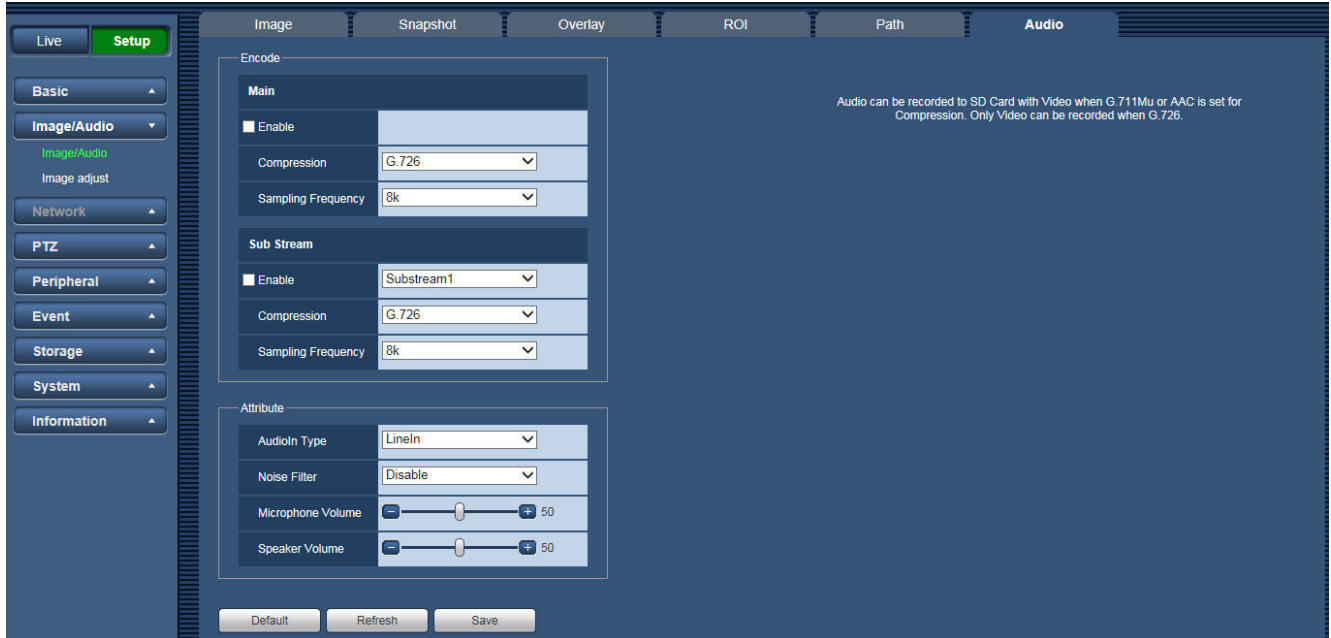

Figure 7-11

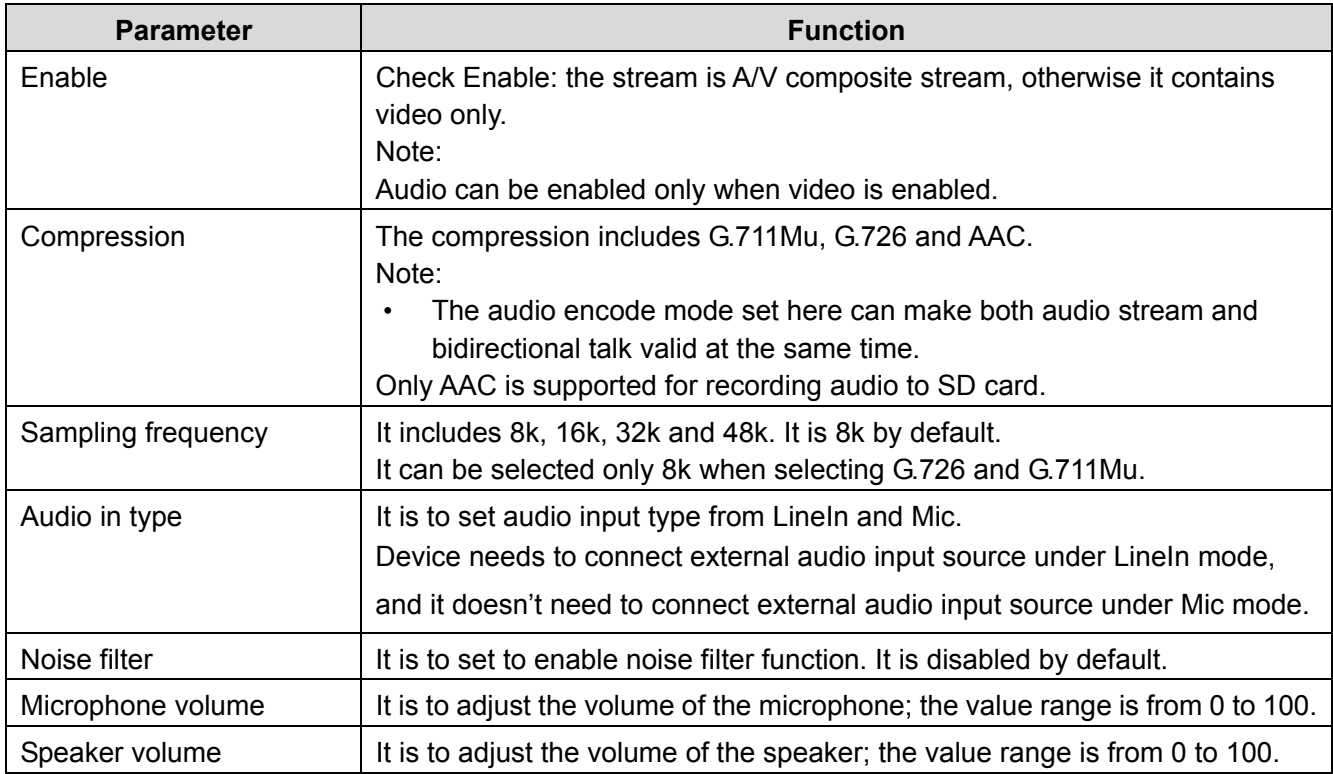
## **7.2.2. Image adjust**

Here you can view device property information. The setups become valid immediately after you set.

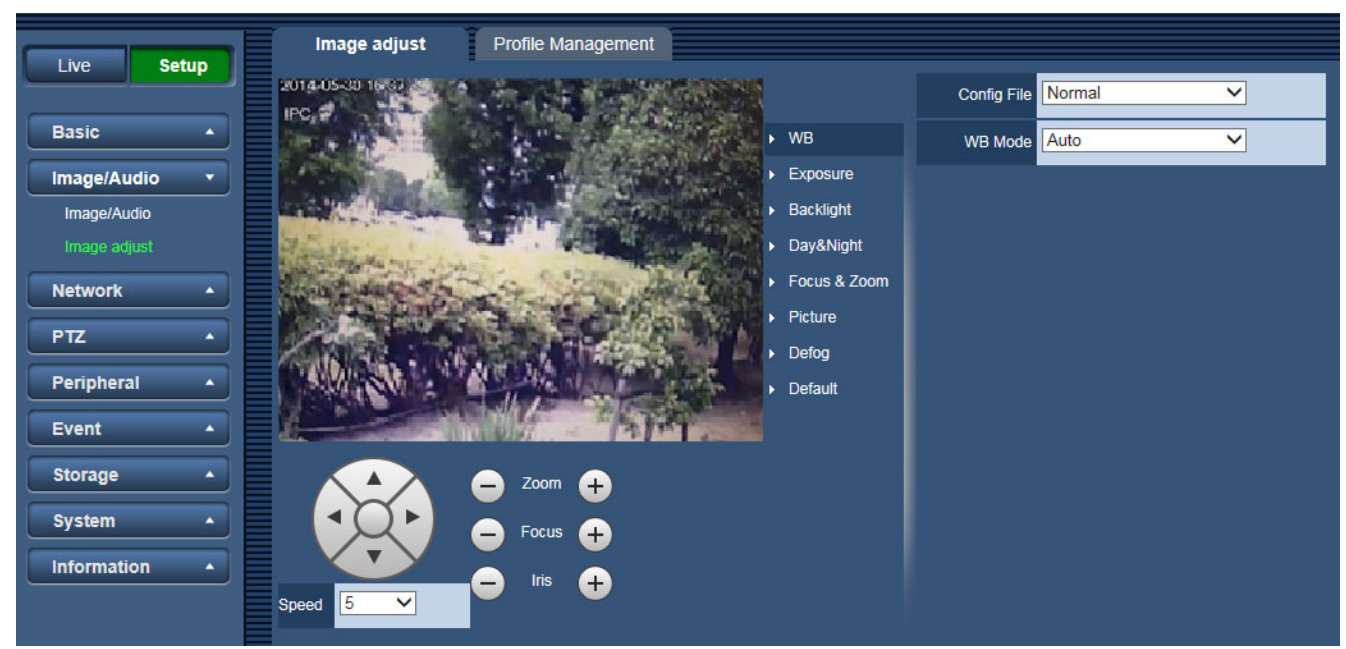

Figure 7-12

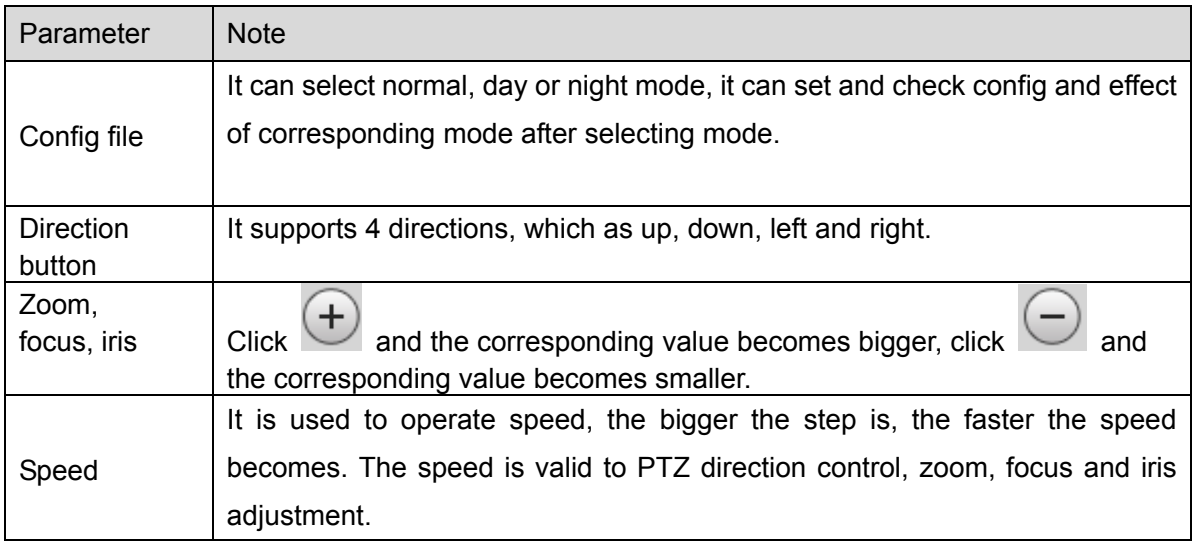

## **7.2.2.1 White Balance (WB)**

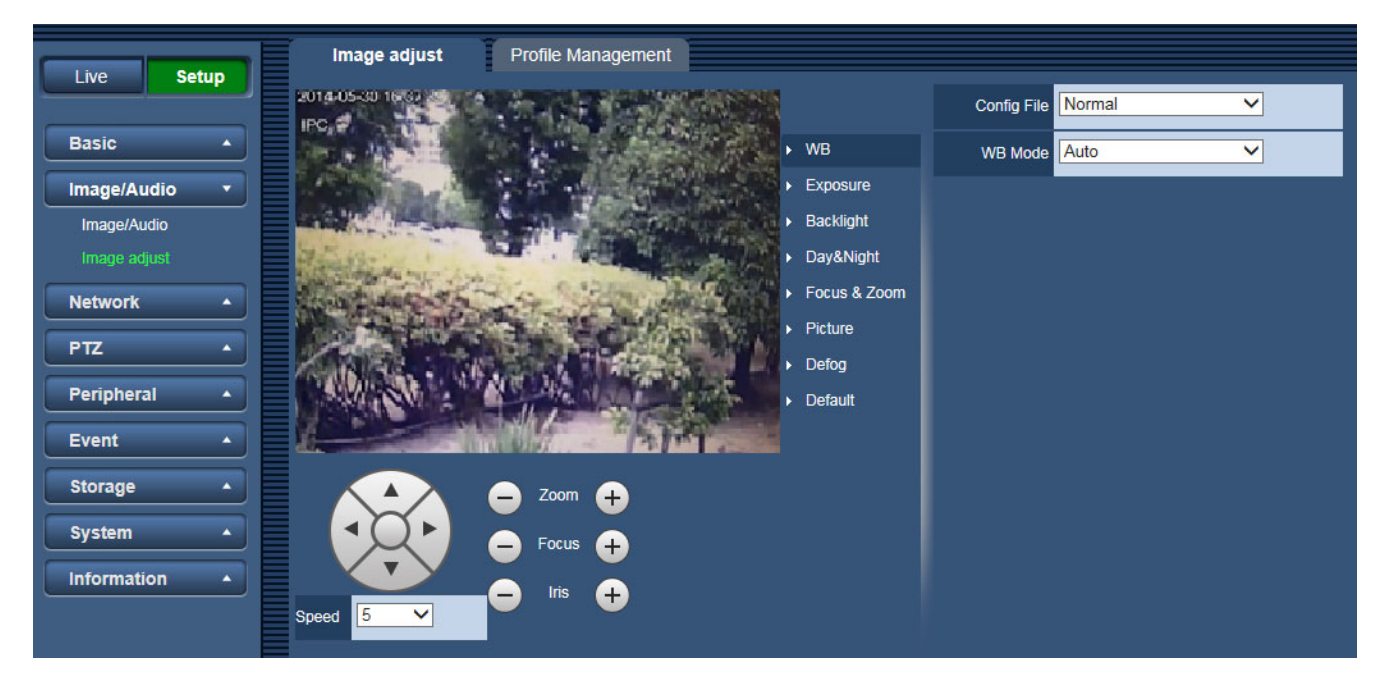

Figure 7-13

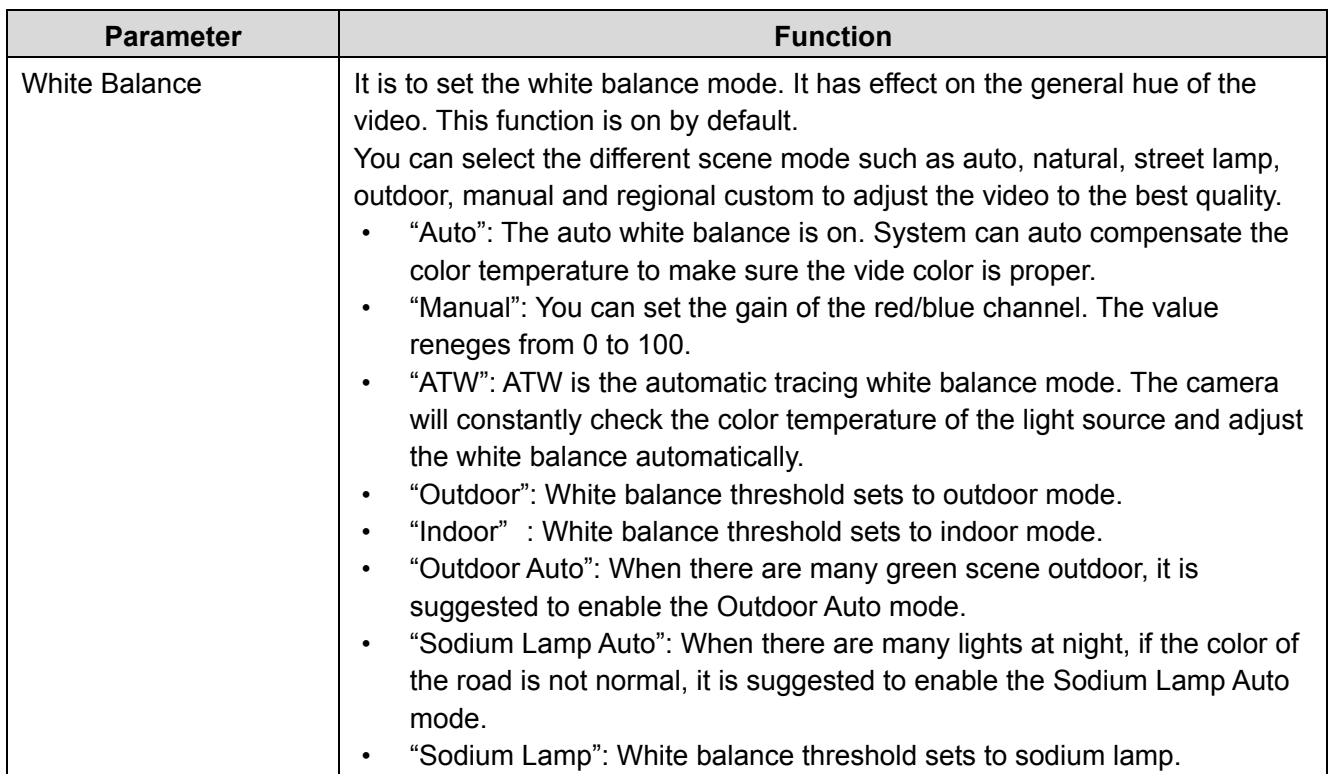

### **7.2.2.2 Exposure**

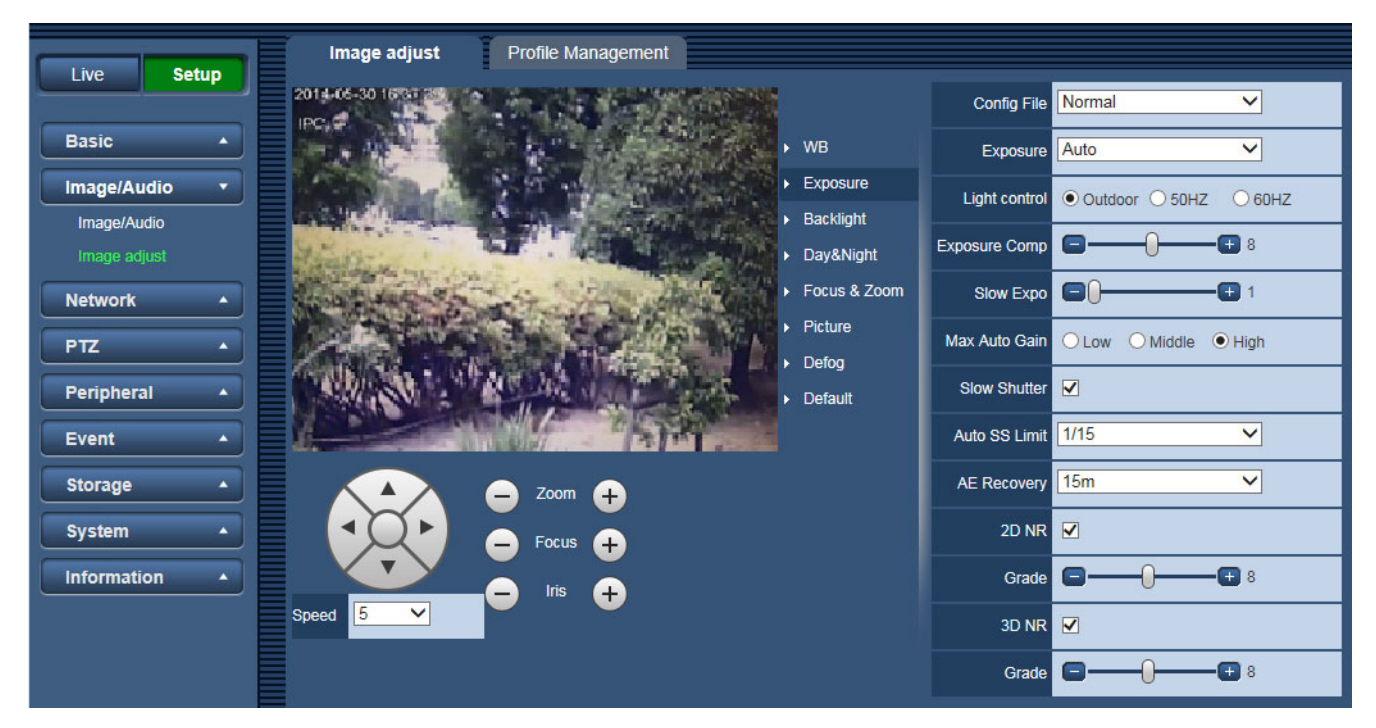

Figure 7-14

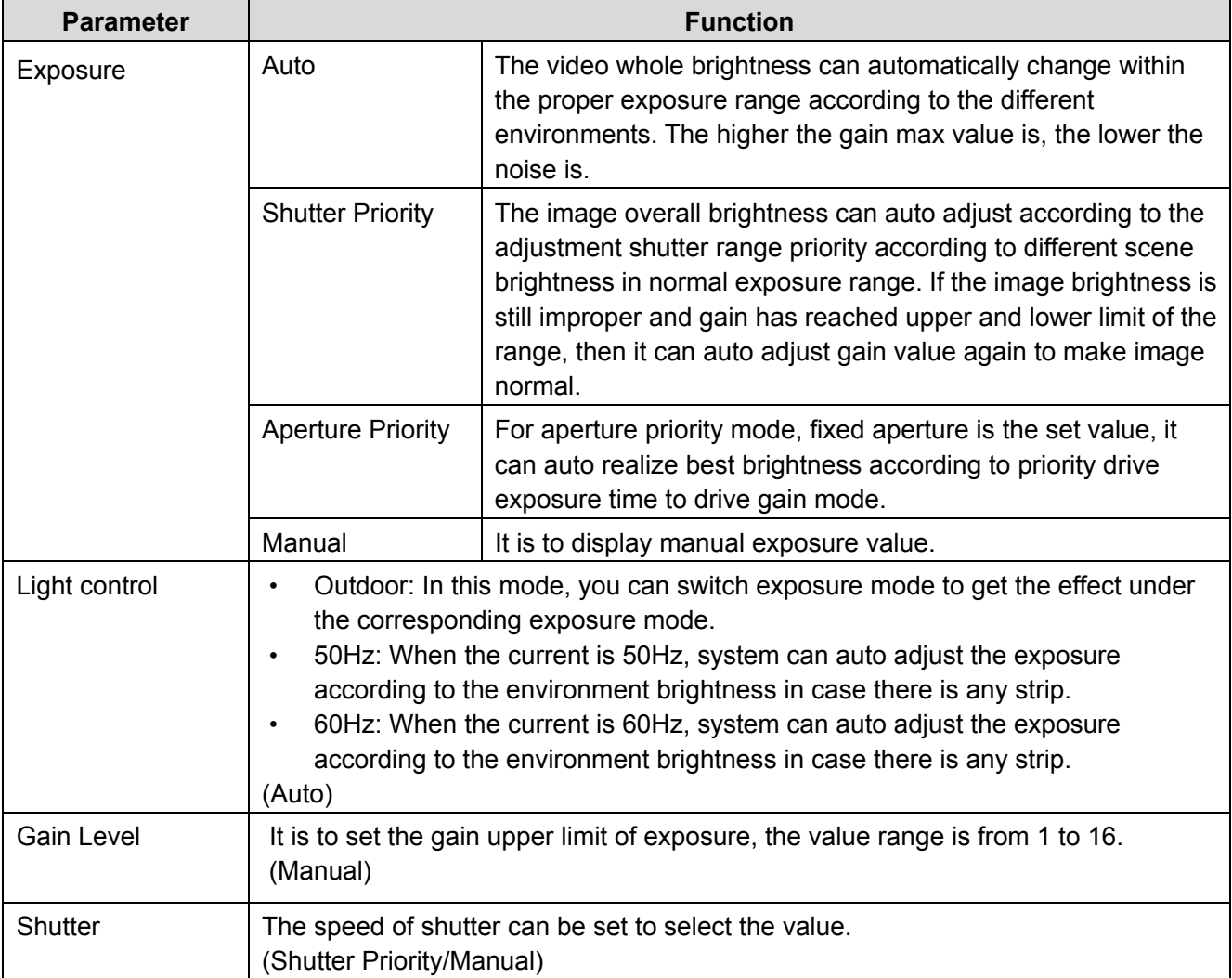

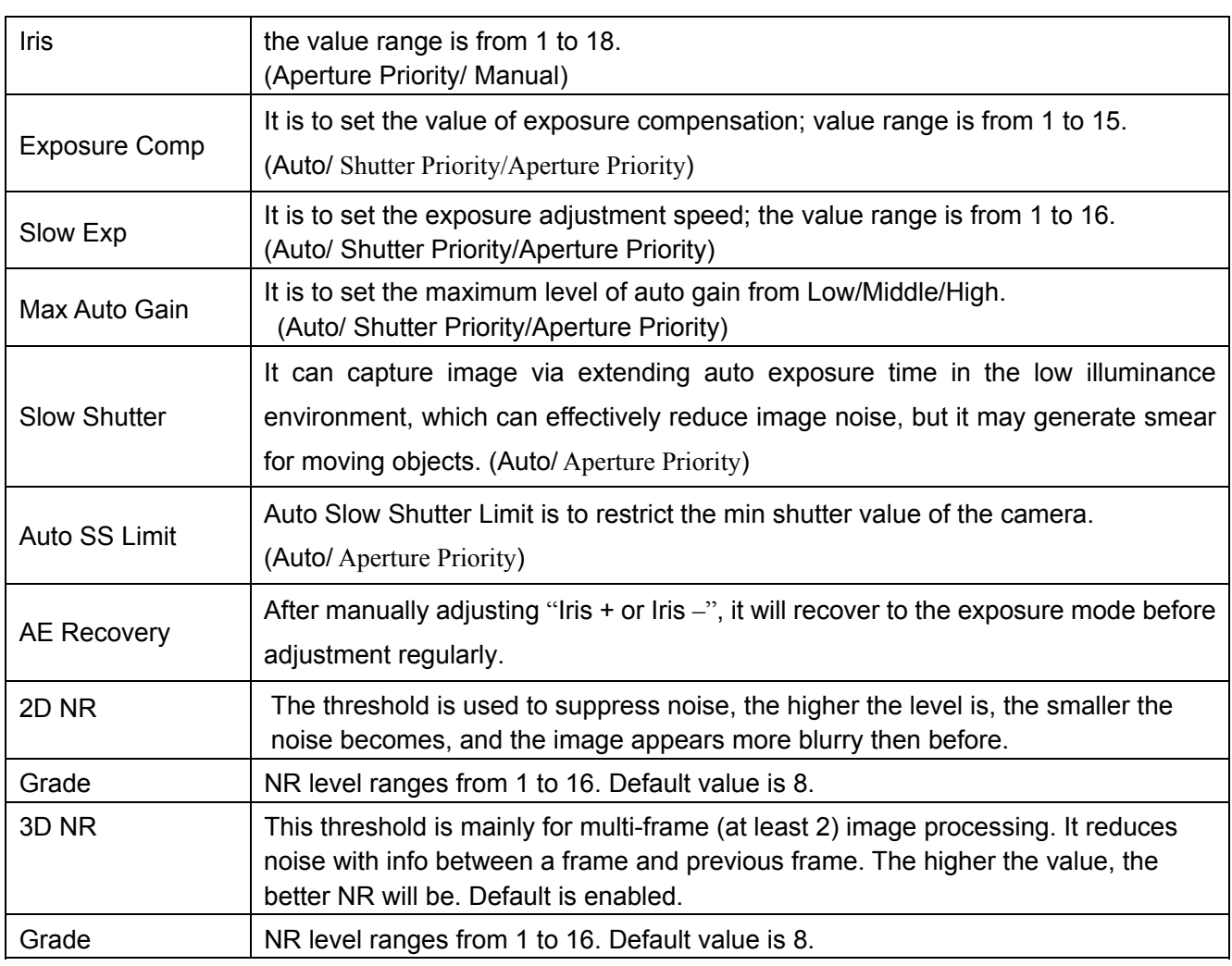

# **7.2.2.3 Backlight**

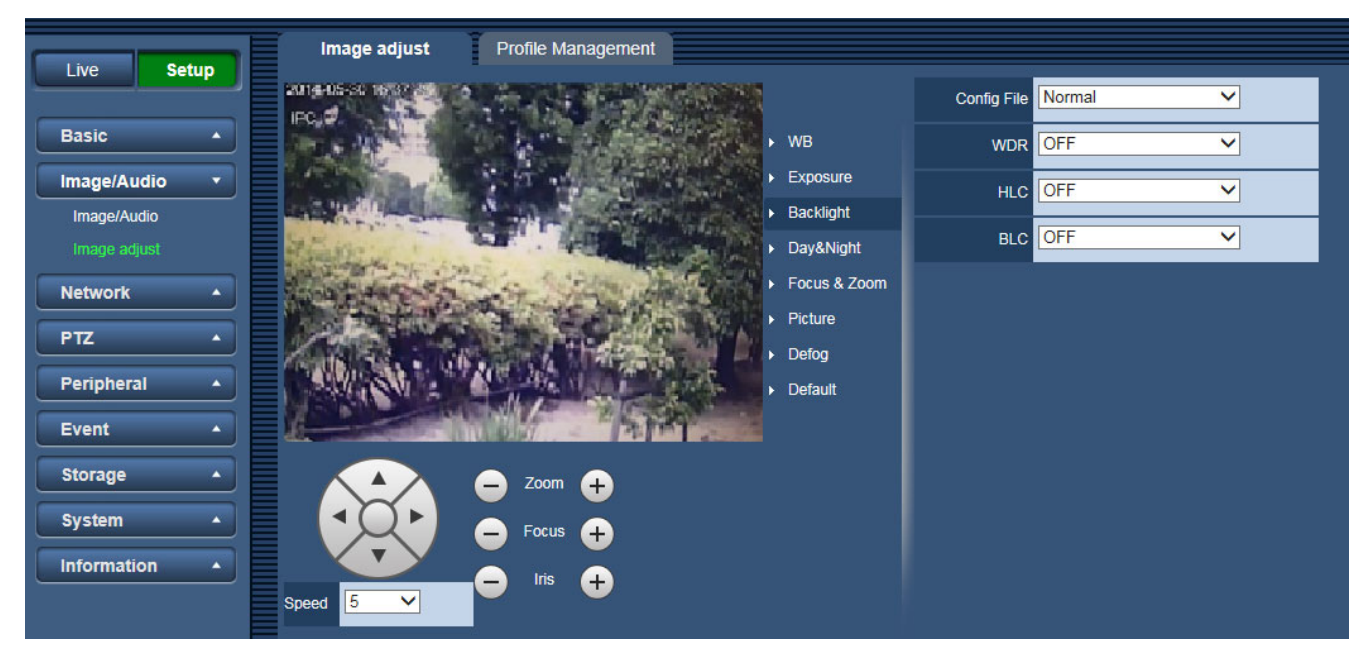

Figure 7-15

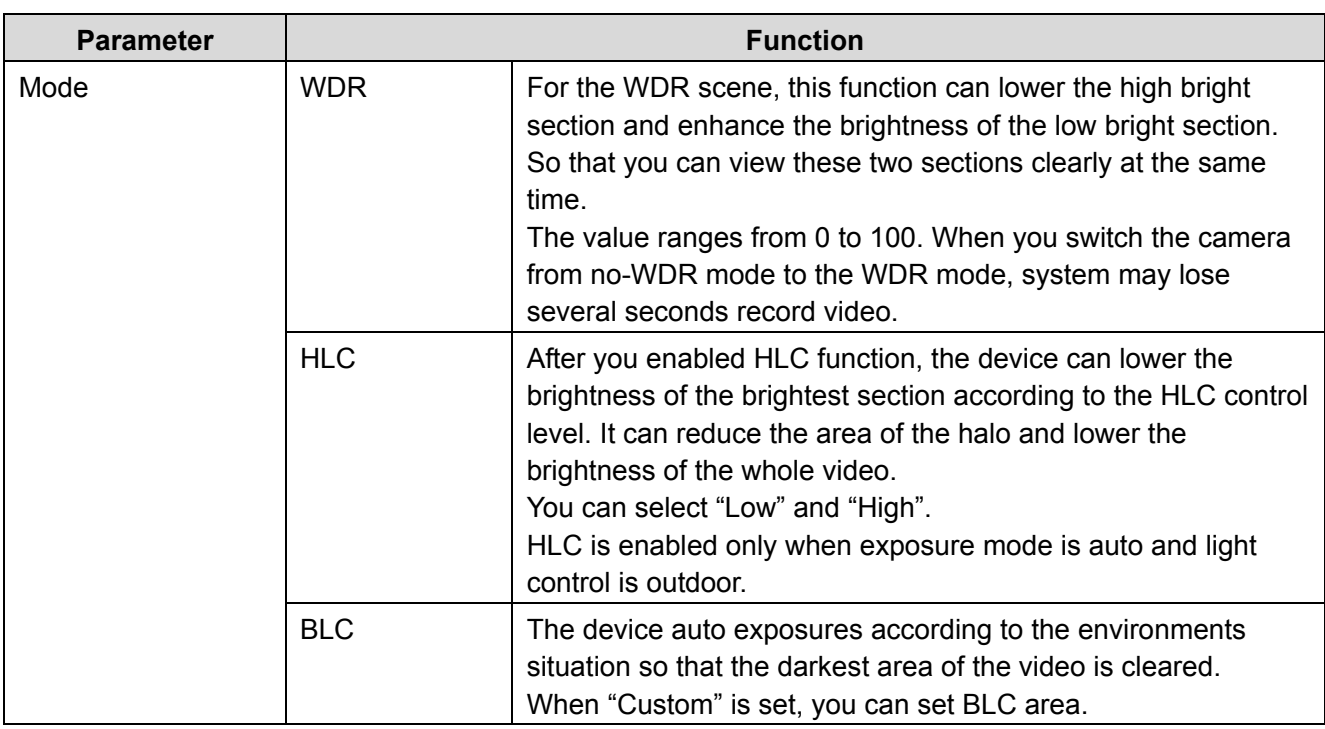

# **7.2.2.4 Day & Night**

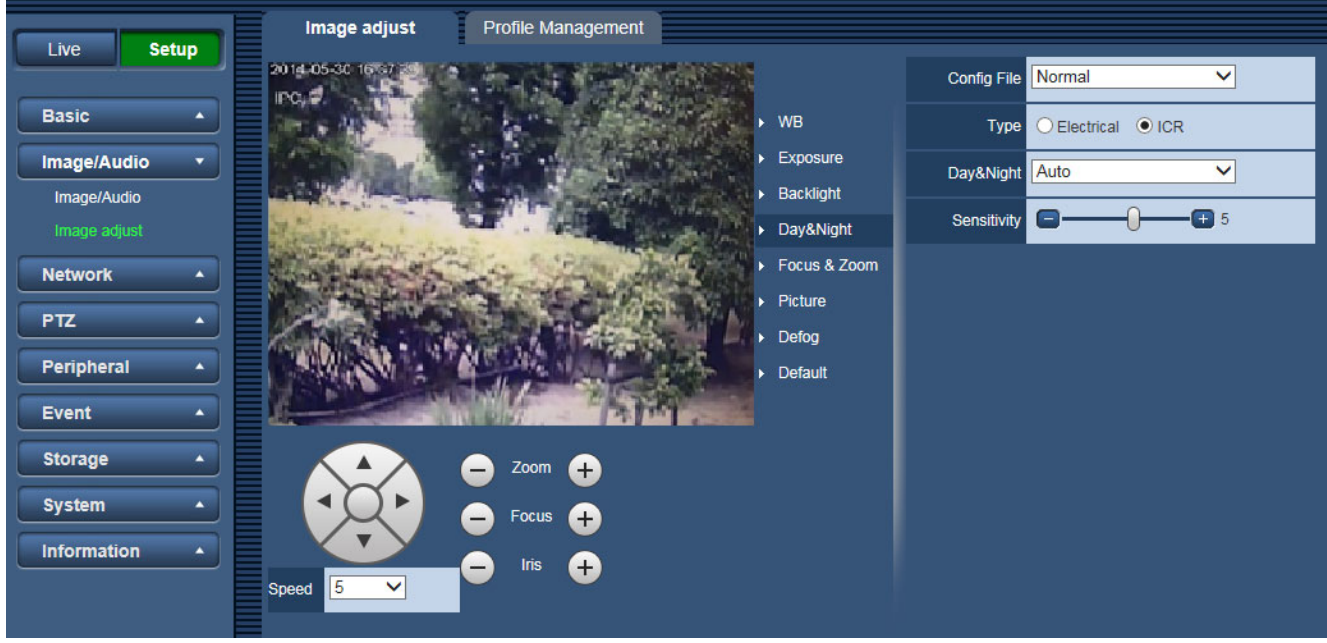

Figure 7-16

| <b>Parameter</b> | <b>Function</b>                                                            |  |  |
|------------------|----------------------------------------------------------------------------|--|--|
| Type             | Day/night switch mode can select electrical and ICR, it is ICR by default. |  |  |
|                  | "ICR": Mechanical day/night switch uses filter for day & night switch.     |  |  |
|                  | "Electrical": It uses image processing mode for day & night switch.        |  |  |

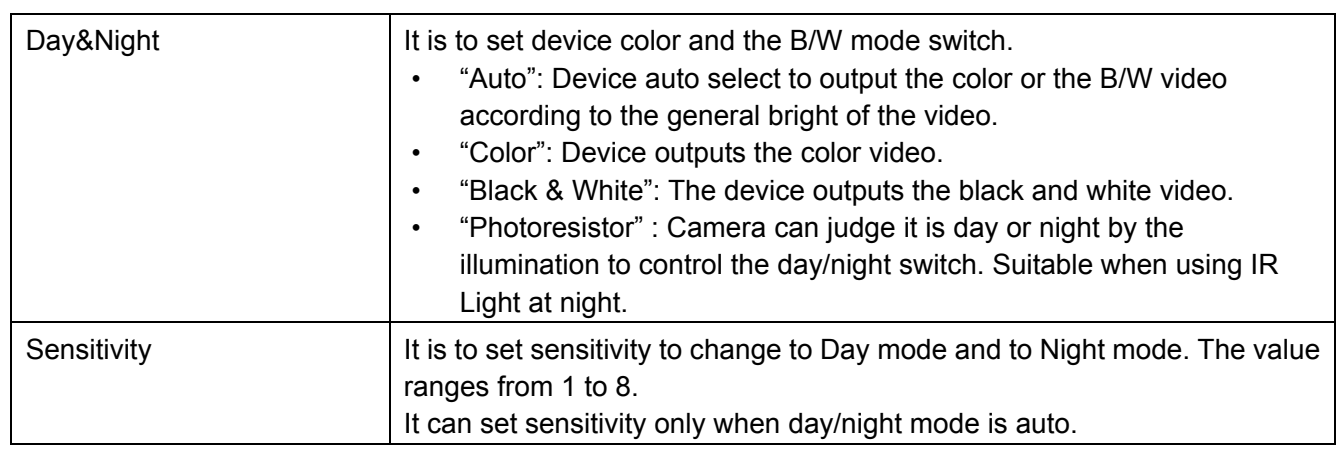

### **7.2.2.5 Focus & Zoom**

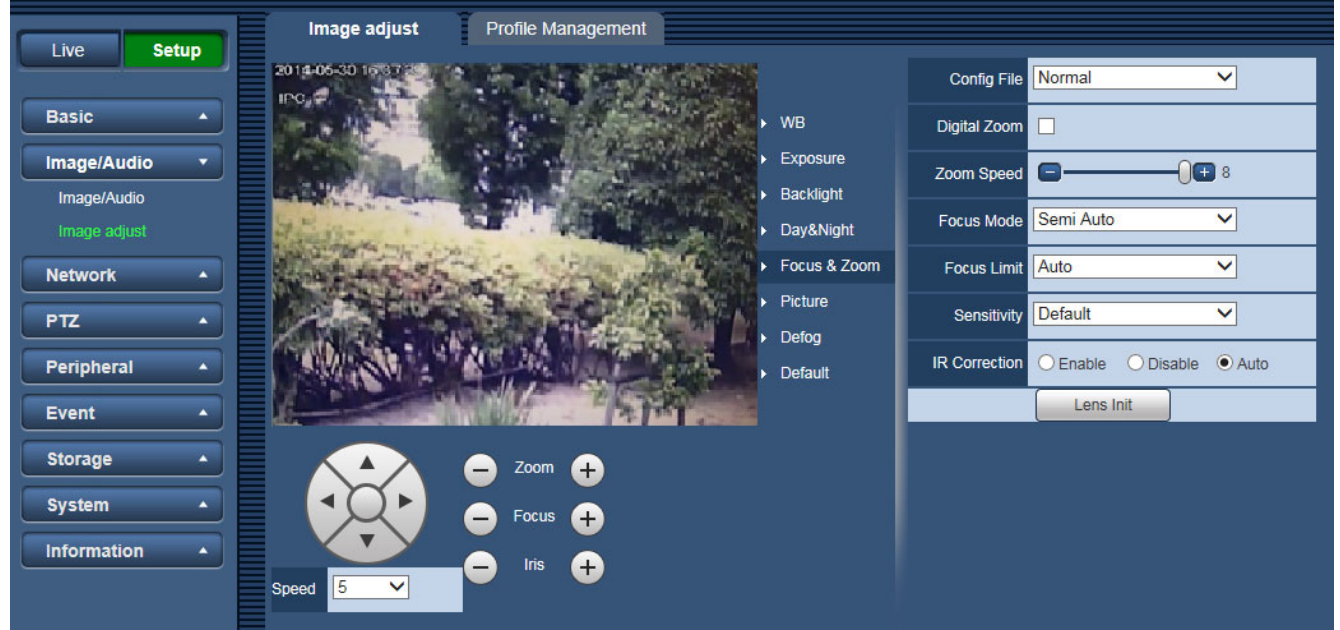

Figure 7-17

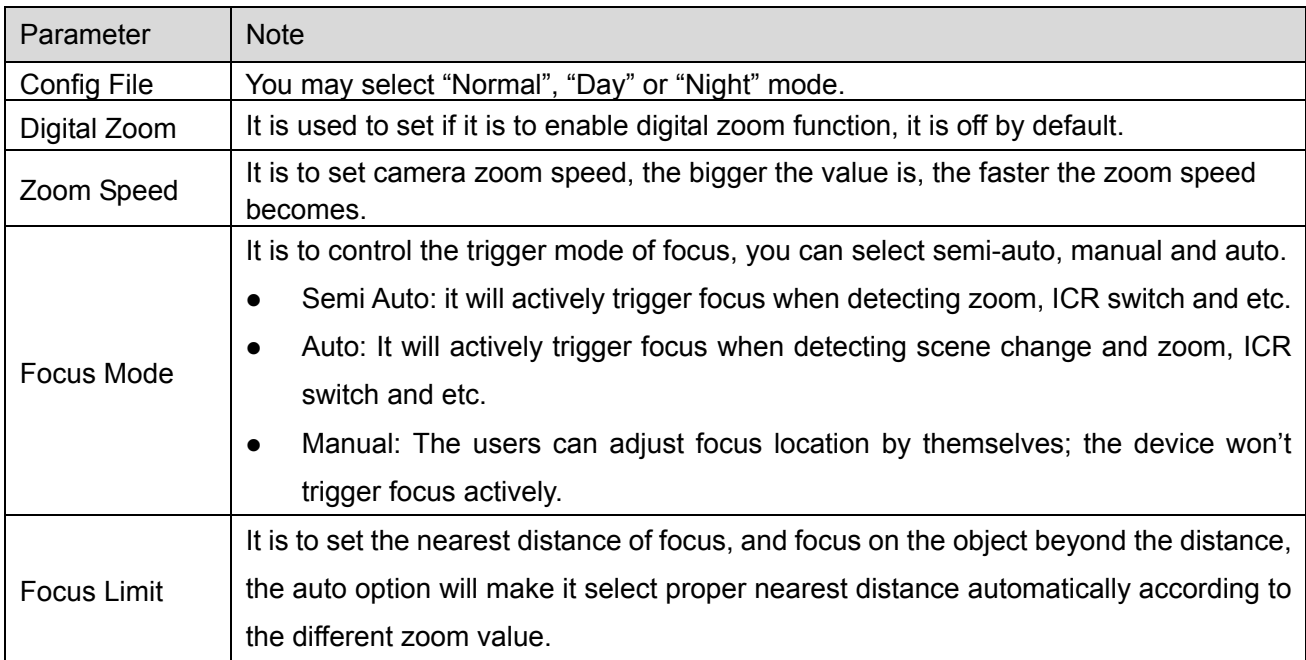

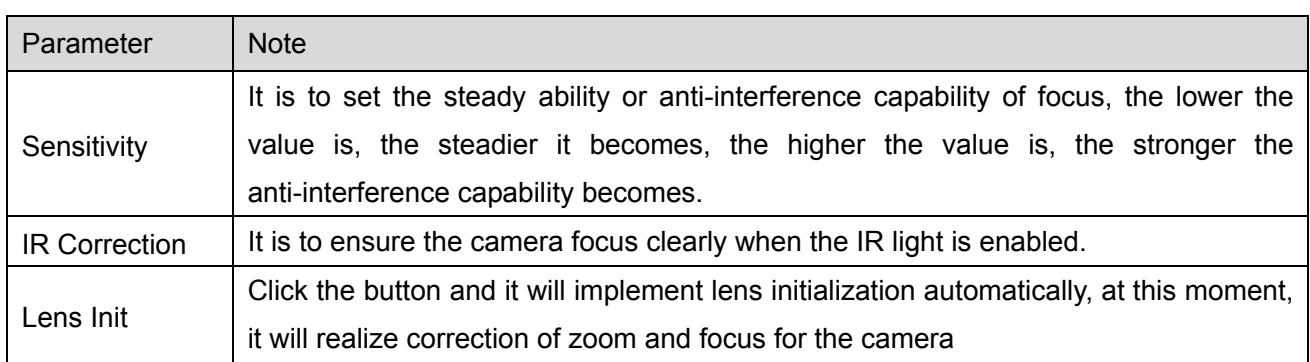

### **7.2.2.6 Picture**

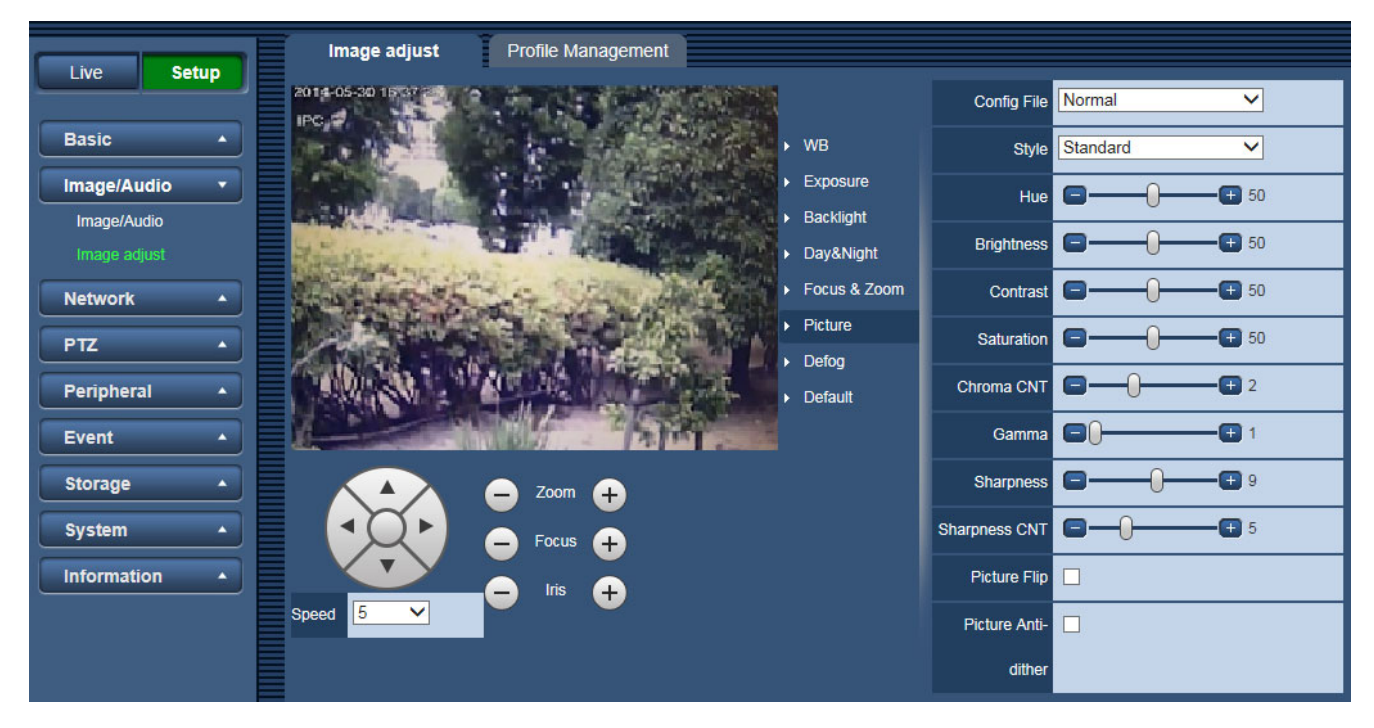

Figure 7-18

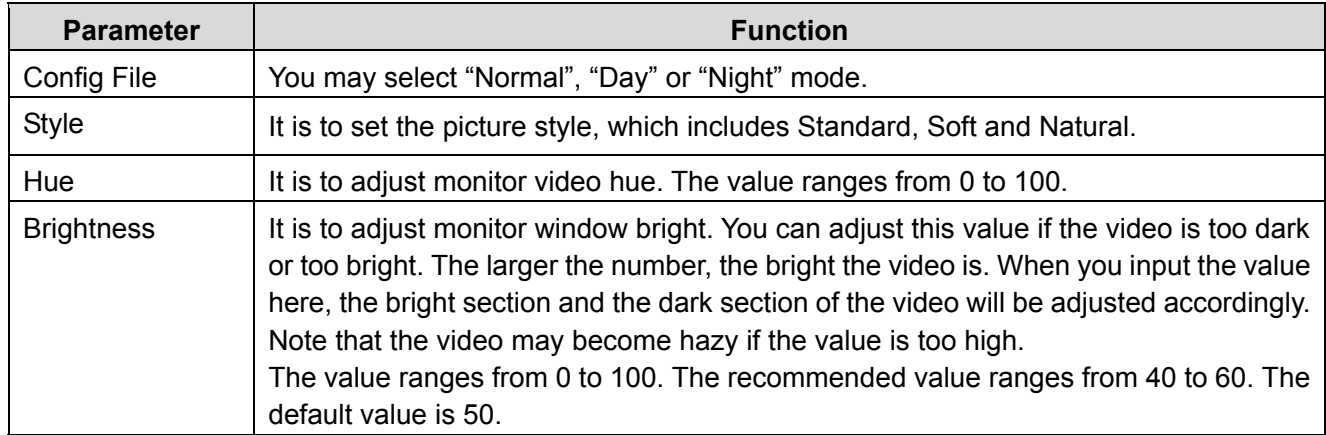

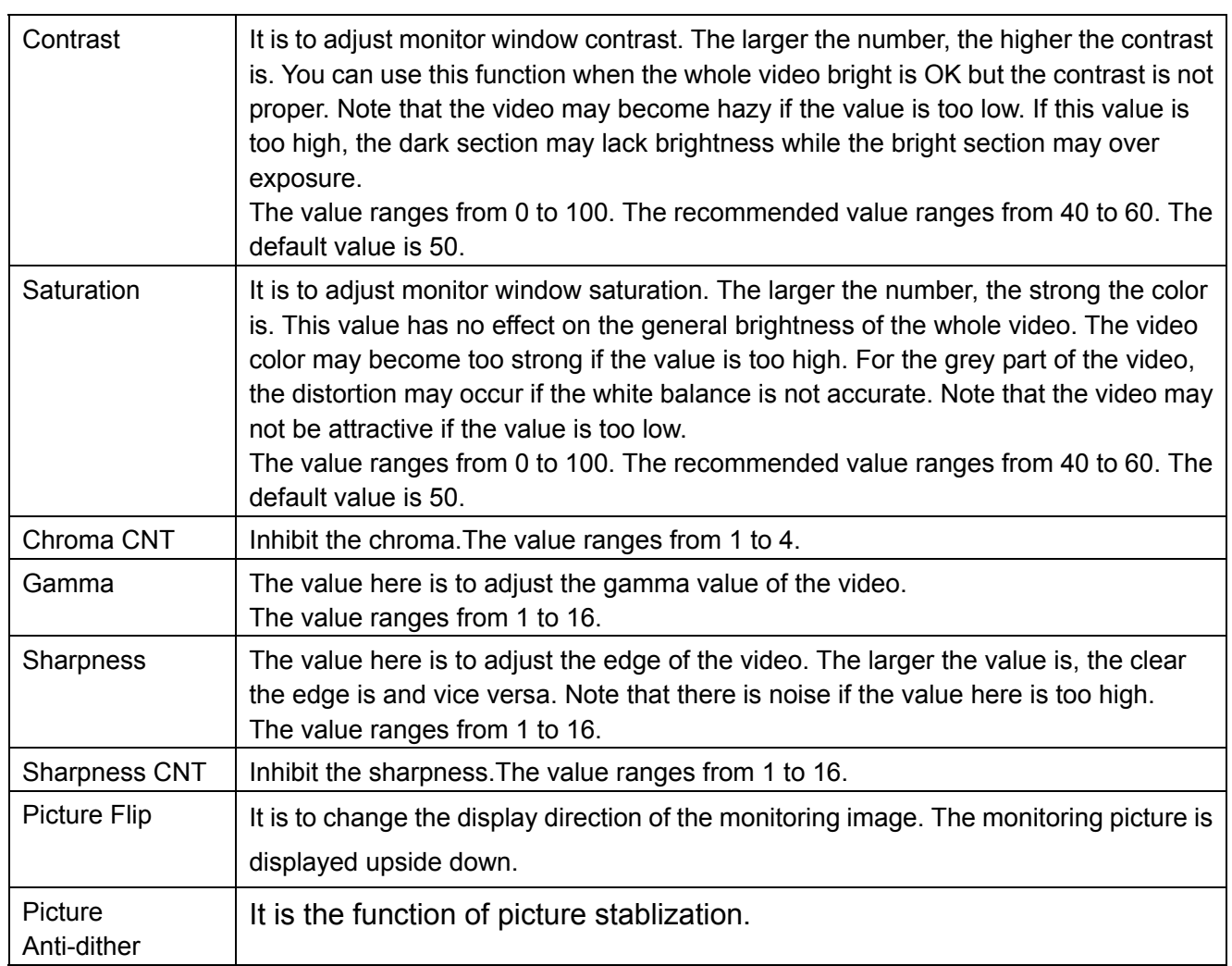

# **7.2.2.7 Defog**

The image quality may become weak if the camera is in the environment with fog or haze, the image can realize auto correction in the auto mode; it can also select different intensity manually according to the fog concentration, which is to adjust the image definition.

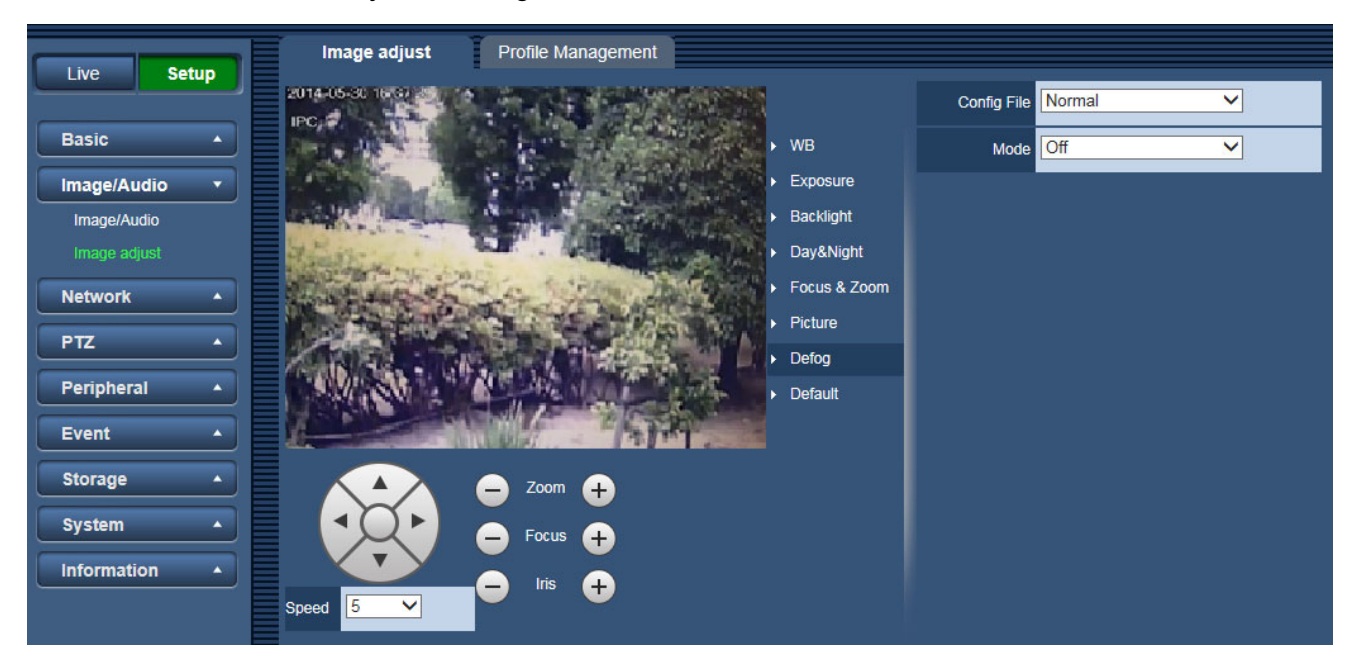

Figure 7-19

Refer to the following sheet for detailed information.

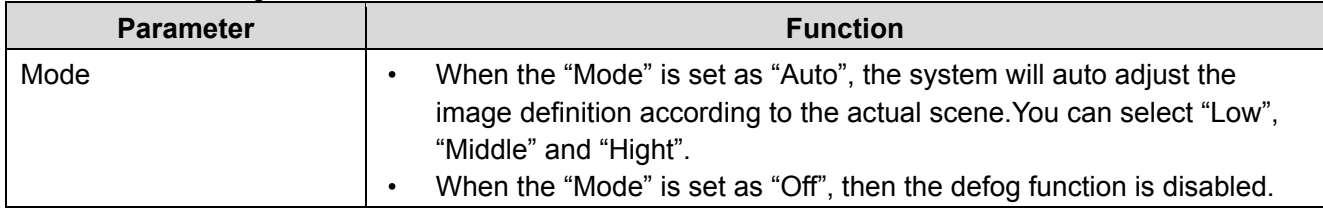

### **7.2.2.8 Default**

It is to restore camera parameter to factory default setup.

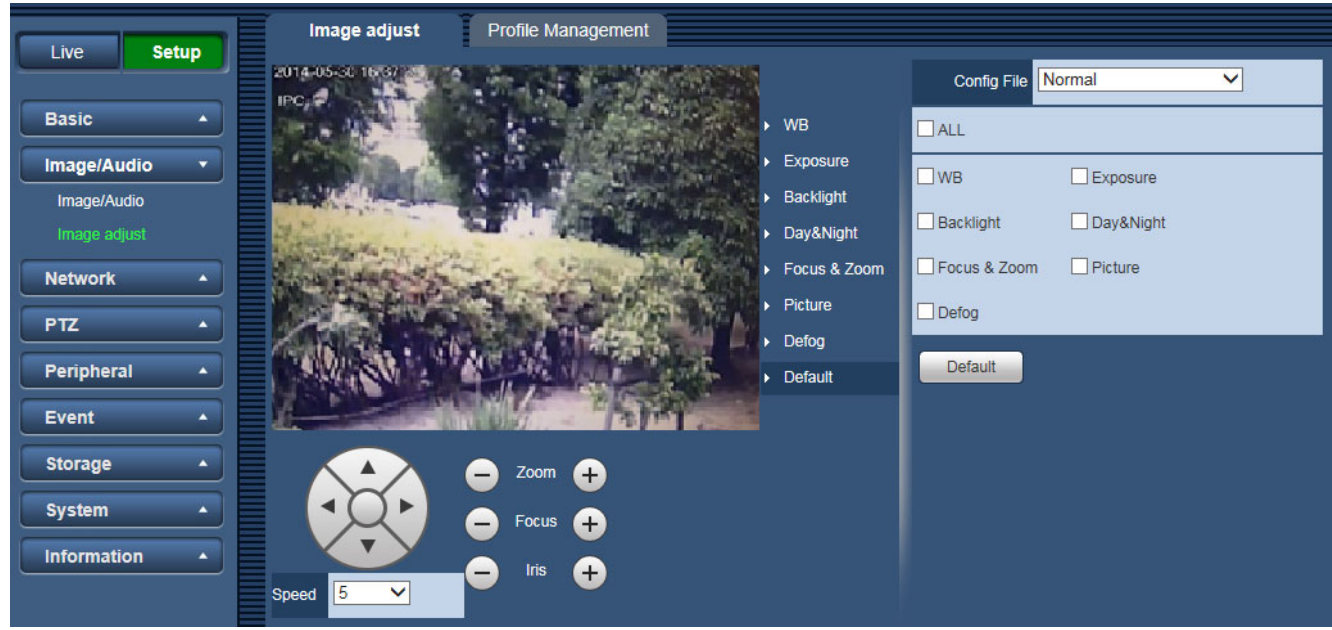

Figure 7-20

Check each items that need to set factory defaults and click Default button.

# **7.2.3. Profile Management**

The [Profile Management] interface is shown as in Figure 7-21.

| <b>Setup</b><br>Live | Image adjust       | <b>Profile Management</b> |                                                   |             |  |
|----------------------|--------------------|---------------------------|---------------------------------------------------|-------------|--|
|                      | Profile Management |                           | $\odot$ Normal $\odot$ Full Time $\odot$ Schedule |             |  |
| <b>Basic</b>         |                    | Default                   | <b>Refresh</b>                                    | <b>Save</b> |  |
| Image/Audio          |                    |                           |                                                   |             |  |
| Image/Audio          |                    |                           |                                                   |             |  |
| Image adjust         |                    |                           |                                                   |             |  |

Figure 7-21

The [Profile Management] tab has three modes: "Normal", "Full Time" and "Schedule".

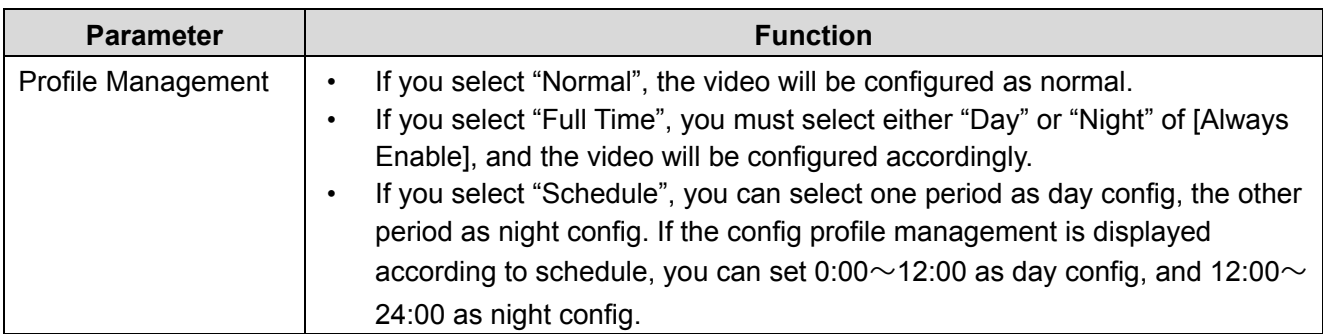

## **Important**

• The setup becomes immediately after you set.

# **7.3 Network**

# **7.3.1. TCP/IP**

The [TCP/IP] interface is shown as in Figure 7-22.

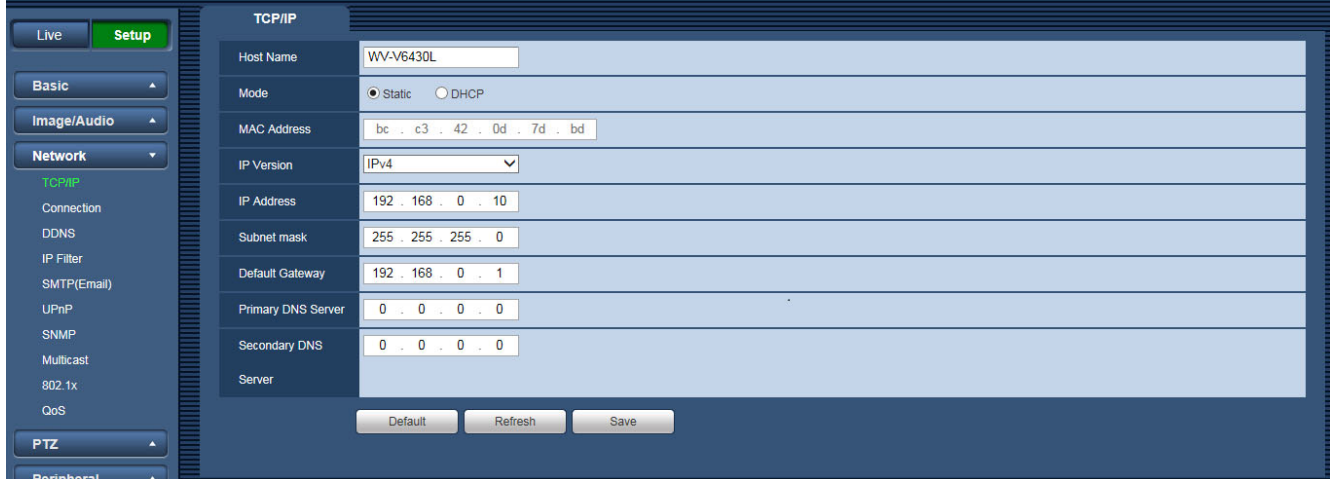

Figure 7-22

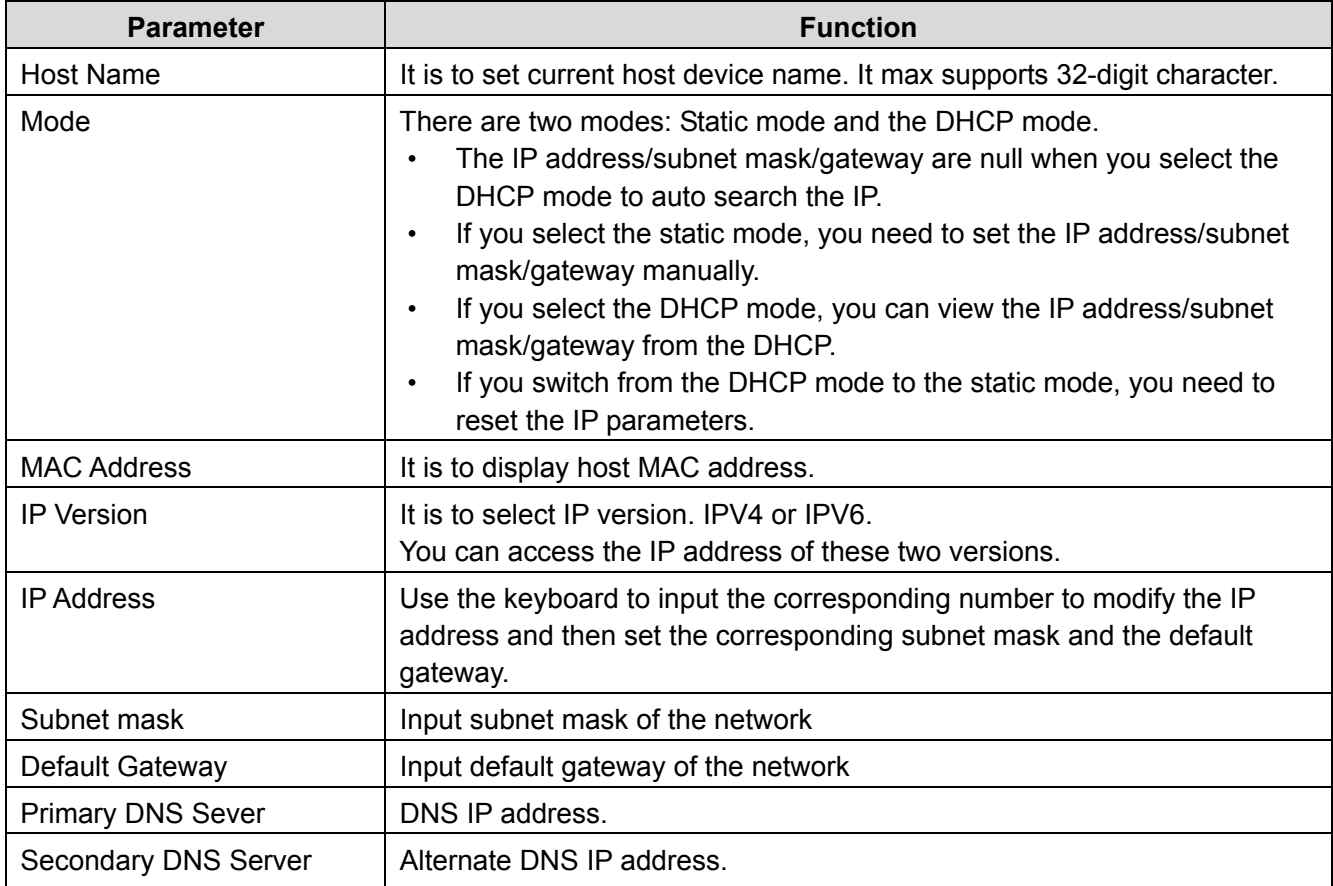

# **7.3.2. Connection**

### **7.3.2.1 Connection**

The [Connection] interface is shown as in Figure 7-23.

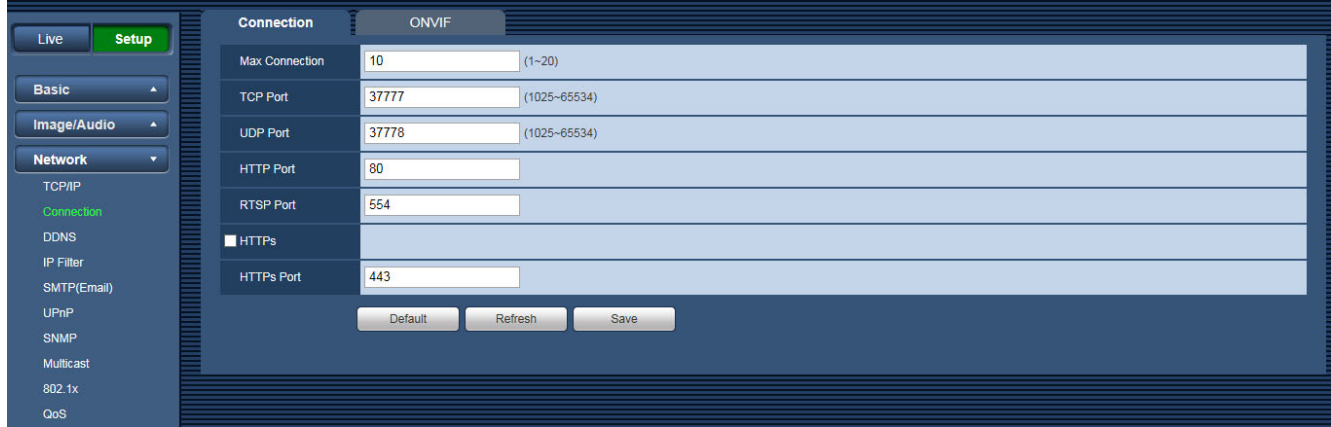

Figure 7-23

Refer to the following sheet for detailed information.

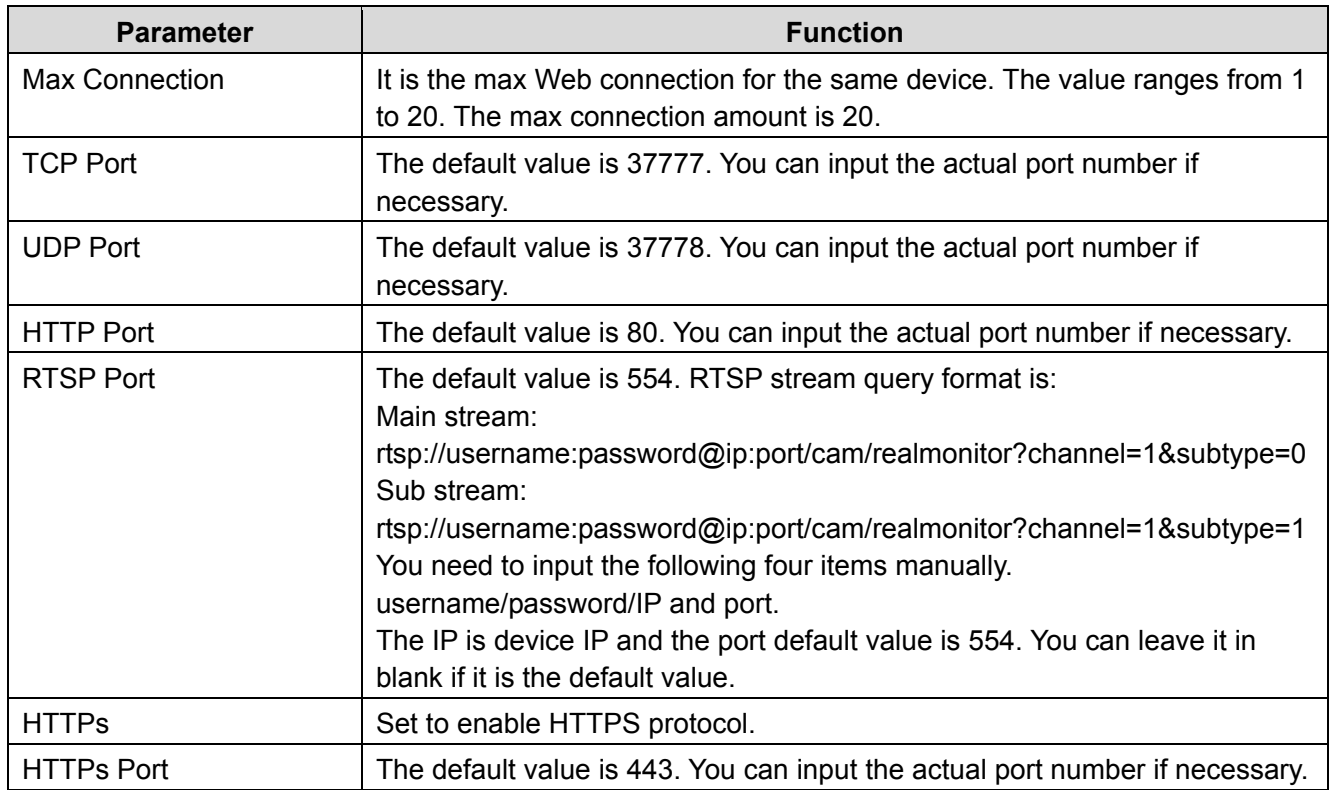

### **7.3.2.2 ONVIF**

ONVIF (Open Network Video Interface Forum), this standard describes network video mode, interface, data type and data interaction mode. ONVIF Standard's aim is to achieve a network video frame agreement and makes the network video products from different manufacturers completely compatible.

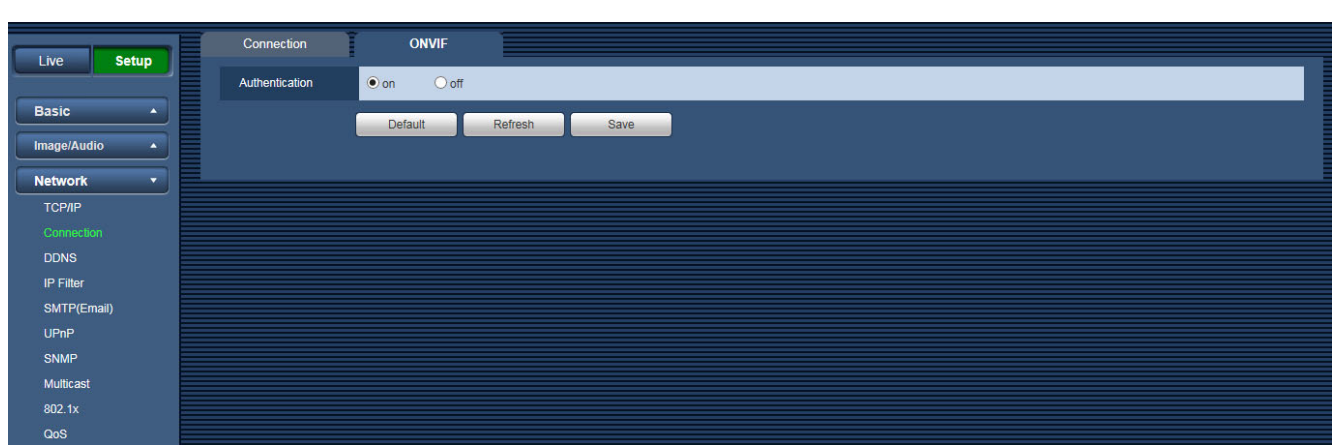

Figure 7-24

## **7.3.3. DDNS**

The [DDNS] interface is shown as in Figure 7-25.

The DDNS is to set to connect the various servers so that you can access the system via the server. Go to the corresponding service website to apply a domain name and then access the system via the domain. It works even your IP address has changed.

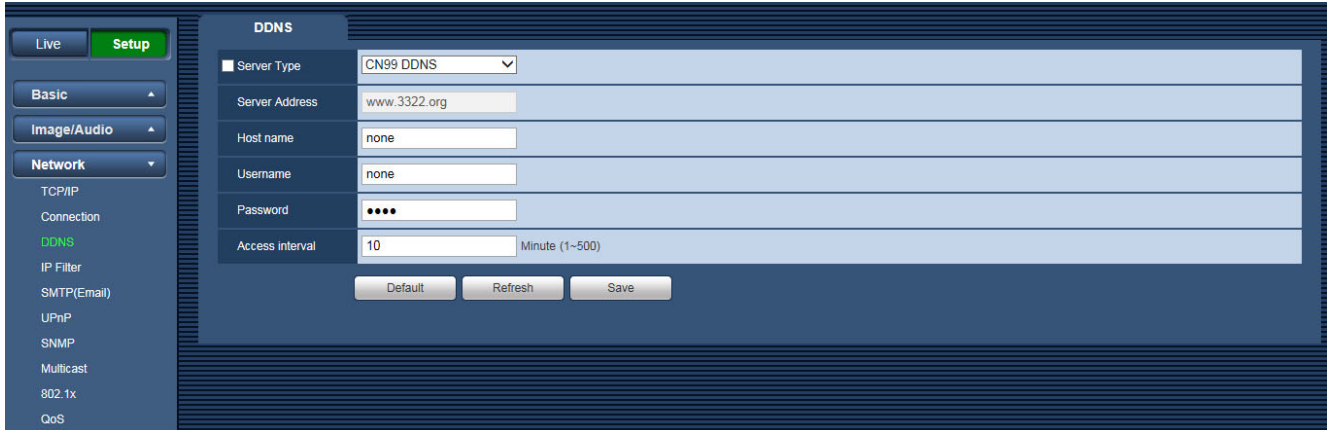

Figure 7-25

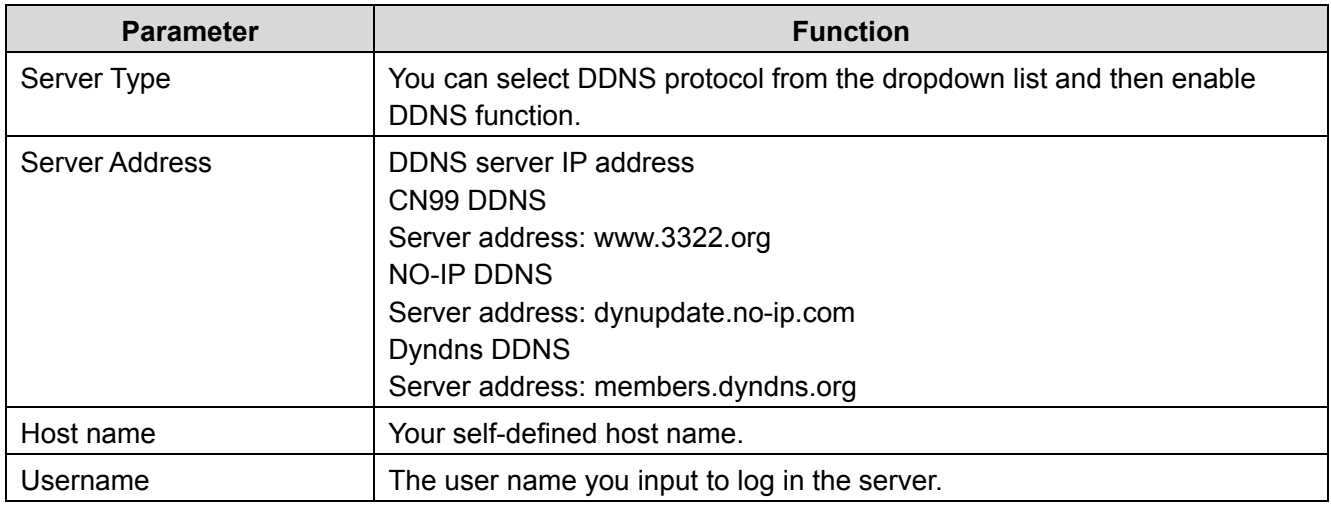

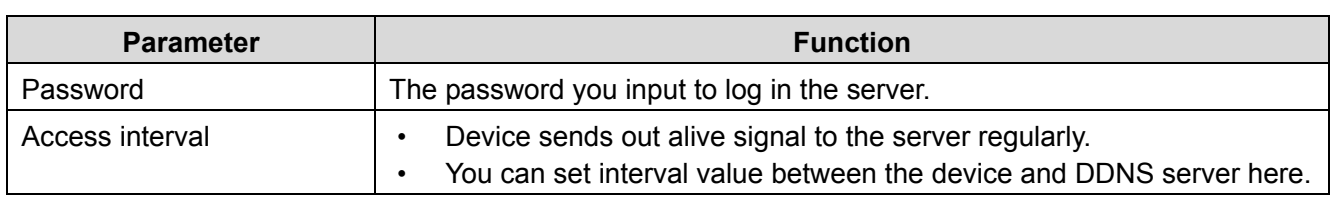

## **7.3.4. IP filter**

The [IP Filter] interface is shown as in Figure 7-26.

You can enable IP filter function so that some specified IP/MAC user can access the network camera. You can add IP address or IP address section.

If you do not check the box here, it means there is on access limit.

Here you can add IP address and MAC address. You must add these addresses before enabling the trusted sites.

Note: You must set MAC address in the same network segment.

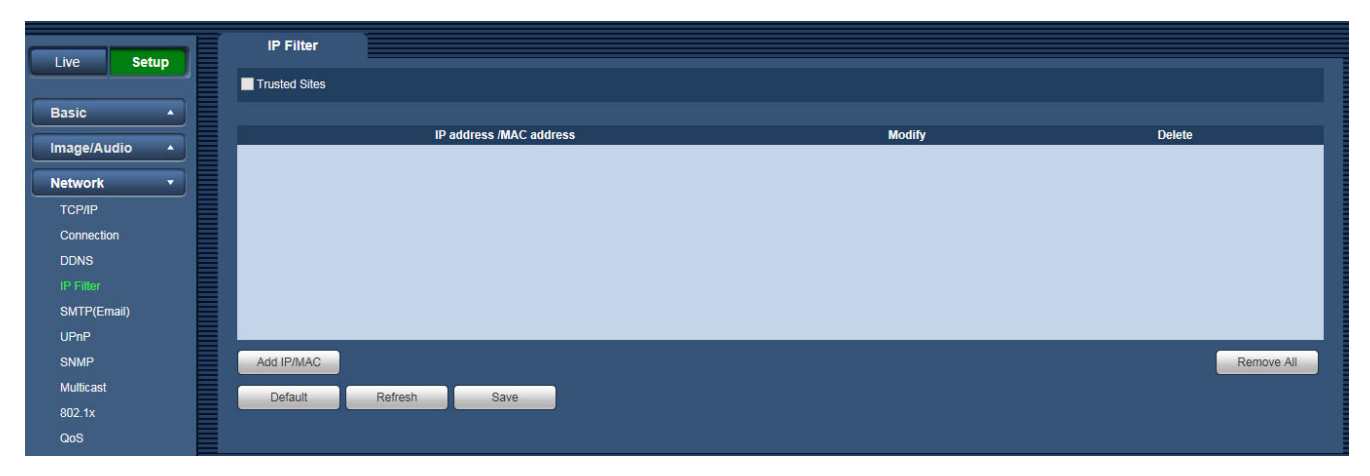

Figure 7-26

# **7.3.5. SMTP (Email)**

The [SMTP] interface is shown as in Figure 7-27.

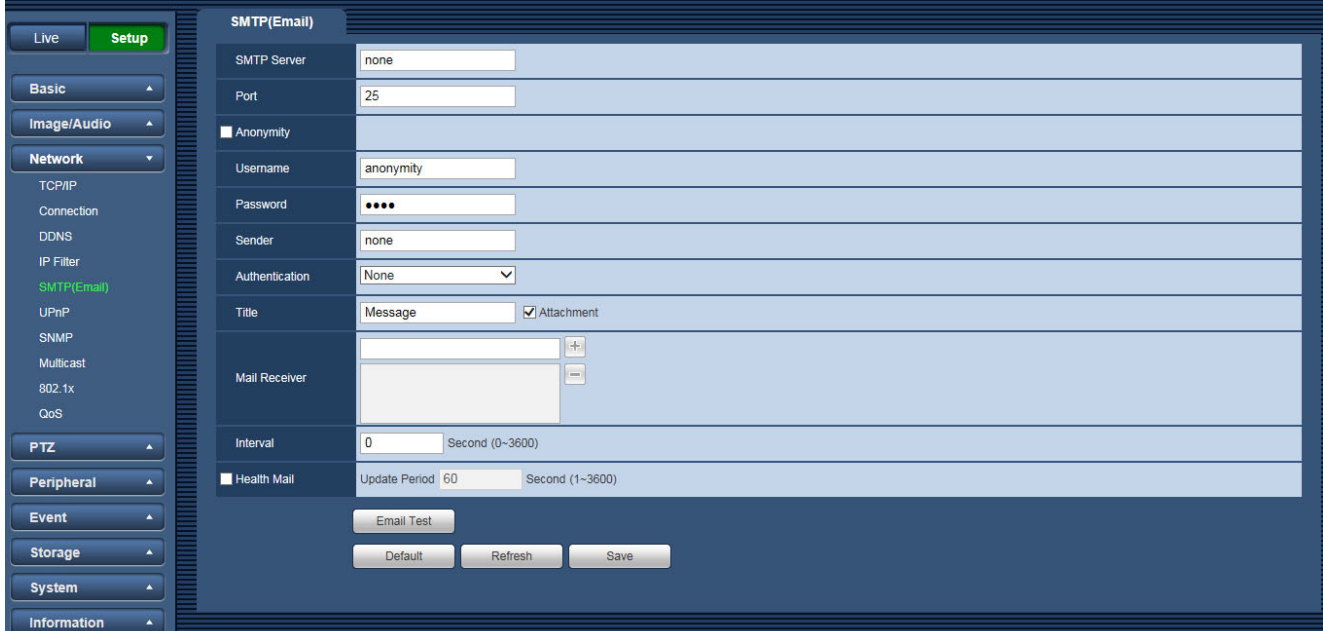

Figure 7-27

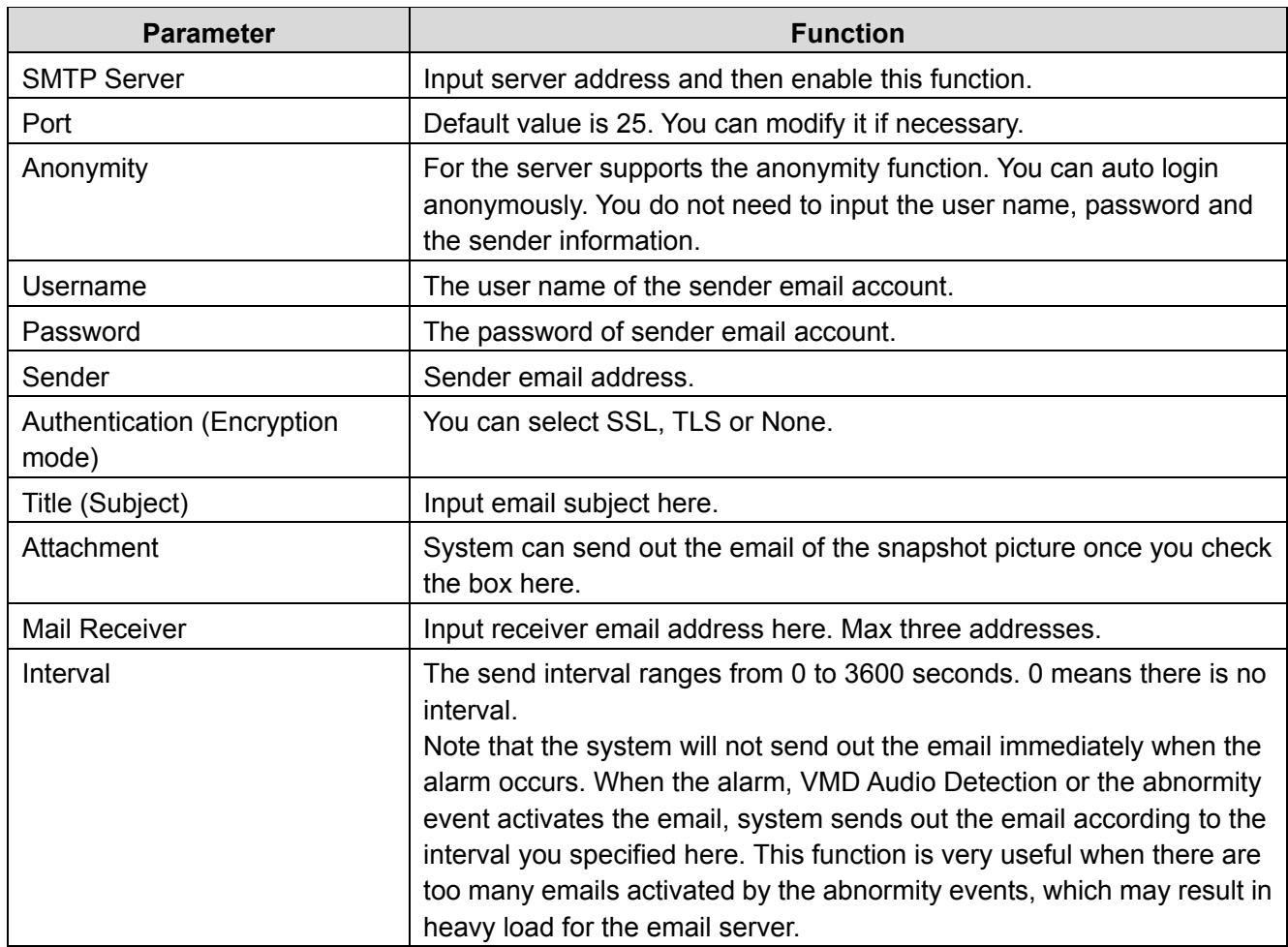

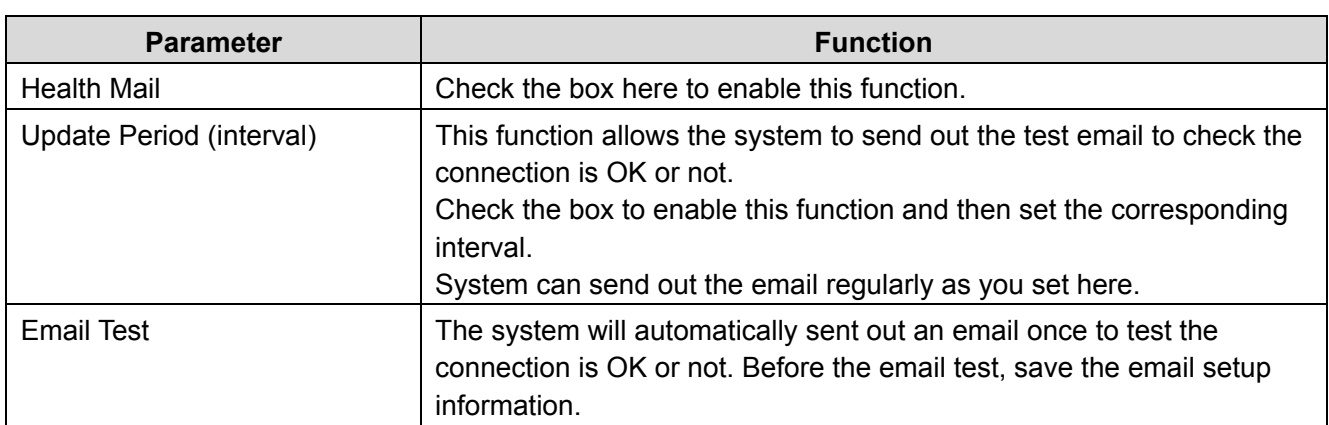

### **7.3.6. UPnP**

It allows you to establish the mapping relationship between the LAN and the public network.

Here you can also add, modify or remove UPnP item. For UPnP on different routers, you must disable UPnP function. See Figure 7-28.

In the Windows OS, From [Start] → [Control Panel] → [Add or remove programs]. Click the "Add/Remove Windows Components" and then select the "Network Services" from the Windows Components Wizard. Click the [Details] button and then check the "Internet Gateway Device Discovery and Control client" and "UPnP User Interface". Click the [OK] button to begin installation.

Enable UPnP from the Web. If your UPnP is enabled in the Windows OS, the network camera can auto detect it via the "My Network Places".

Under manual mode, you can modify external port. Under auto mode, select idle port for auto port mapping without user modification

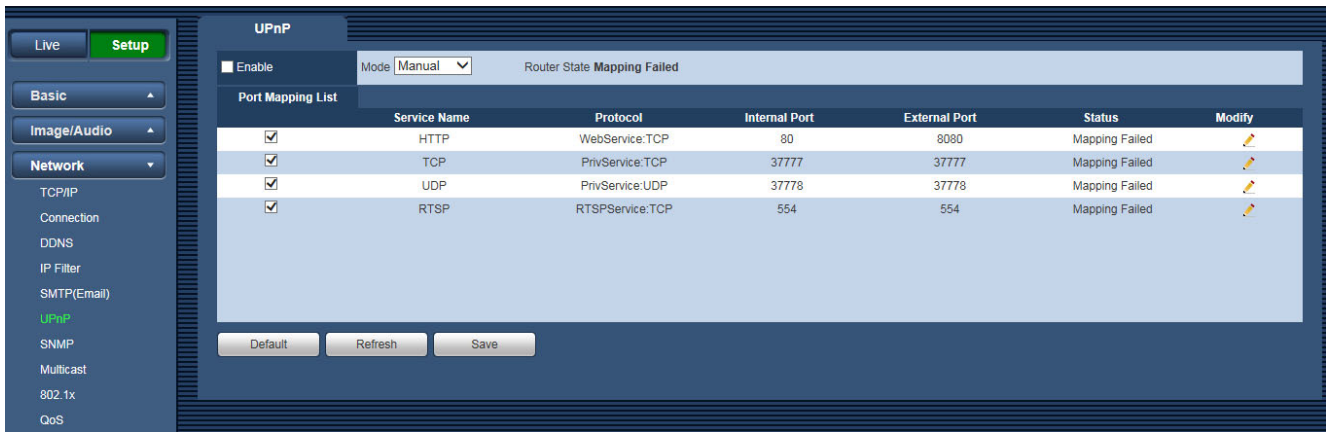

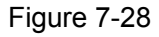

### **7.3.7. SNMP**

The [SNMP] interface is shown as in Figure 7-29 and Figure 7-30.

The SNMP allows the communication between the network management work station software and the proxy of the managed device.

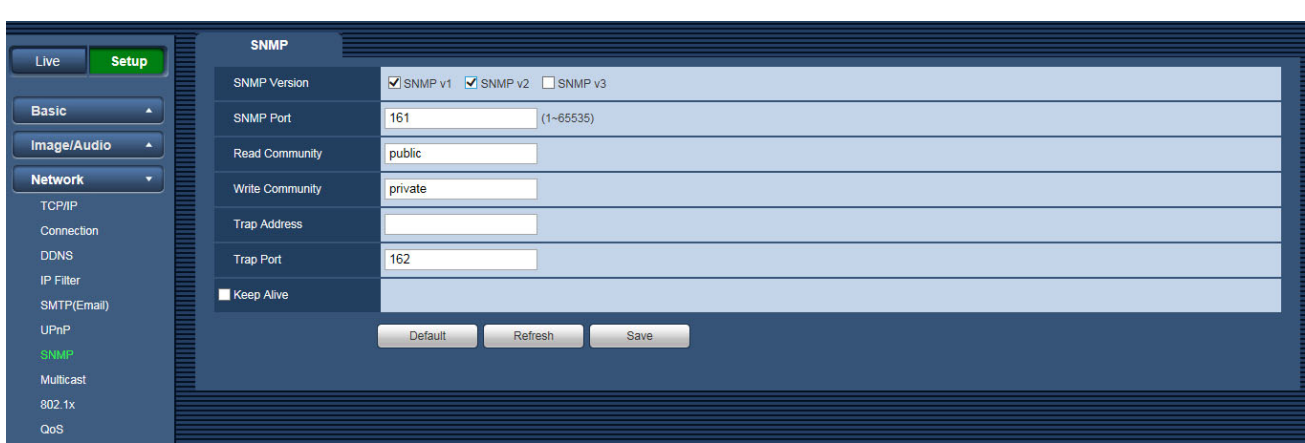

Figure 7-29

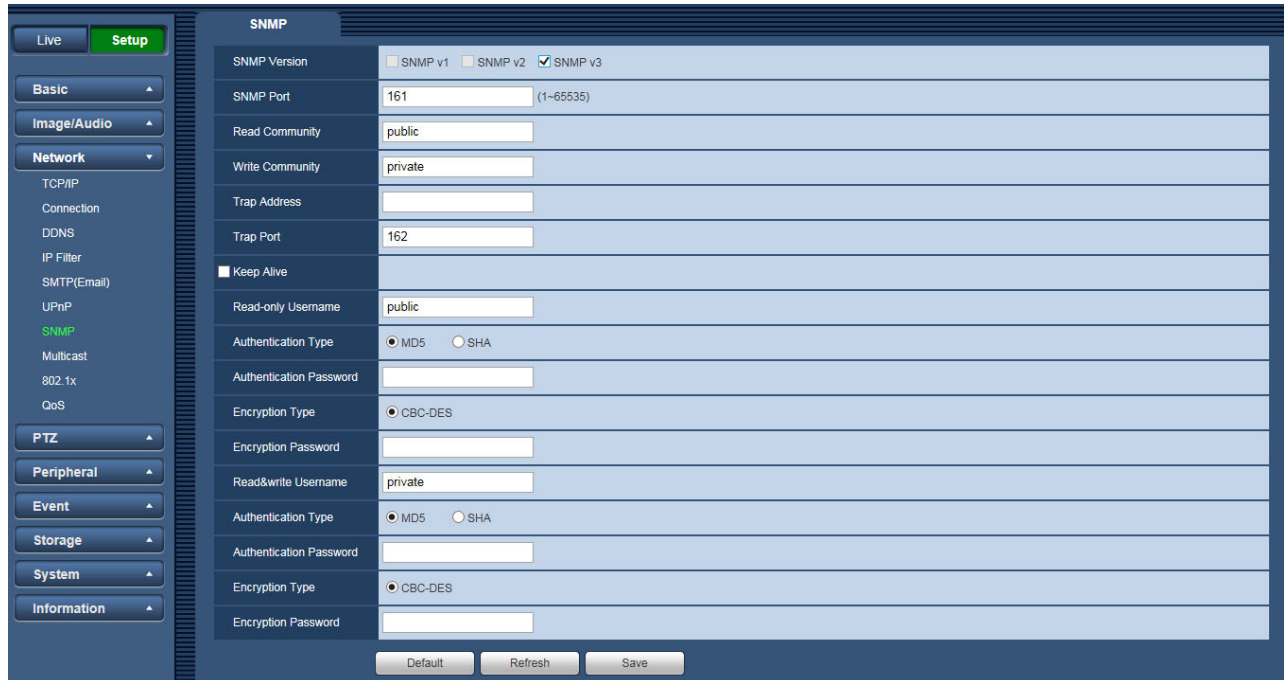

Figure 7-30

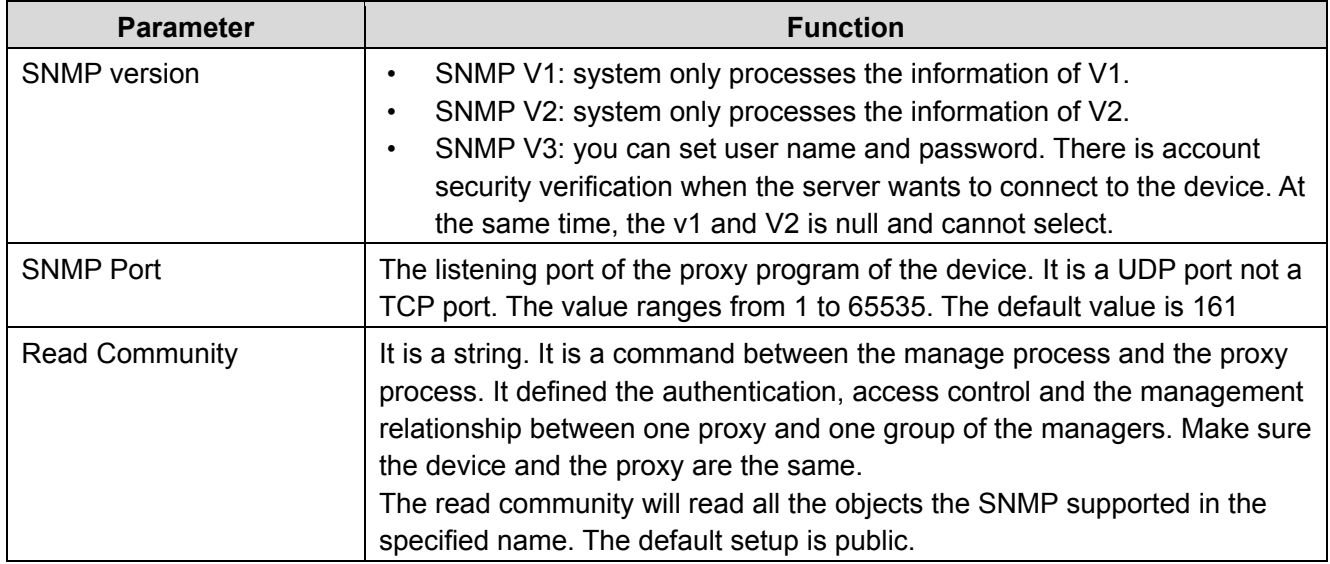

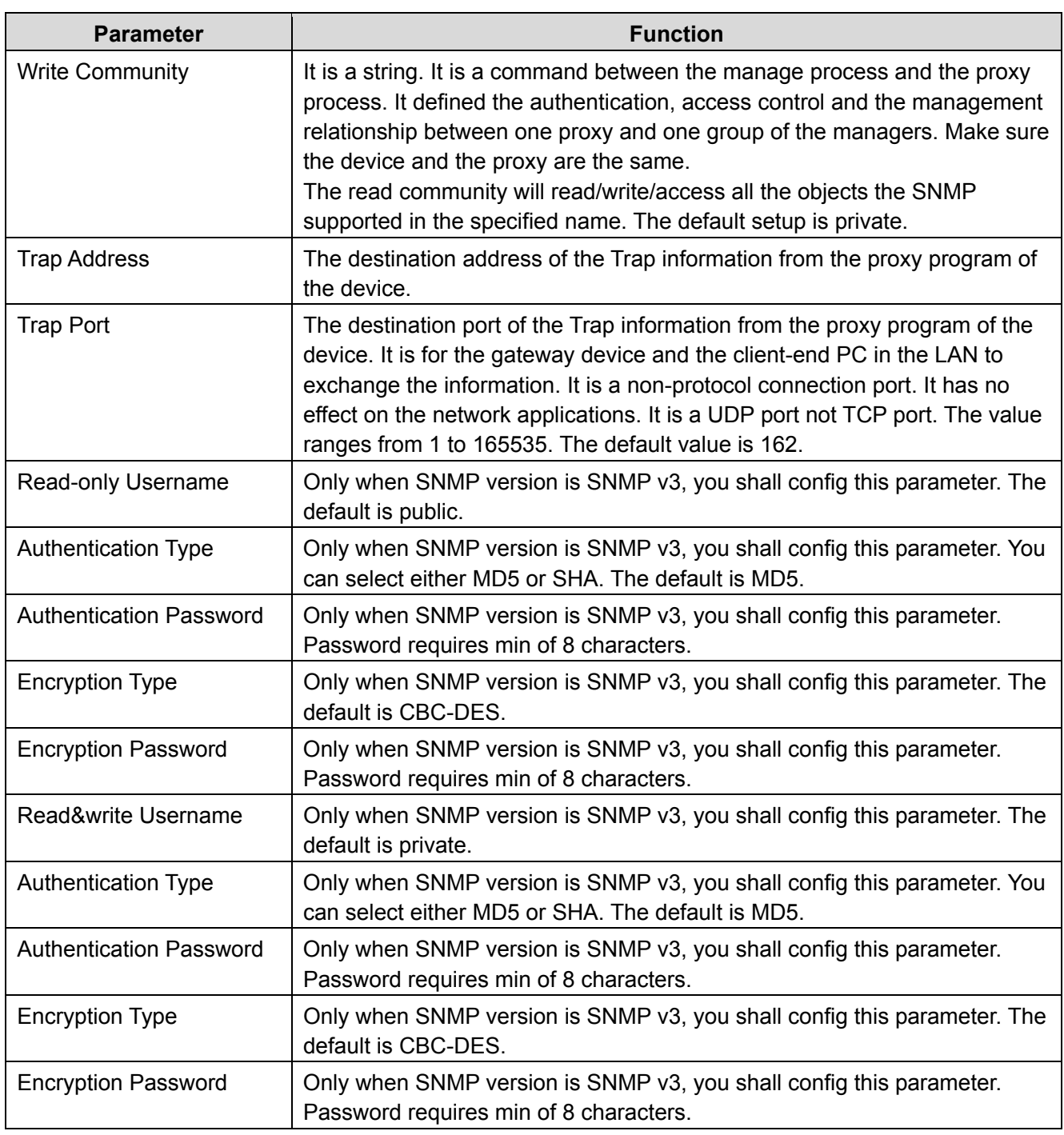

### **7.3.8. Multicast**

The [Multicast] interface is shown as in Figure 7-31.

Multicast is a transmission mode of data packet. When there is multiple-host to receive the same data packet, multiple-cast is the best option to reduce the broad width and the CPU load. The source host can just send out one data to transit. This function also depends on the relationship of the group member and group of the outer.

Here you can set multicast address and port. You also need to go to Live interface to set the protocol as Multicast.

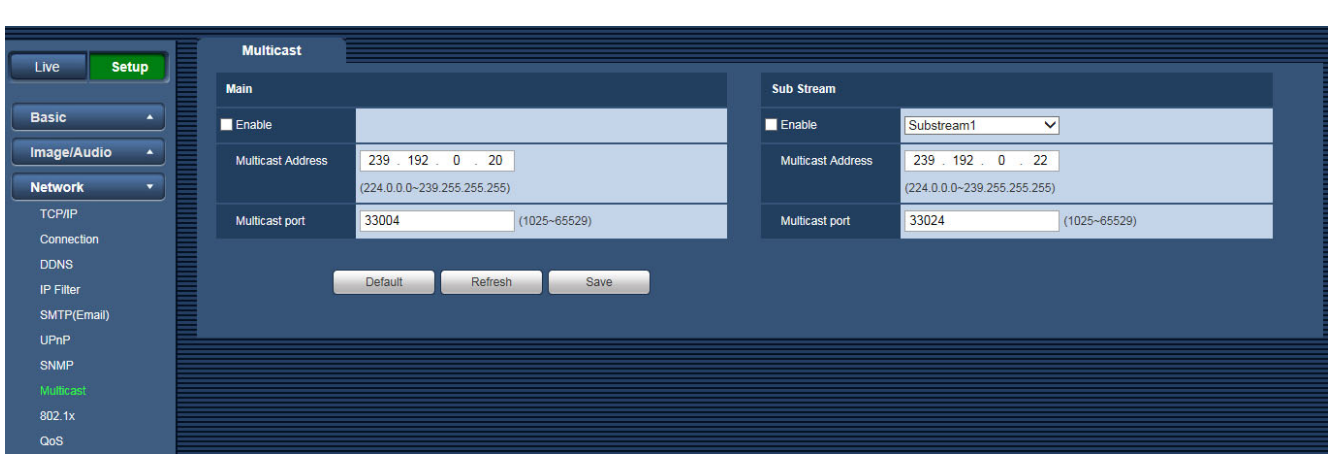

Figure 7-31

Refer to the following sheet for detailed information.

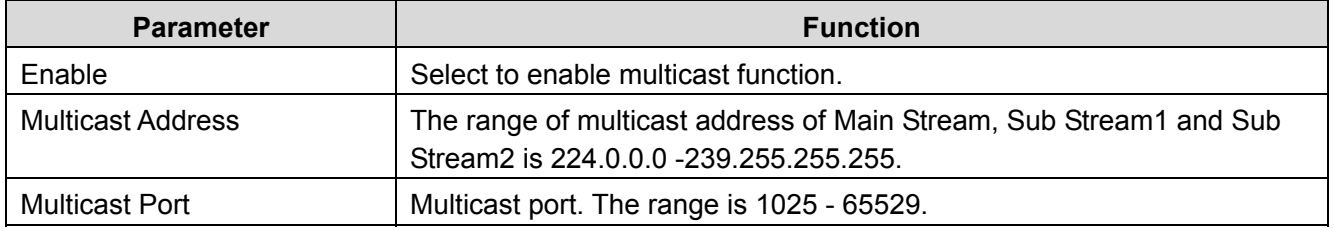

### **7.3.9. 802.1x**

IEEE802.1X works standing for local and metropolitan area networks and port based network access control protocol. It supports manual operation of the client to choose means of authenticating by which to control it to access to the Local Area Networks or not. It supports the ability to authenticate, to calculate fee, to ensure security and to maintain requirements. See Figure 7-32.

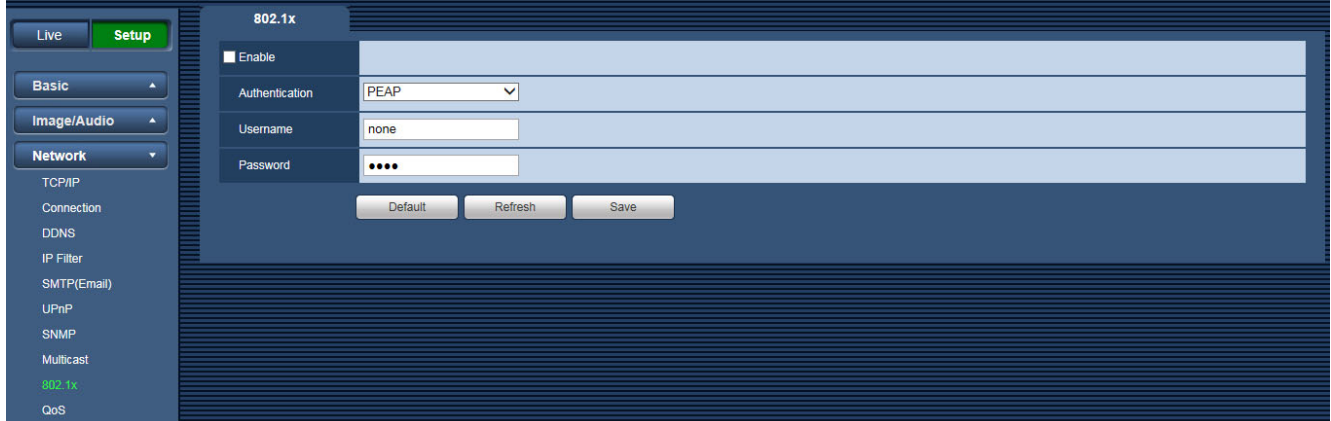

Figure 7-32

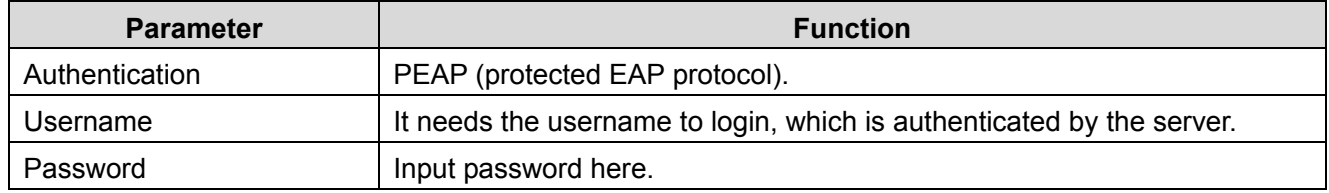

### **7.3.10. QoS**

The [QoS] interface is shown as below. See Figure 7-33.

QoS (Quality of Service) is network security mechanism. It is a technology to fix the network delay and jam problem and etc. For the network service, the quality of service includes the transmission bandwidth, delay, the packet loss and etc. We can guarantee the transmission bandwidth, lower the delay, reduce the loss of the data packet and anti-dither to enhance the quality.

We can set the DSCP (Differentiated Services Code Point) of the IP to distinguish the data packet so that the router or the hub can provide different services for various data packets. It can select the different queues according to the priority of the packets and select the bandwidth of the each queue. It can also discard at the different ratio when the broad bandwidth is jam.

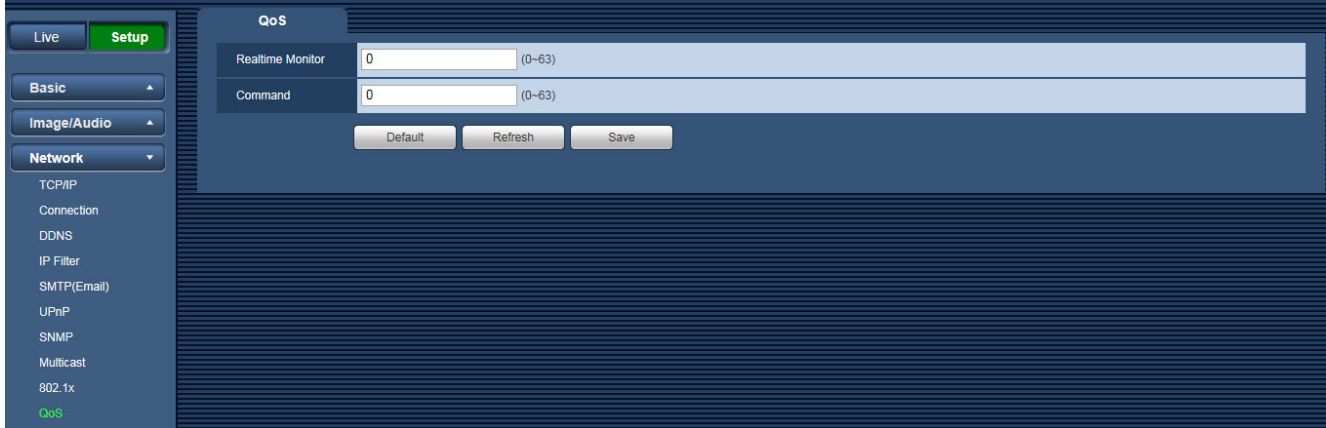

Figure 7-33

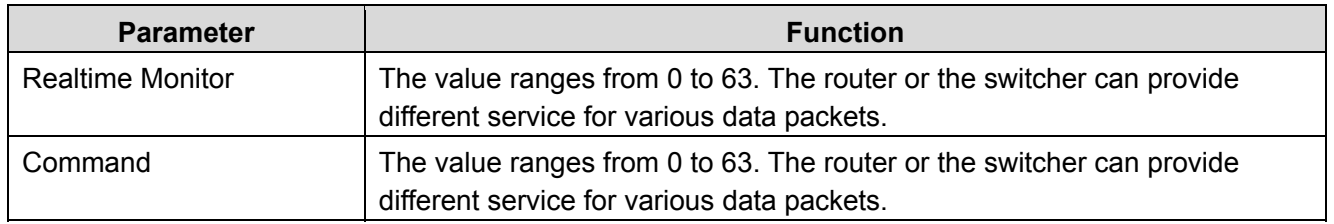

# **7.4 PTZ**

# **7.4.1. Protocol**

# **7.4.1.1 Network PTZ**

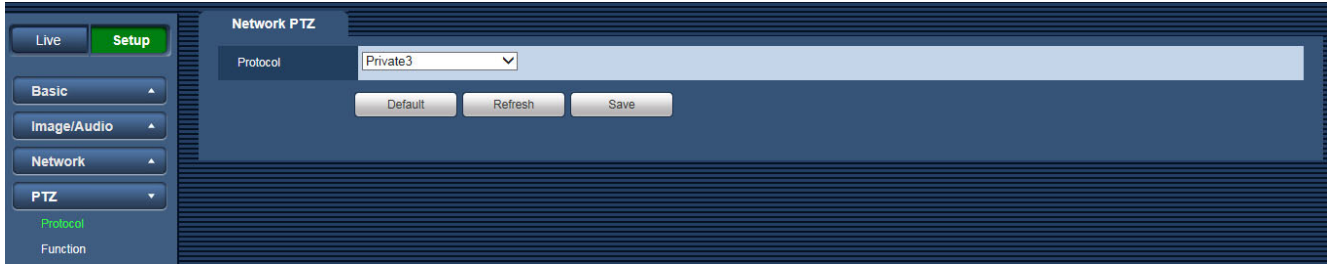

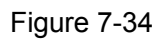

Step 1

Set PTZ protocol.

#### Step 2

Click "Save" to complete config.

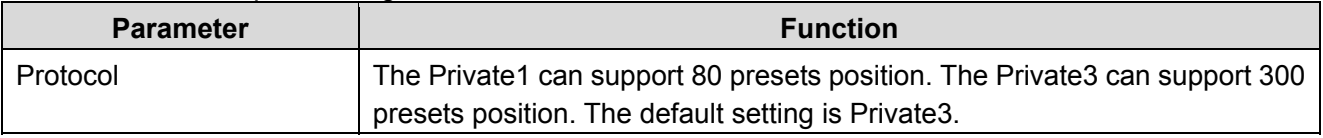

# **7.4.2. Function**

## **7.4.2.1 Preset**

Preset means the current environment in which the camera is located, users can adjust the PTZ and camera to the environment quickly via calling preset.

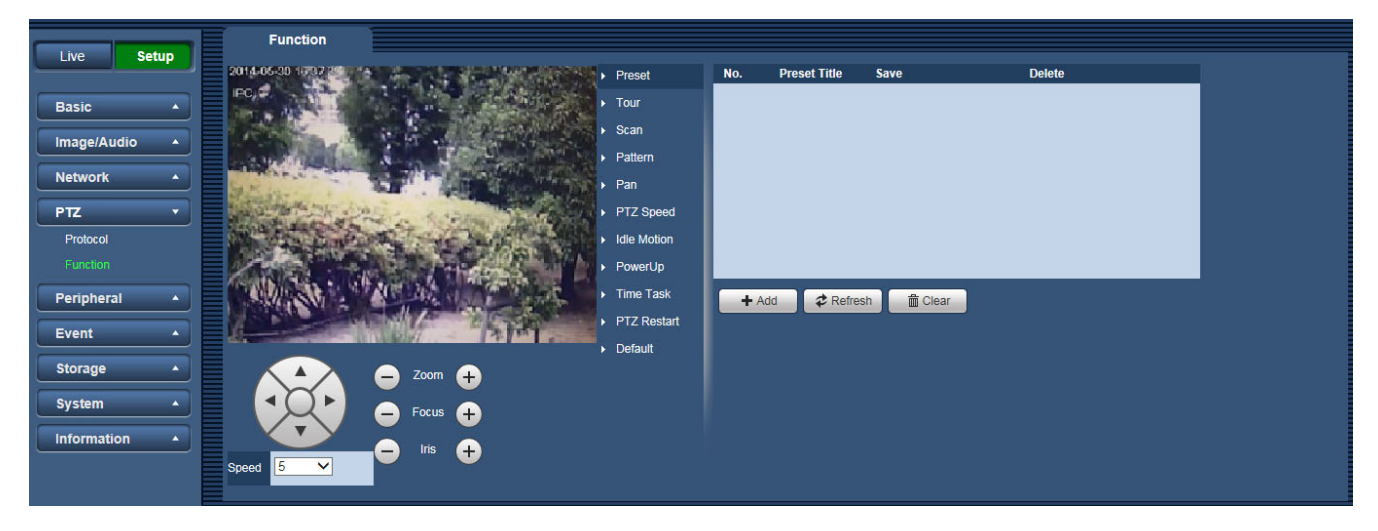

Figure 7-35

Step1

Control PTZ direction, zoom, focus and iris, adjust the speed dome to proper monitoring spot.

Step2 Click "+Add". Step3 Click "Save".

Step4

Select a line and call the preset.

#### **Note:**

- Double click "Preset title" to modify the title to be displayed on the monitoring screen for the preset.
- Double click "No" to modify preset No. to be registered.
- $\bullet$  Click  $\bullet$  to delete the preset.
- Click "Clear" to remove all the preset.

### **7.4.2.2 Tour**

Tour can realize auto movement according to the set preset.

#### **Note:**

It needs to set several presets in advance.

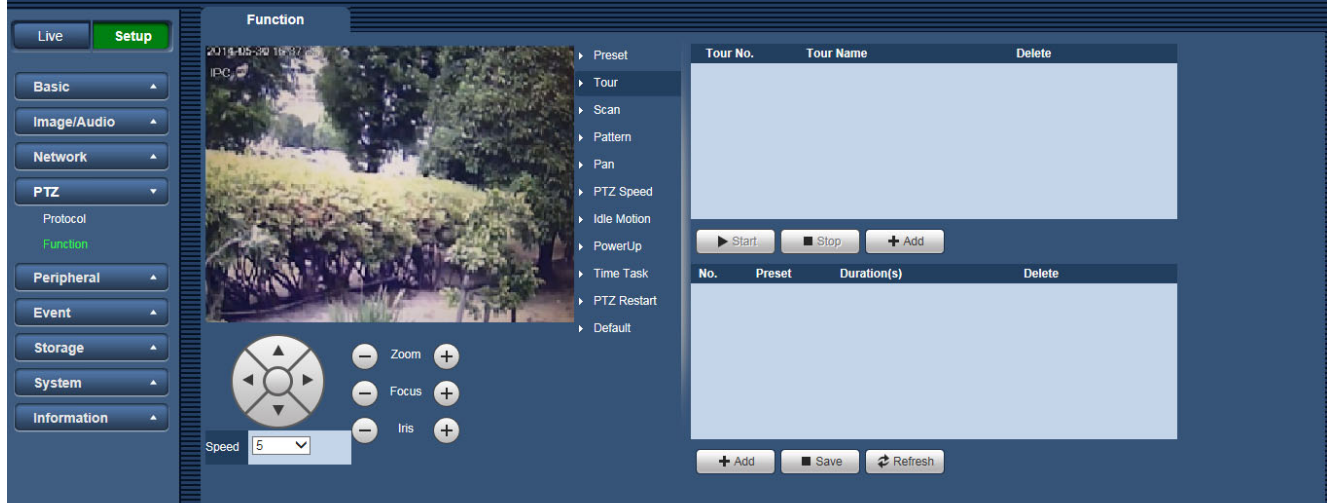

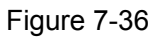

Step1

Click "+Add" to add tour in Tuor.

Step2

Click "+Add" to add several presets.

**Note:** 

- Double click "Tour Name" to modify the name of the tour.
- Double click "Preset" and select preset No. to set for each preset.
- Double click "Duration" to set duration time(second) for each preset. The value ranges from 5 to 255.

#### Step3

Click "Save". Step 4 Click "Start" to start tour. Step 5 Click "Stop" to stop tour.

#### **Note:**

The device will stop tour if PTZ is operated during tour.

### **7.4.2.3 Scan**

Scan means the speed dome scanning back and forth within the left and right limit with a certain speed.

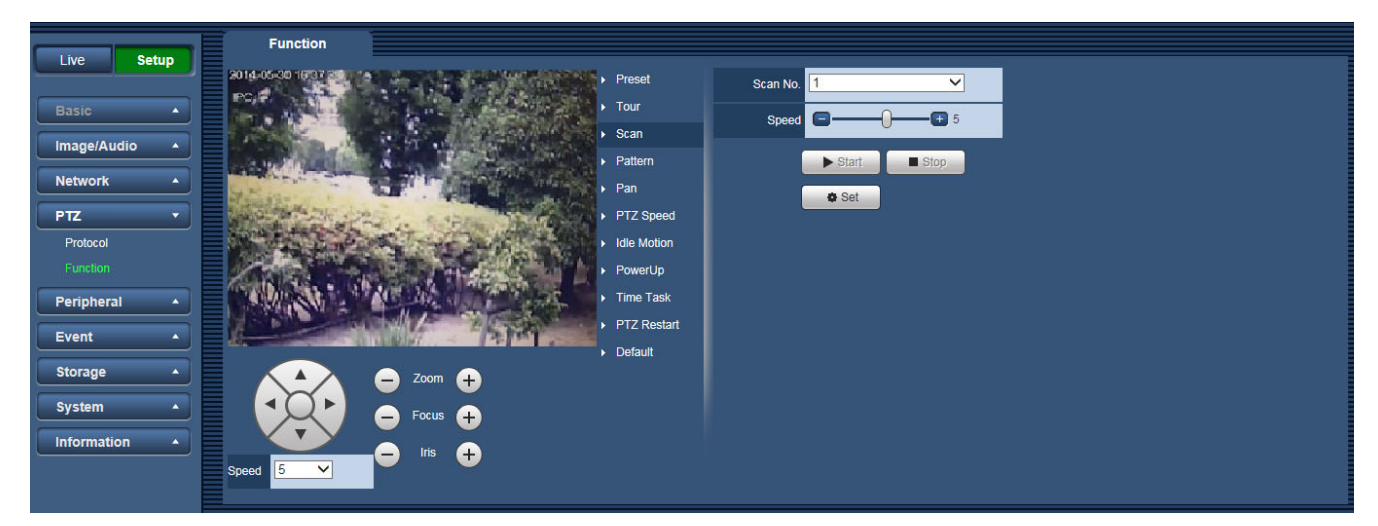

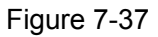

Step1 Select scan number. Step2 Select scan speed Step3 Click "Set" to control device direction, and click "Set Left Limit" and "Set Right Limit". Step4 Click "Start" to start scan. Step5 Click "Stop" to stop scan. **Note:**  The device will stop scan if PTZ is operated during scan.

### **7.4.2.4 Pattern**

Pattern can continuously record the operations implemented upon the device, such as pan, tilt, zoom, call preset and etc. You can directly call the pattern after it is saved completely.

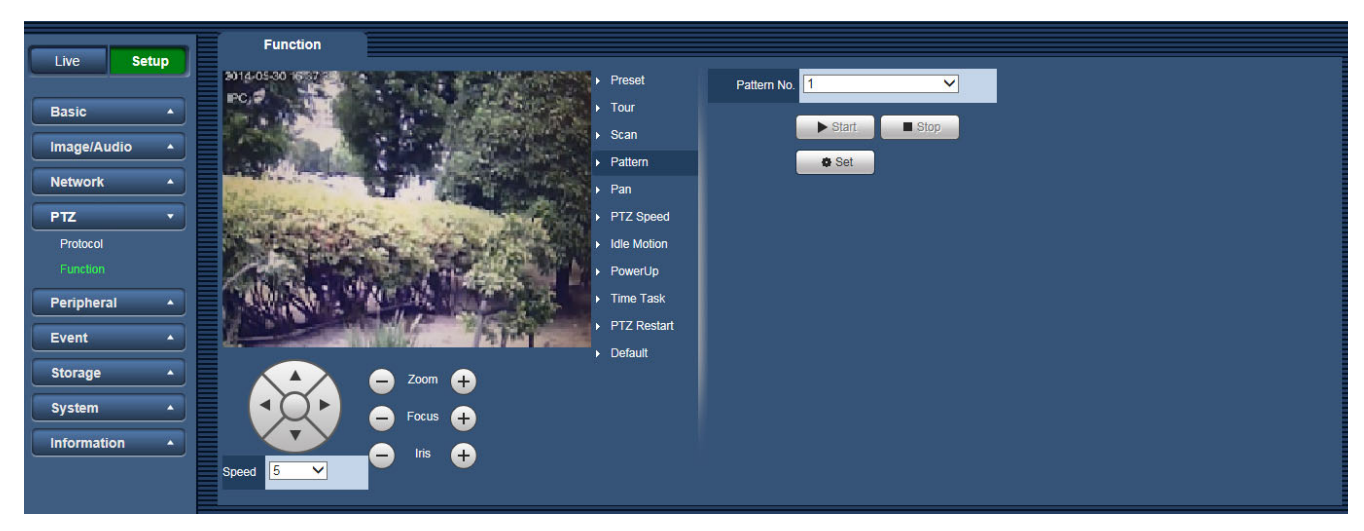

Figure 7-38

Step1

Select Pattern No.

Step2

Click "Set" and click "Start Rec", then operate the PTZ according to requirrements, and click "Stop Rec" Step3

Click "Start" to start pattern.

Step4

Click "Stop" to stop pattern.

# **7.4.2.5 Pan**

Pan means the speed dome rotating continuously 360°horizontally with a certain speed.

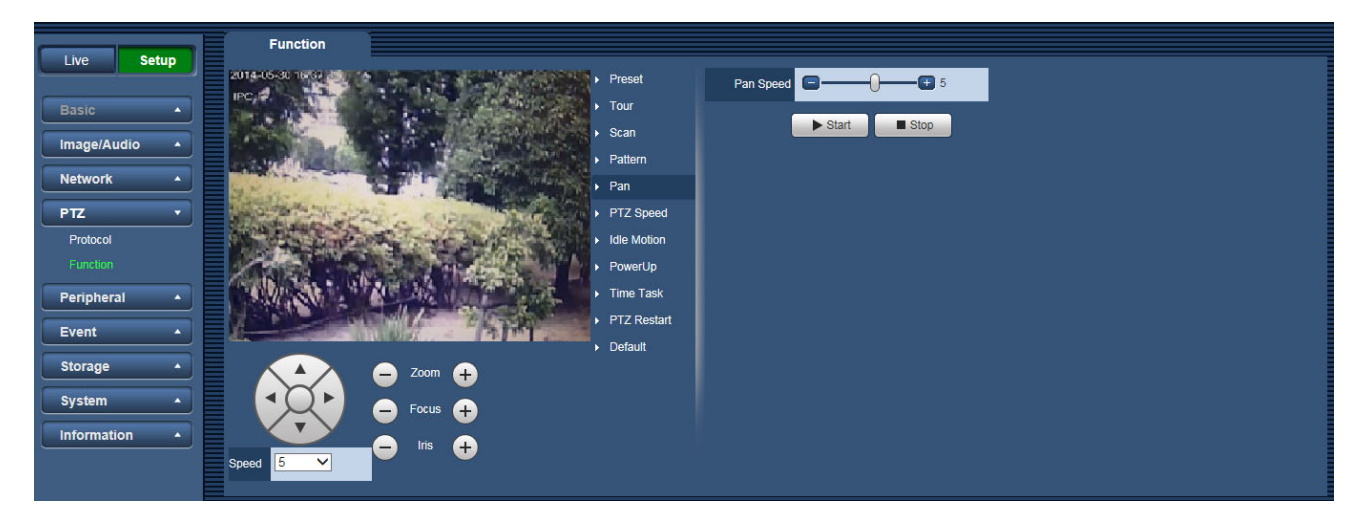

Figure 7-39

Step1

Select pan speed, it is 5 by default.

Step2

Click "Start" to make the PTZ rotate horizontally with the speed you just set.

Step3

Click "Stop" to stop pan.

# **7.4.2.6 PTZ Speed**

PTZ speed means the rotation speed of the device.

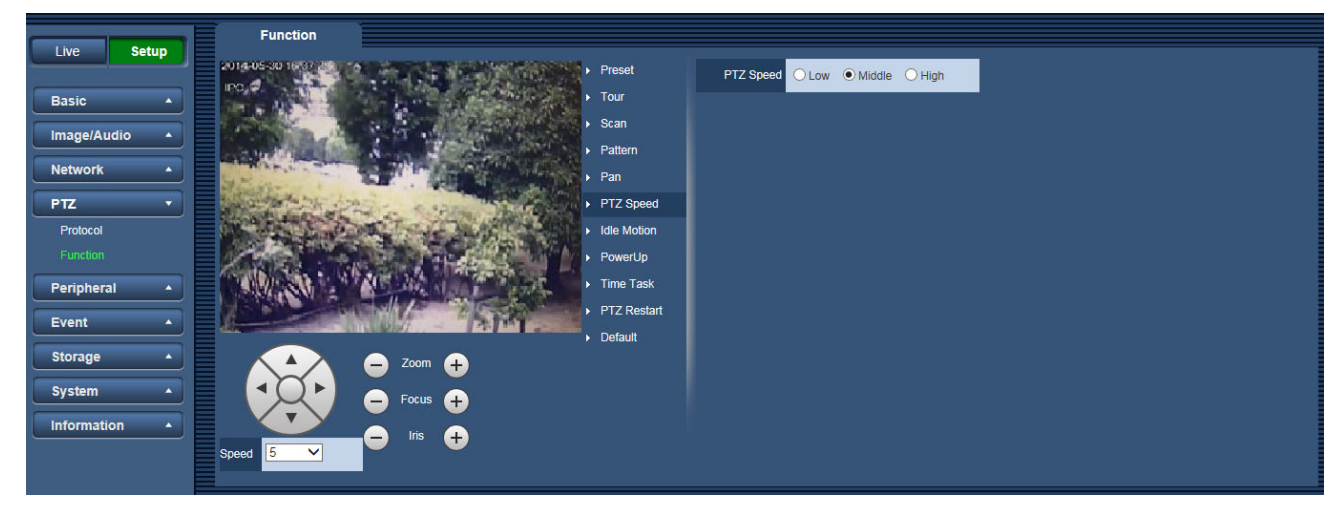

Figure 7-40

Select PTZ speed, it is "Middle" by default.

The system will make the PTZ rotate with the speed you just set.

### **7.4.2.7 Idle Motion**

Idle motion means the device implementing the behavior which is set in advance when it is not receiving any valid command within the set time.

#### **Note:**

It needs to set preset, tour, scan and pattern in advance.

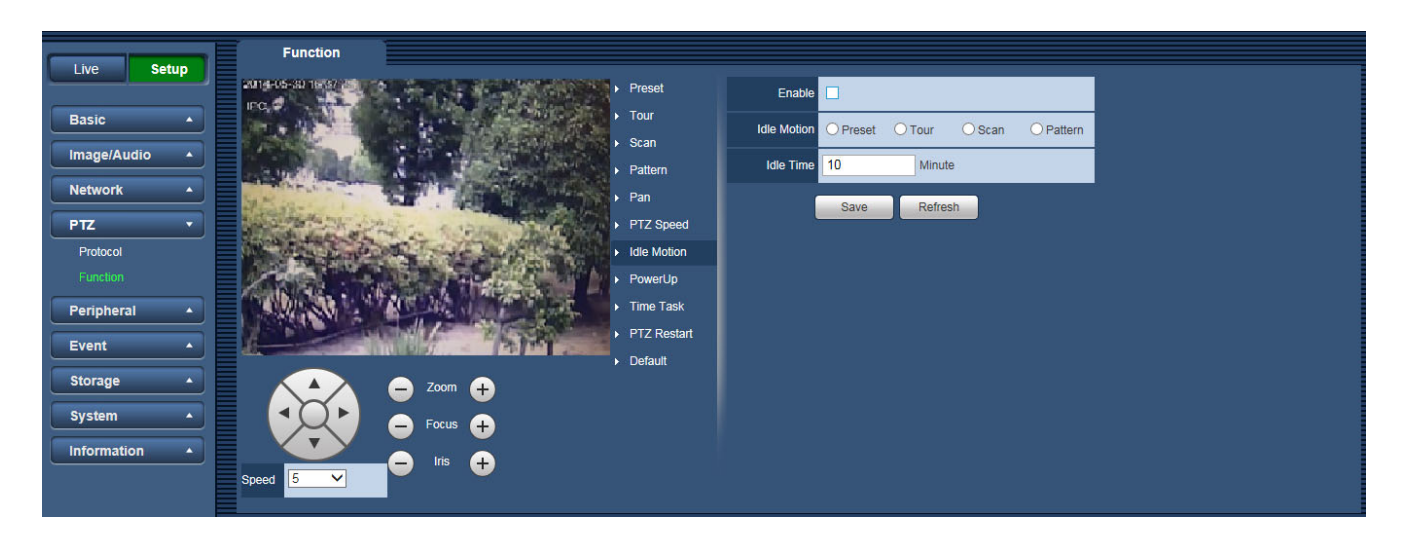

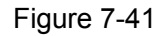

Step1

Check "Enable" to enable the function. Step2 Select idle motion. Step3 Set "Number" and set "Idle Time". Step<sub>4</sub> Click "Save" to complete config.

#### **7.4.2.8 PowerUP**

PowerUp means the motion which is auto operated by the device after it is powered up.

#### **Note:**

It needs to set preset, tour, scan, pattern and auto in advance.

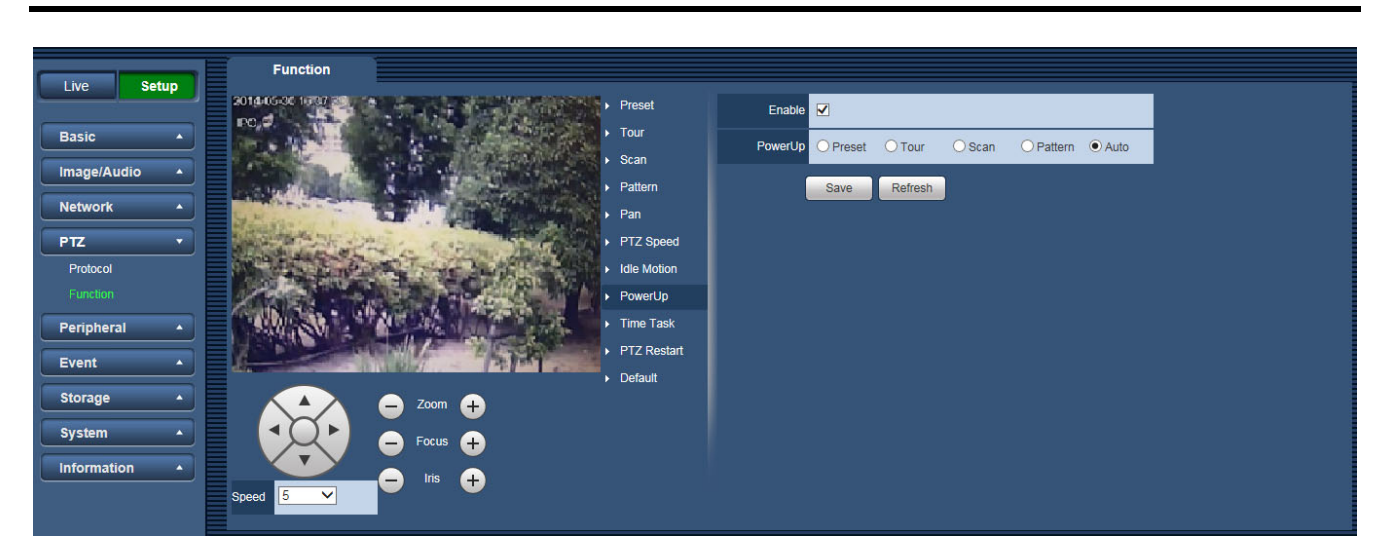

Figure 7-42

Step1

Check "Enable" to enable the function.

Step2

Select the powerup motion.

#### **Note:**

When selecting "Auto", the system will operate the last motion before power off.

### Step3

Set "Number" except "Auto". Step4 Click "Save" to complete config.

### **7.4.2.9 Time Task**

Time task is to implement relevant movements within the set period. **Note:** 

It needs to set preset, tour, scan and pattern in advance.

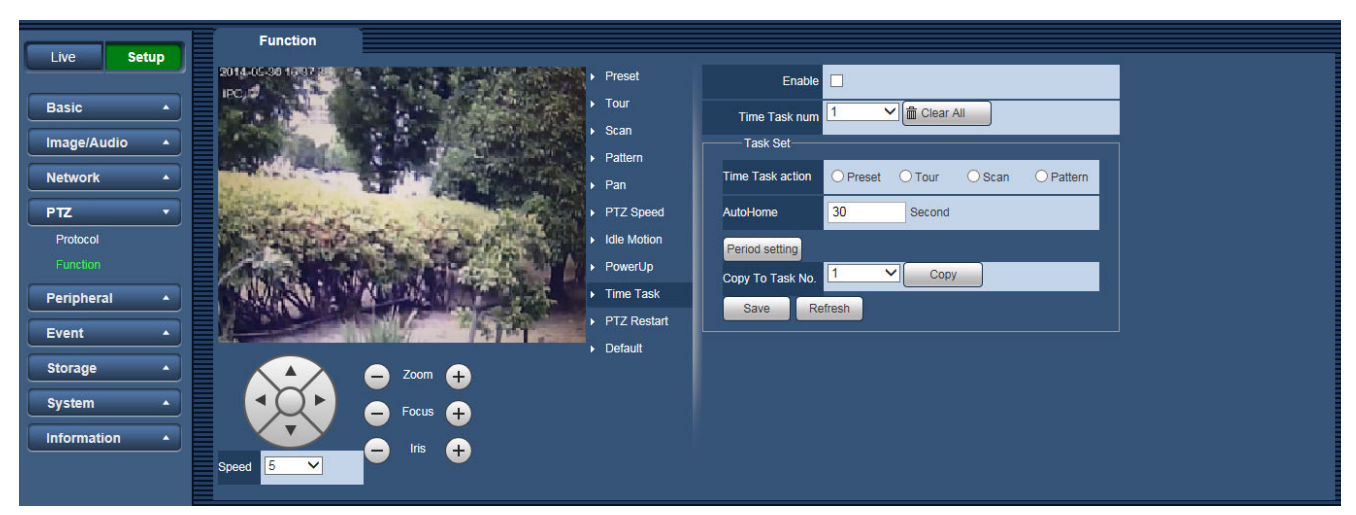

Figure 7-43

Step1 Check "Enable" to enable the function. Step<sub>2</sub>

Set time task number.

### Step3

Select time task action and its corresponding action number.

Step4

Set auto home time.

#### Step<sub>5</sub>

Click "Period setting" and set period of time task on new setup window.

#### Step6

Click "Save".

Auto home time means the time it needs to take to auto recover time task when manually calling PTZ and interrupting time task.

### **Note:**

- Select new time task number in the dropdown box of "Copy To Task No.", and click "Copy" to copy the time task infomation to corresponding time task number.
- Click "Clear All" to remove all the settings.

**7.4.2.10 PTZ Restart** 

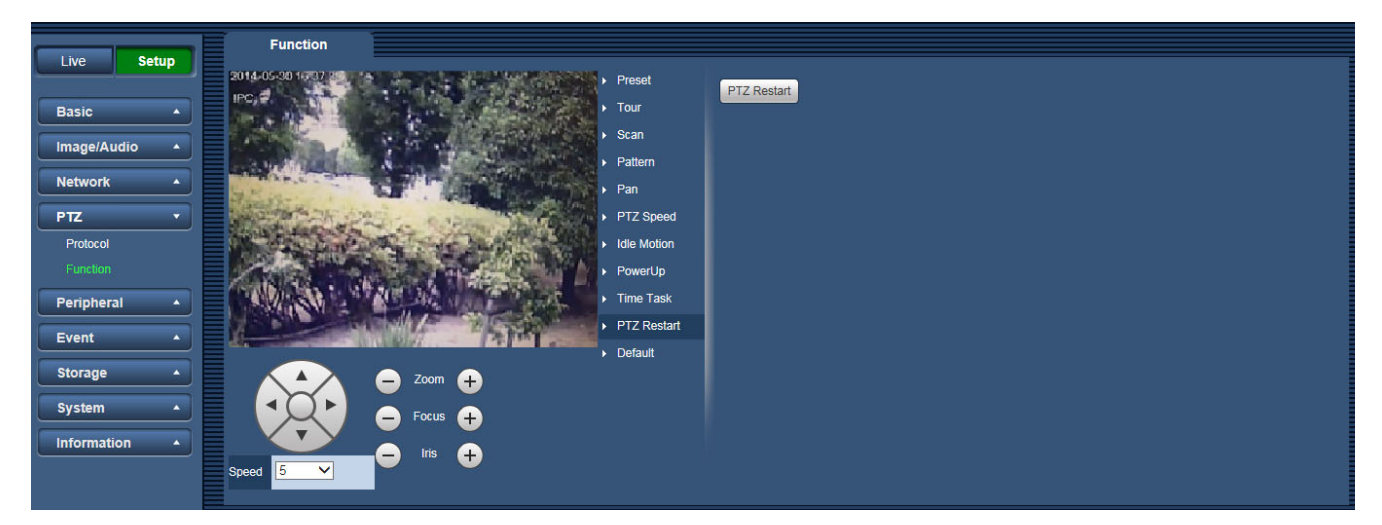

Figure 7-44

Click "PTZ Restart" and the system will restart PTZ.

# **7.4.2.11 Default**

# **Important:**

The function will delete all the PTZ config made by users, please operate after confirmation.

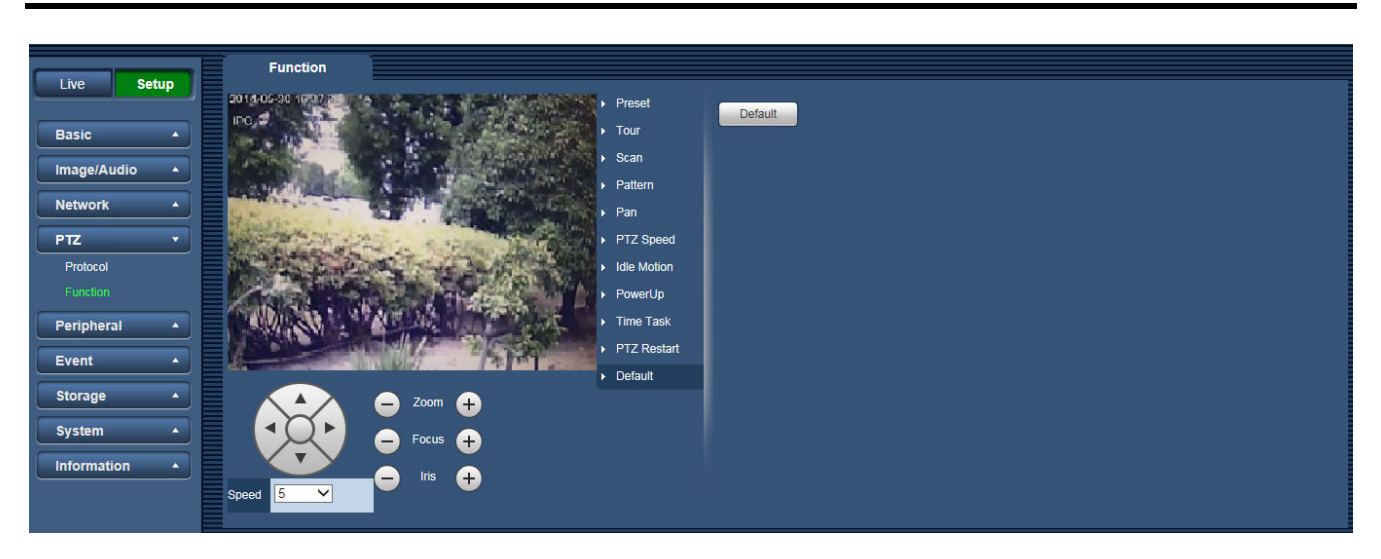

Figure 7-45

Click "Default" to set all the default settings for PTZ functions.

# **7.5 Peripheral**

# **7.5.1. IR Light**

### **7.5.1.1 IR Light**

You can directly set the mode of IR light if the device is equipped with IR light.

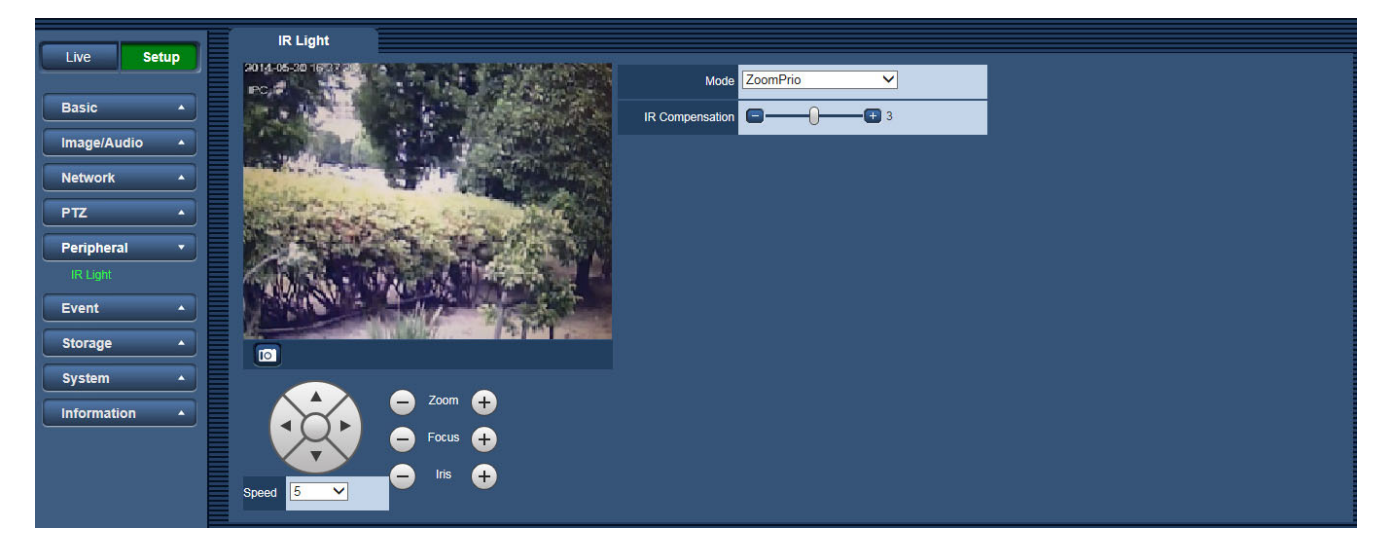

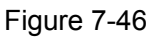

#### Step1

It is to set IR light mode according to the actual scene.

- When the "Mode" is set as "Manual", it can manually set the brightness of "Near light" and "Far light"; the system will realize light compensation to the image according to the IR light intensity.
- When the "Mode" is set as "Zoomprio", the system can auto adjust the IR light according to the brightness change of the actual scene.
	- The system will enable near light by priority when the actual scene becomes dark, the system will enable the far light when the near light fails to meet the requirement of scene brightness even if it is adjusted to the brightest.
	- The system will adjust far light brightness by priority to off and then adjust the brightness of near light when the actual scene becomes bright. The system will always disable far light when the focal length of the lens is adjusted to a certain wide angle, which is to avoid near overexposure. Meanwhile, it can manually set light compensation by "IR Compensation" to slightly adjust the brightness of IR light.

#### Step2

Click "Save" and complete the config of IR light.

# **7.6 Event**

# **7.6.1. Video Detection**

### **7.6.1.1 VMD**

The [VMD] interface is shown as in Figure 7-47.

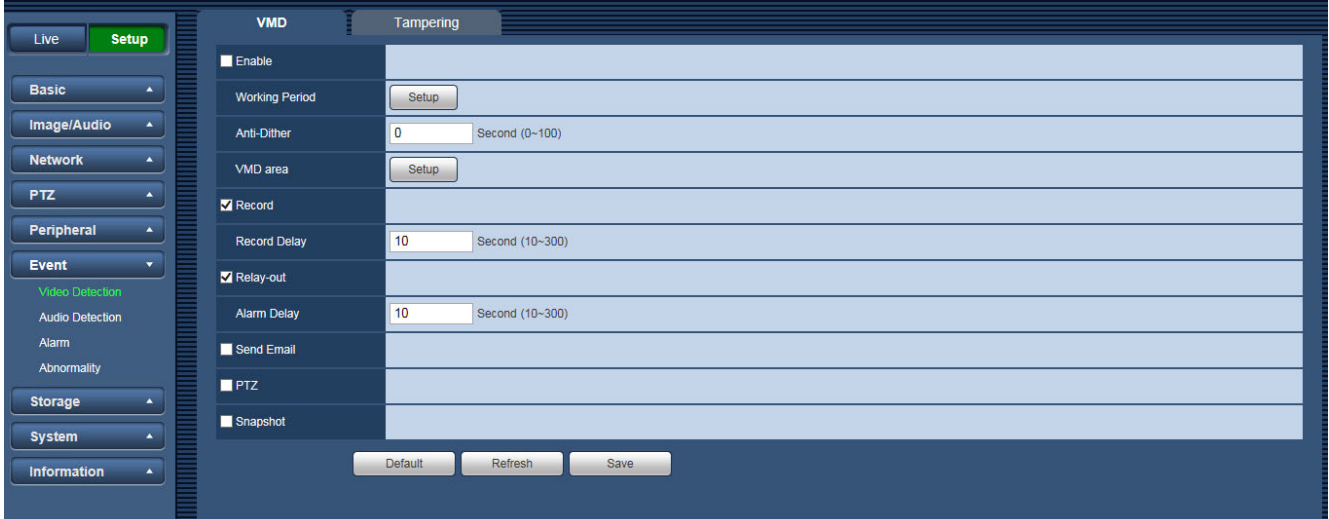

Figure 7-47

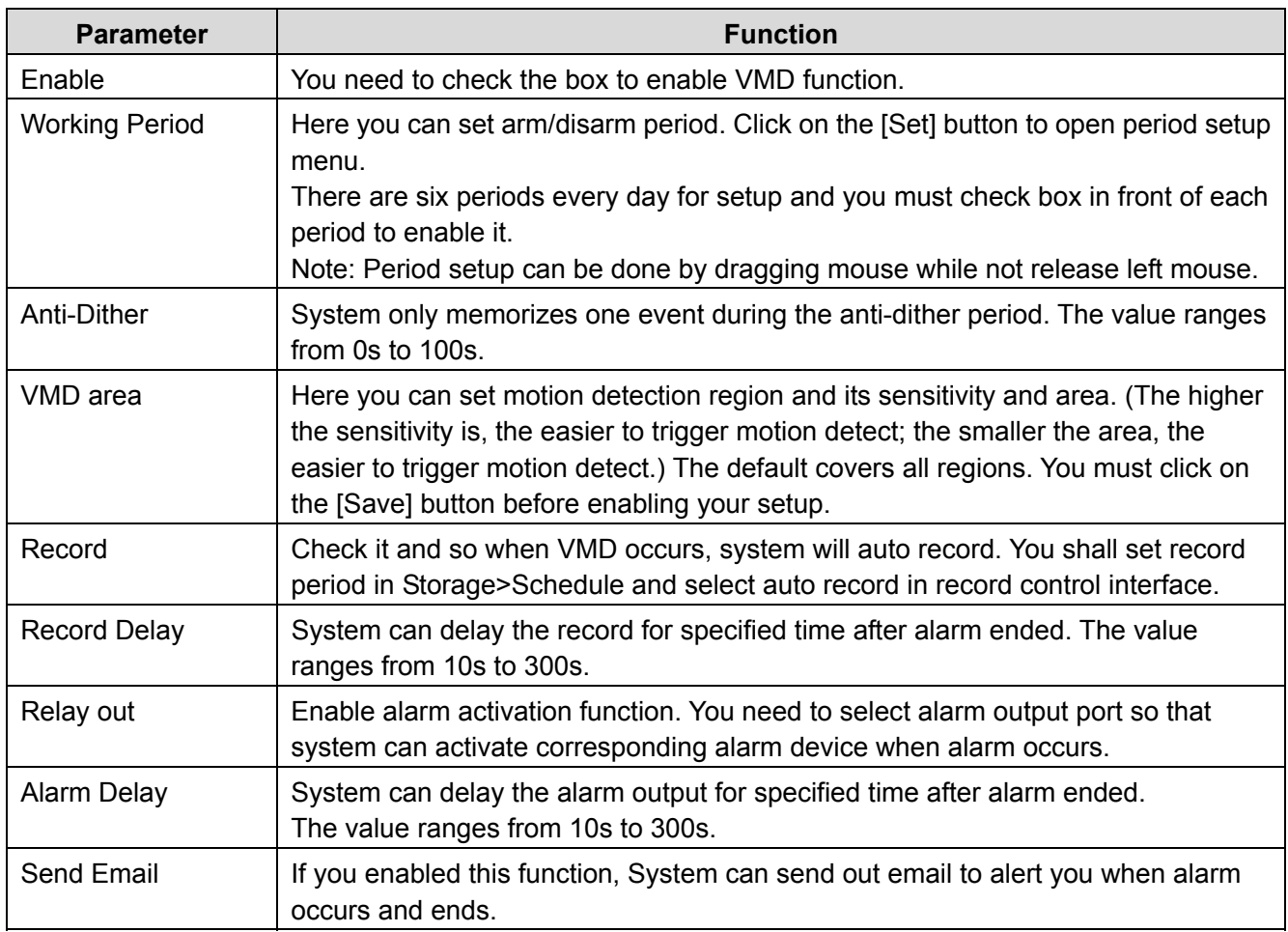

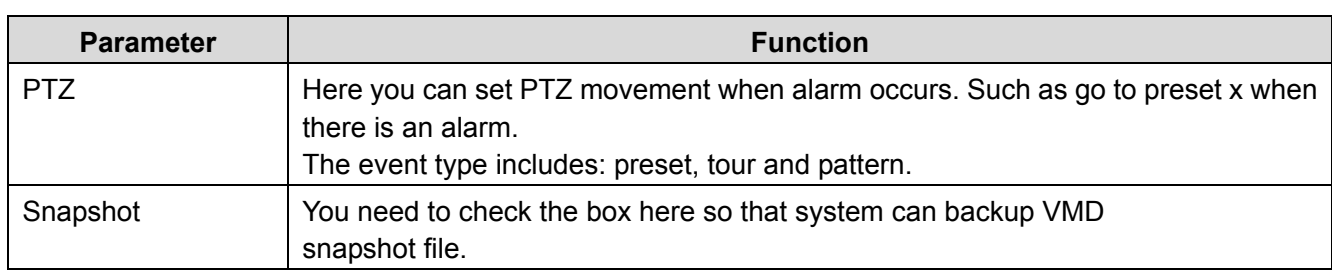

Set working period.

Click "Setup", and it will display the interface of working period. See Figure 7-48.

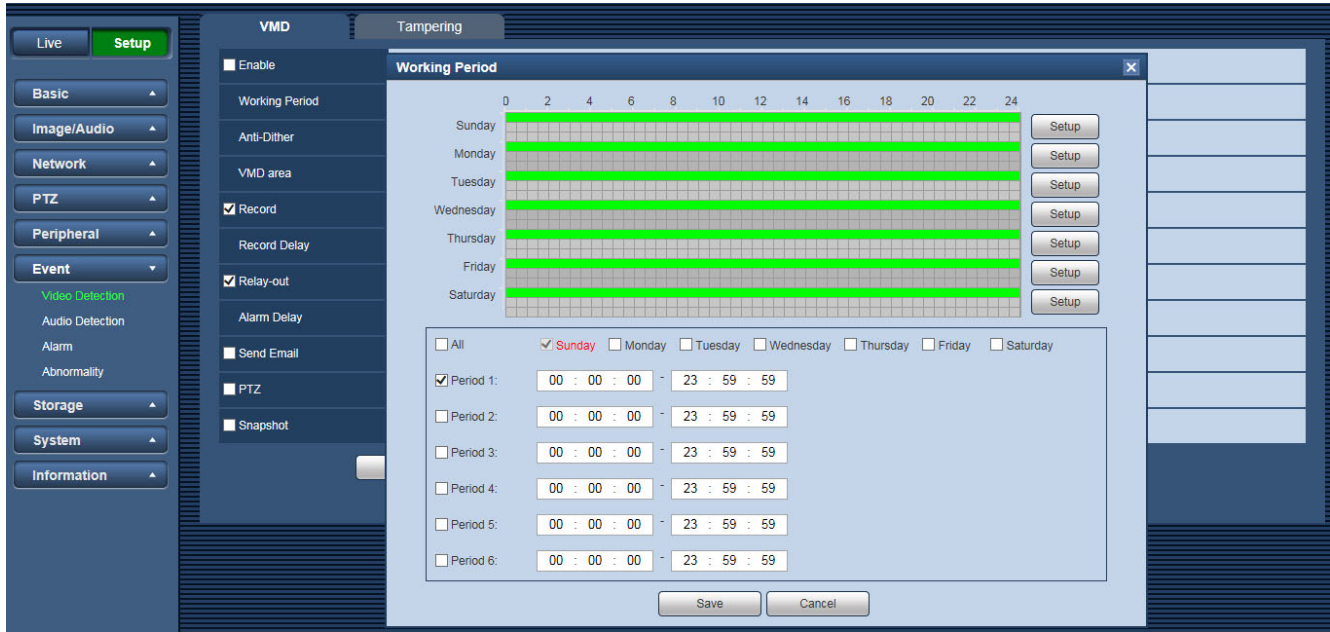

### Figure 7-48

- Set alarm period, it can enable alarm event within the range of set period.
- There are totally six periods to set every day, click the check box in front of the period, and then the period can be valid.
- Select week number (default is Sunday, if users select the whole week, it means setting can be applied to the whole week; users can also select the check box in front of the day to make separate setting for some days).
- Click "Save" button after setup, return to motion detect page.

Set area.

Click "Setup" and you can set area in the interface shown in Figure 7-49.

Different colors represent different areas. Each area can set different detection zones. Detection zone can be irregular and discontinuous.

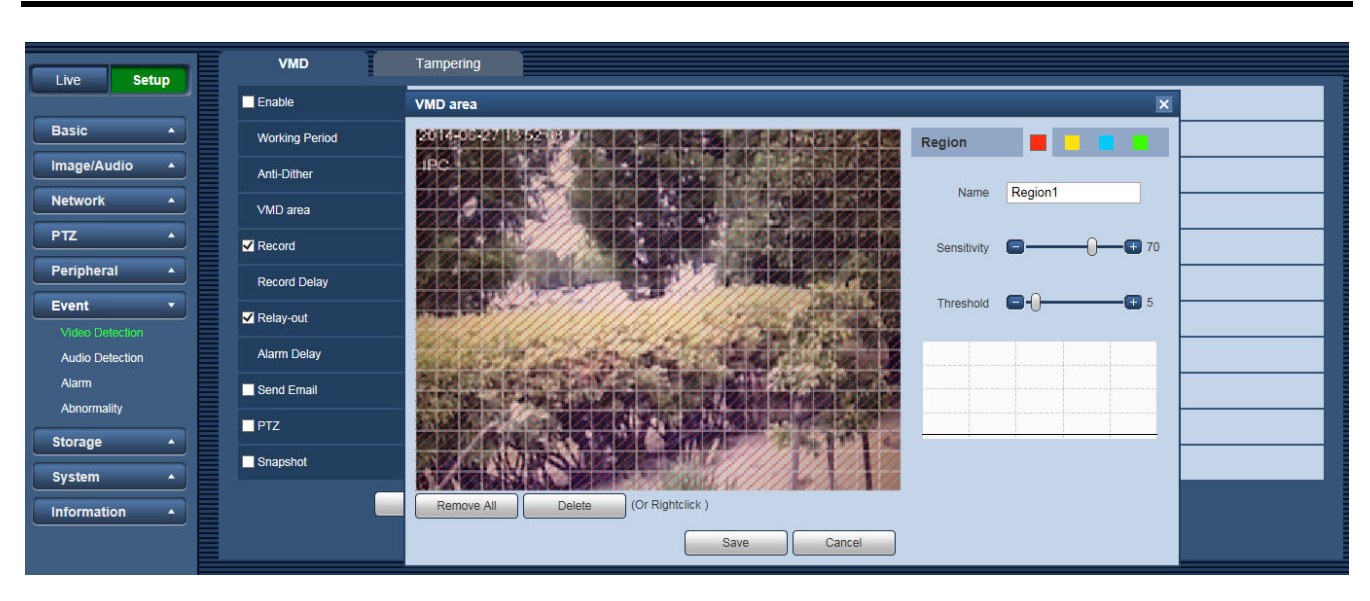

Figure 7-49

Refer to the following sheet for detailed information.

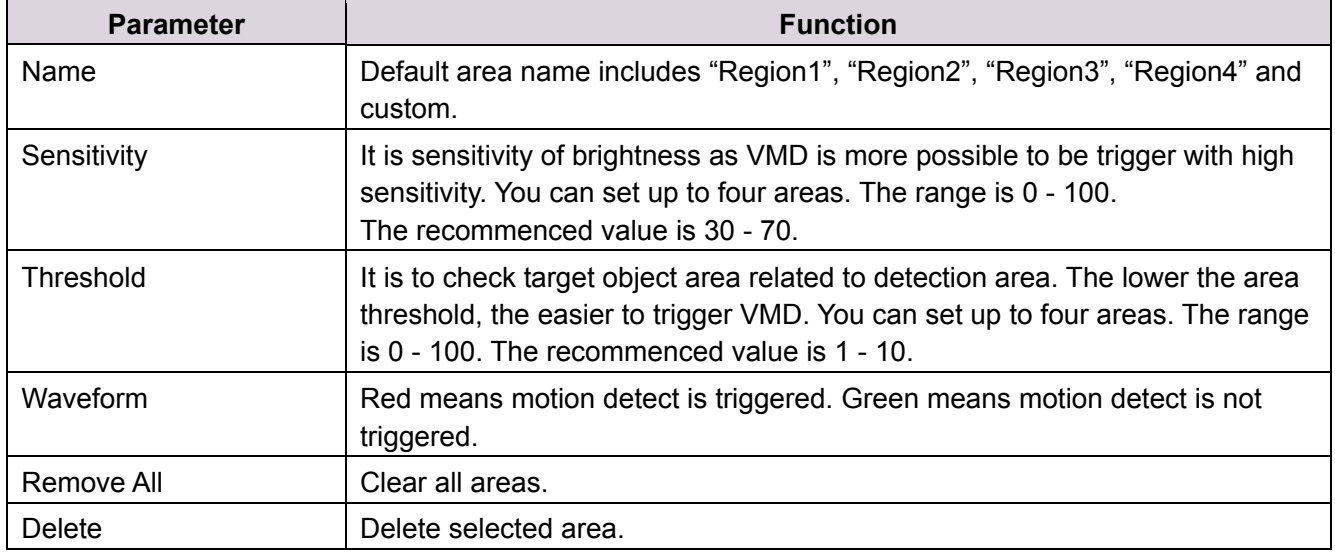

# **7.6.1.2 Tampering**

The [Tampering] interface is shown as in Figure 7-50 and Figure 7-51.

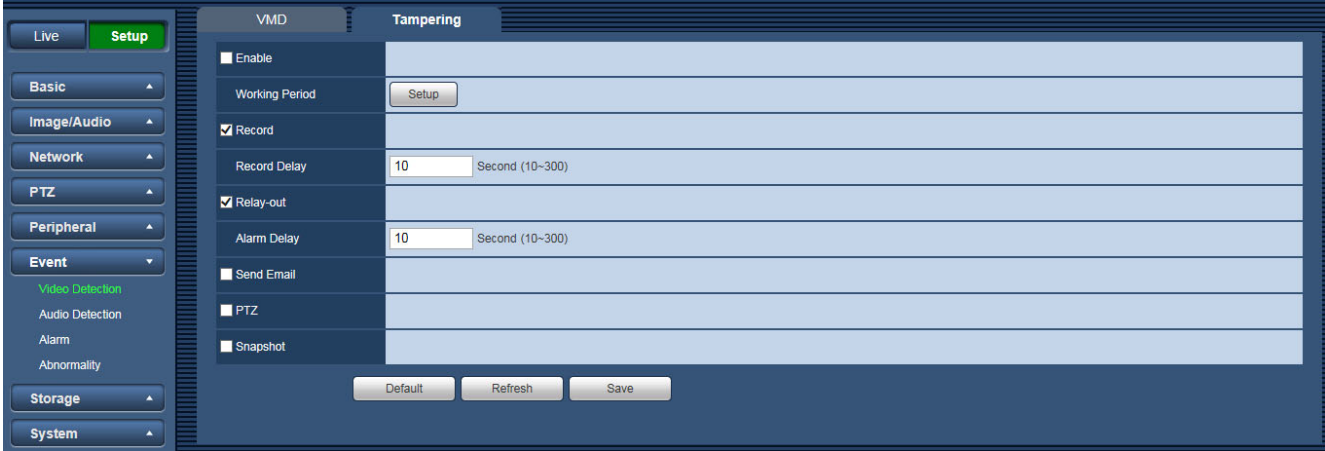

Figure 7-50

Refer to the following sheet for detailed information.

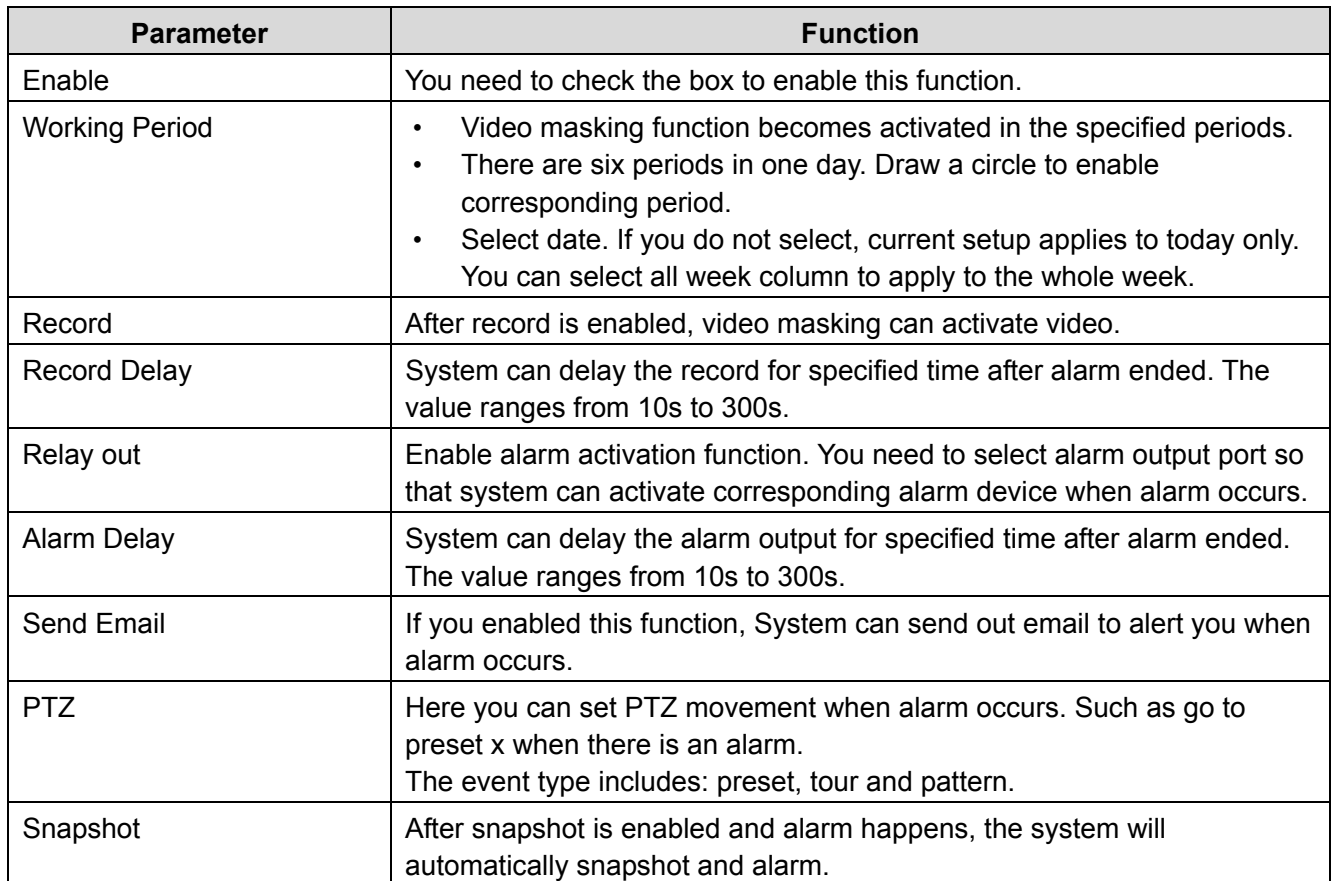

Set working period.

Click "Setup", and it will display the interface of working period. See Figure 7-51. Please refer to the explanation of VMD working period.

| <b>Setup</b><br>Live                             | <b>VMD</b>            | <b>Tampering</b>                                                                               |  |
|--------------------------------------------------|-----------------------|------------------------------------------------------------------------------------------------|--|
|                                                  | Enable                | $\vert x \vert$<br><b>Working Period</b>                                                       |  |
| <b>Basic</b><br>$\blacktriangle$                 | <b>Working Period</b> | 12 14 16 18<br>20<br>$\mathbf{D}$<br>$2 -$<br>$\overline{4}$<br>$6 \qquad 8$<br>10<br>22<br>24 |  |
| Image/Audio<br>٠                                 | Record                | Sunday<br>Setup                                                                                |  |
| <b>Network</b><br>$\blacktriangle$               | <b>Record Delay</b>   | Monday<br>Setup<br>Tuesday<br><b>Setup</b>                                                     |  |
| <b>PTZ</b><br>$\blacktriangle$                   | Relay-out             | Wednesday<br>Setup                                                                             |  |
| Peripheral<br>$\blacktriangle$                   | <b>Alarm Delay</b>    | Thursday<br>Setup                                                                              |  |
| Event<br>$\bullet$                               | Send Email            | Friday<br>Setup                                                                                |  |
| <b>Video Detection</b><br><b>Audio Detection</b> | P <sub>TZ</sub>       | Saturday<br>Setup                                                                              |  |
| Alarm                                            | Snapshot              | $\Box$ All<br>V Sunday Monday Tuesday Wednesday Thursday Friday<br>Saturday                    |  |
| Abnormality                                      |                       | $\triangledown$ Period 1:<br>00 : 00 : 00<br>23 : 59 : 59<br>$\sim$                            |  |
| <b>Storage</b><br>$\blacktriangle$               |                       | Period 2:<br>00 : 00 : 00<br>23 : 59 : 59<br>$-$                                               |  |
| <b>System</b><br>$\blacktriangle$                |                       | $\Box$ Period 3:<br>00 : 00 : 00<br>23 : 59 : 59<br>$\sim$                                     |  |
| <b>Information</b><br>$\blacktriangle$           |                       | $\Box$ Period 4:<br>00 : 00 : 00<br>23 : 59 : 59<br>$\sim$                                     |  |
|                                                  |                       | $\Box$ Period 5:<br>00 : 00 : 00<br>23 59 59<br>$\sim$                                         |  |
|                                                  |                       | $\Box$ Period 6:<br>00 : 00 : 00<br>23 : 59 : 59<br>$\sim$                                     |  |
|                                                  |                       |                                                                                                |  |
|                                                  |                       | Save<br>Cancel                                                                                 |  |

Figure 7-51

### **7.6.2. Audio Detection**

The system will display the [Audio Detection] interface, which is shown in Figure 7-52. Configure info of each parameter according to the actual needs. Refer to the following sheet for more details.

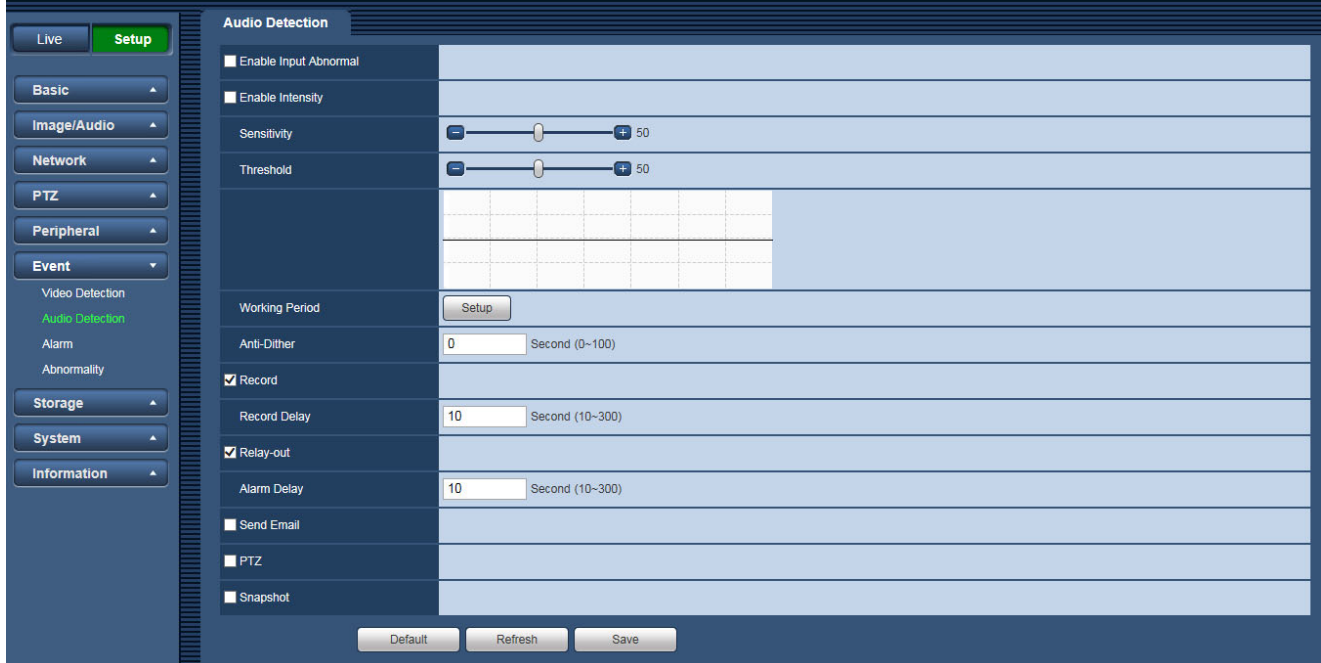

Figure 7-52

| <b>Parameter</b>      | <b>Note</b>                                                                                                    |
|-----------------------|----------------------------------------------------------------------------------------------------|
| Enable Input Abnormal | Check "Enable Input Abnormal" and it will activate alarm when detecting<br>audio input abnormal.                                                                                                    |
| Enable Intensity      | Check "Enable Intensity" and it will activate alarm when detecting audio<br>intensity change surpass threshold.                                                                                                    |
| Sensitivity           | 1-100 level adjustable, only when the volume change of input sound<br>surpasses the volume of continuous environment, then it can be judged as<br>audio abnormity when the value is smaller. Users need to adjust according to<br>the actual environmental test. |
| <b>Threshold</b>      | 1-100 level adjustable, it can be used to set the intensity of filtered<br>environmental sound. If the environmental noise is louder, then it needs to set<br>the value higher. Users need to adjust according to the actual environmental<br>test.              |

#### **Note:**

• Refer to chapter 7.6.1.1 VMD(Video Detection) for other parameters.

### **7.6.3. Alarm**

The alarm of the [Alarm] interface is shown as in Figure 7-53.

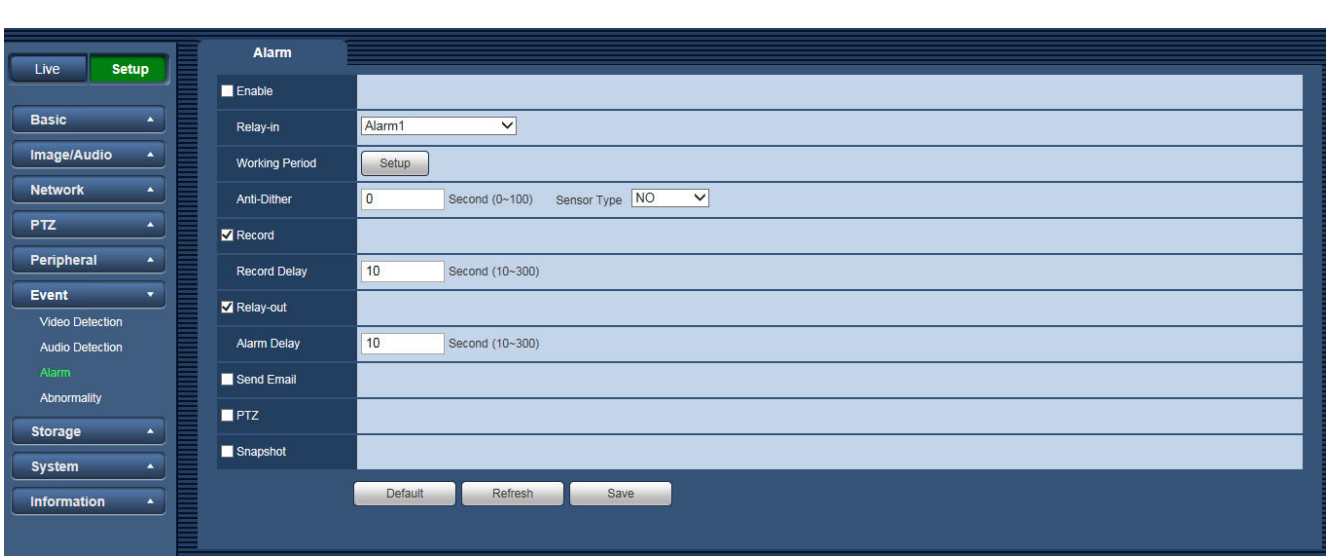

Figure 7-53

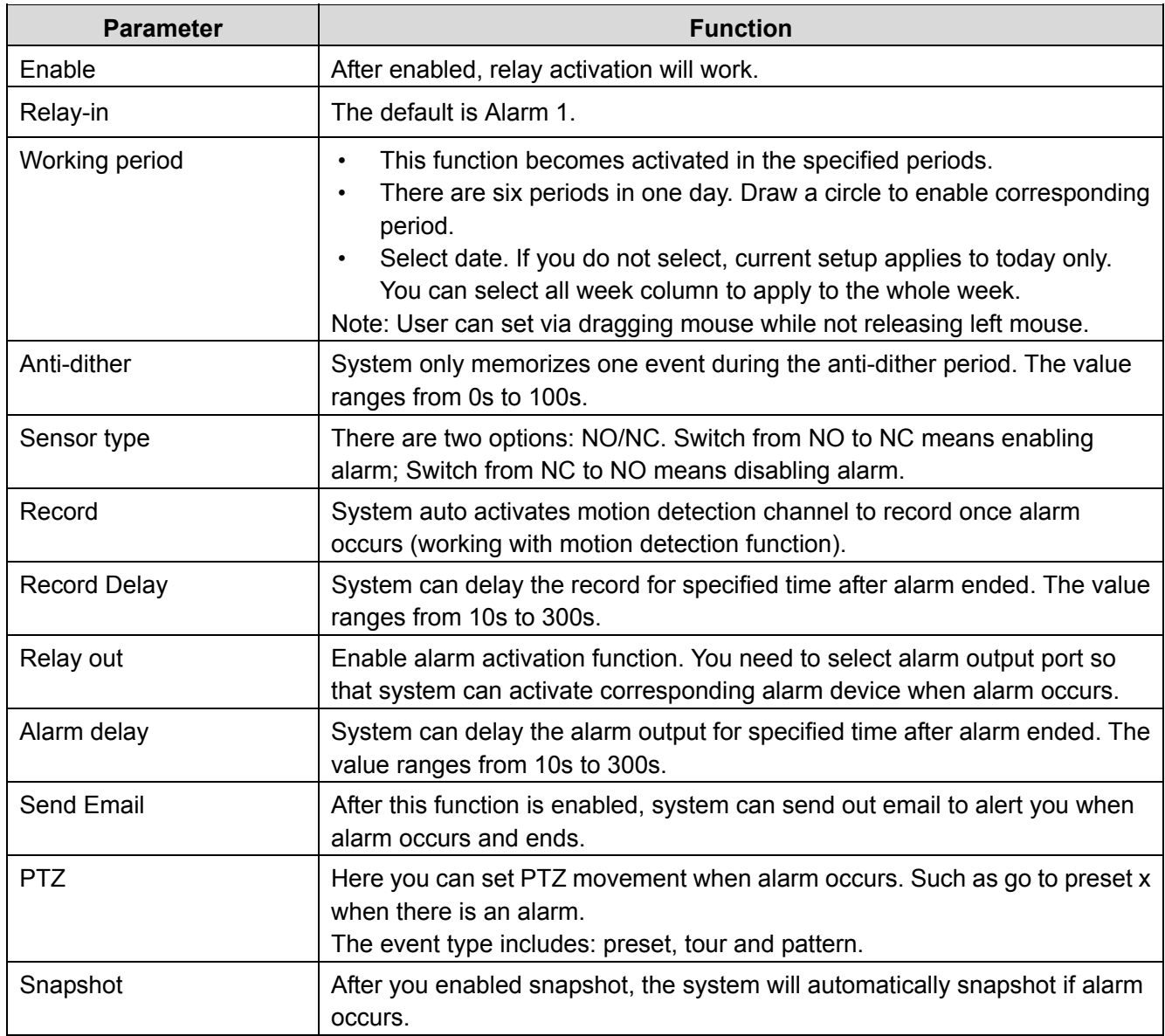

### **7.6.4. Abnormality**

Abnormality includes "No SD Card", "SD Card Error", "Capacity Warning", "Disconnection" and "Illegal Access".

See Figure 7-54 to Figure 7-58.

#### **7.6.4.1 SD Card**

SD Card includes "No SD Card", "SD Card Error" and "Capacity Warning".

**Note:** 

• Device without SD card function does not have the above three statuses.

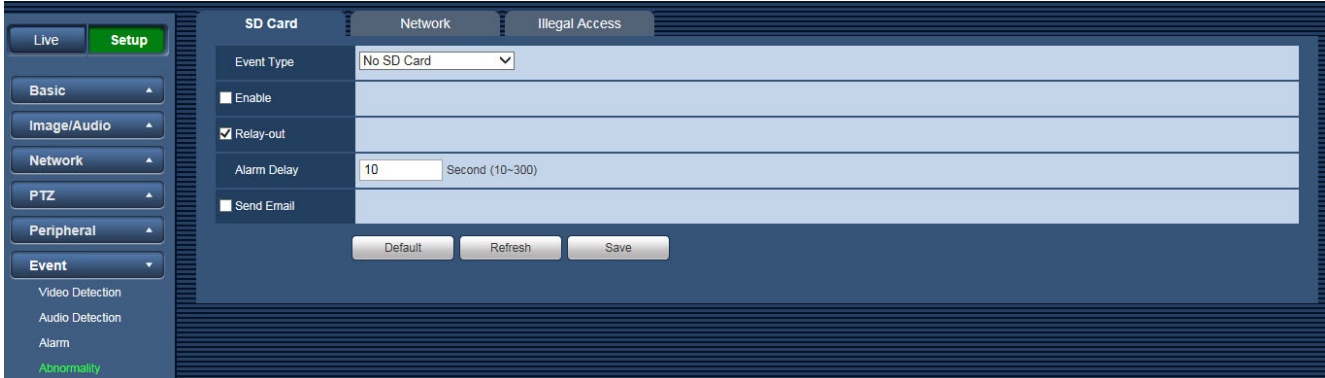

### Figure 7-54

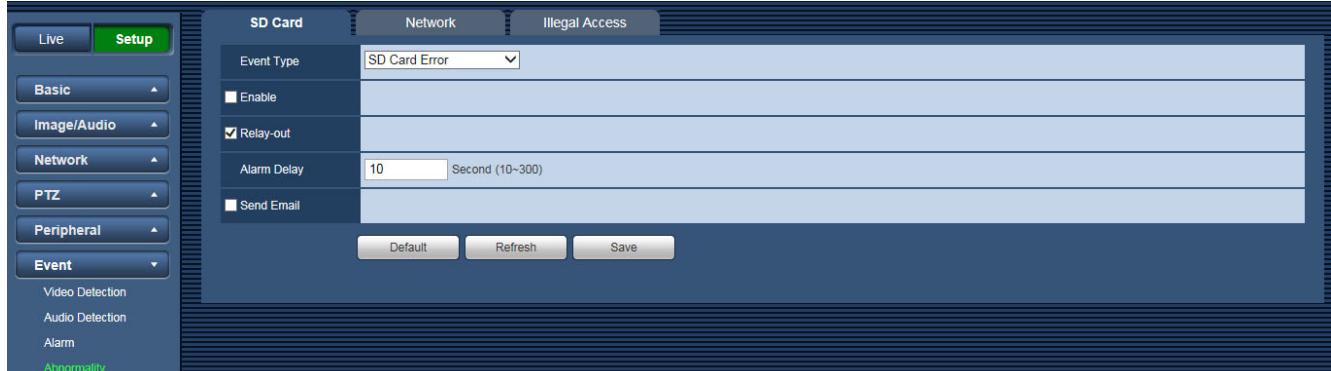

Figure 7-55

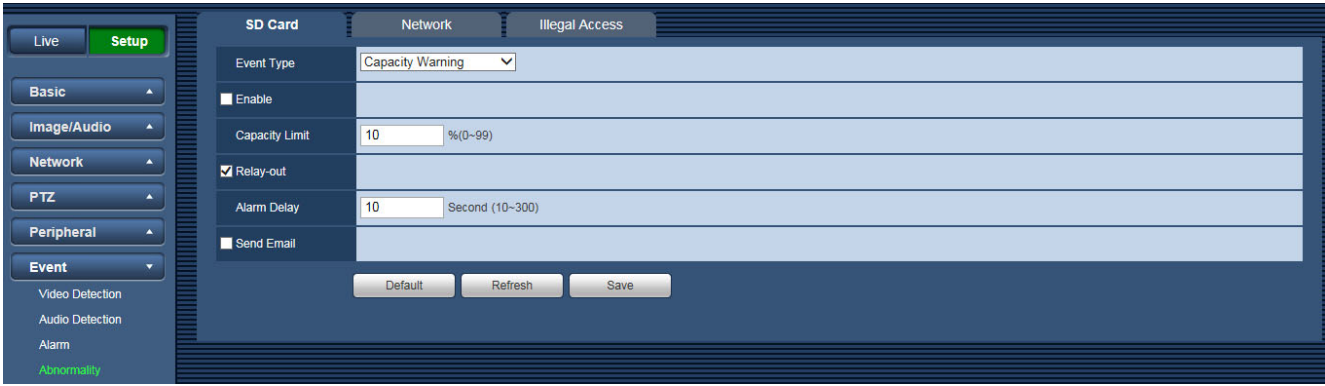

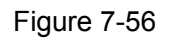
Refer to the following sheet for detailed information.

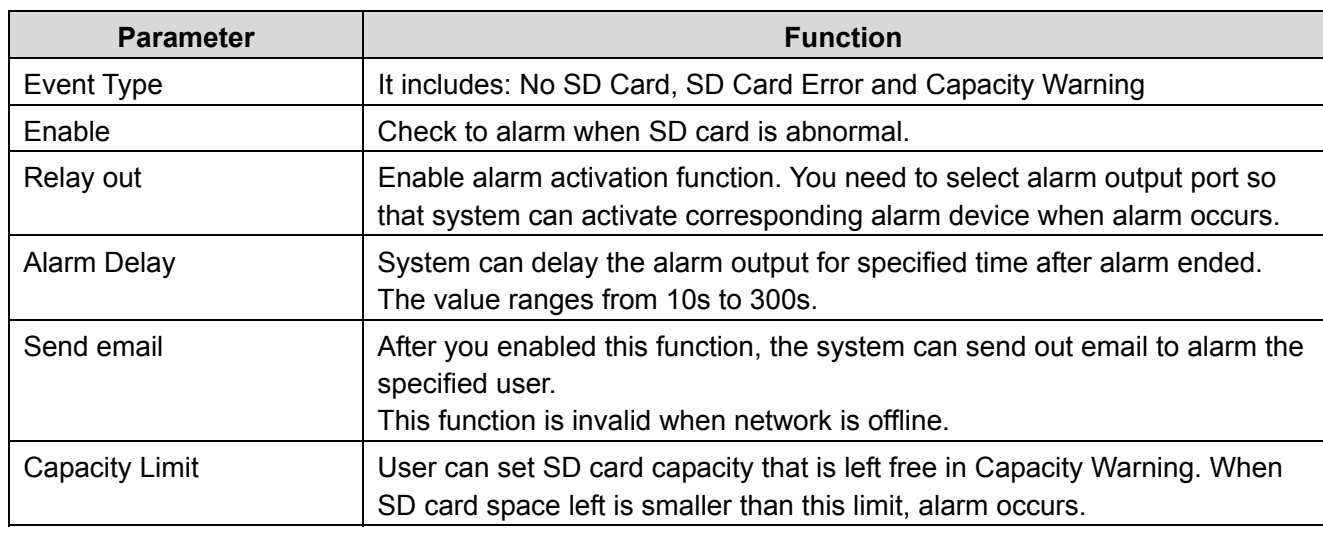

# **7.6.4.2 Network**

When device is Disconnection, the abnormal alarm is similar with case of SD card error.

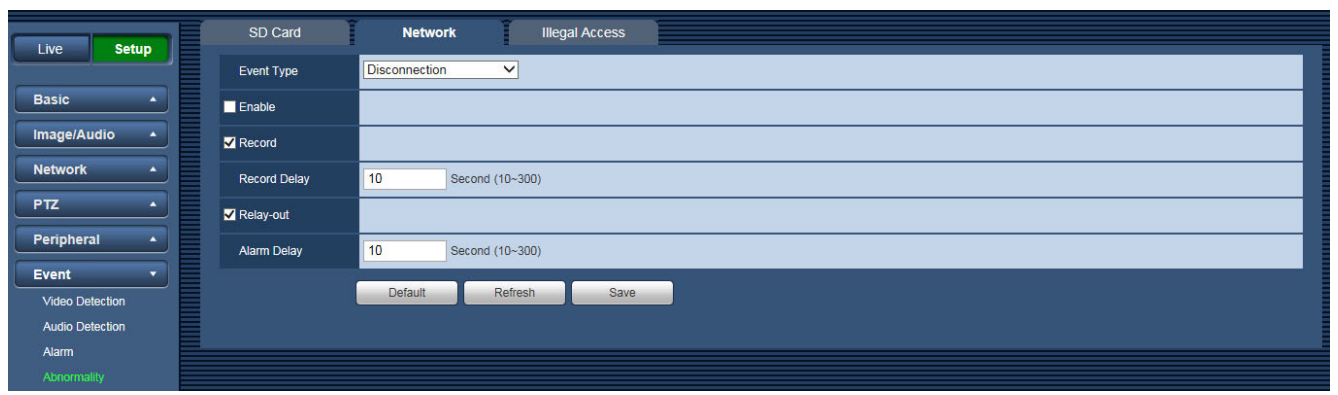

Figure 7-57

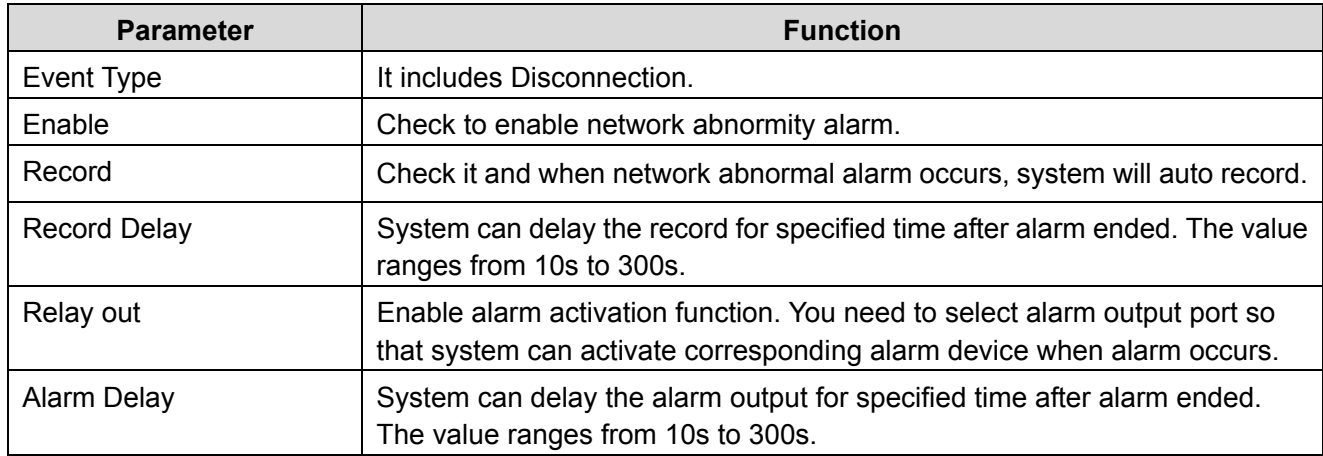

## **7.6.4.3 Illegal Access**

When login password keep been wrong for a few times, unauthorized access alarm occurs. This operation is similar to SD card error. Allow login error times as when it exceeds this limit, user account will be locked.

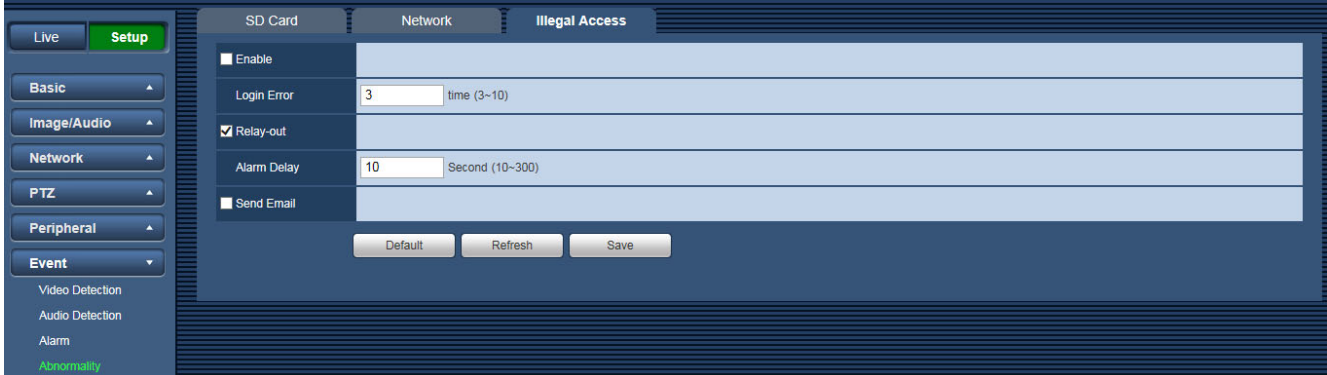

#### Figure 7-58

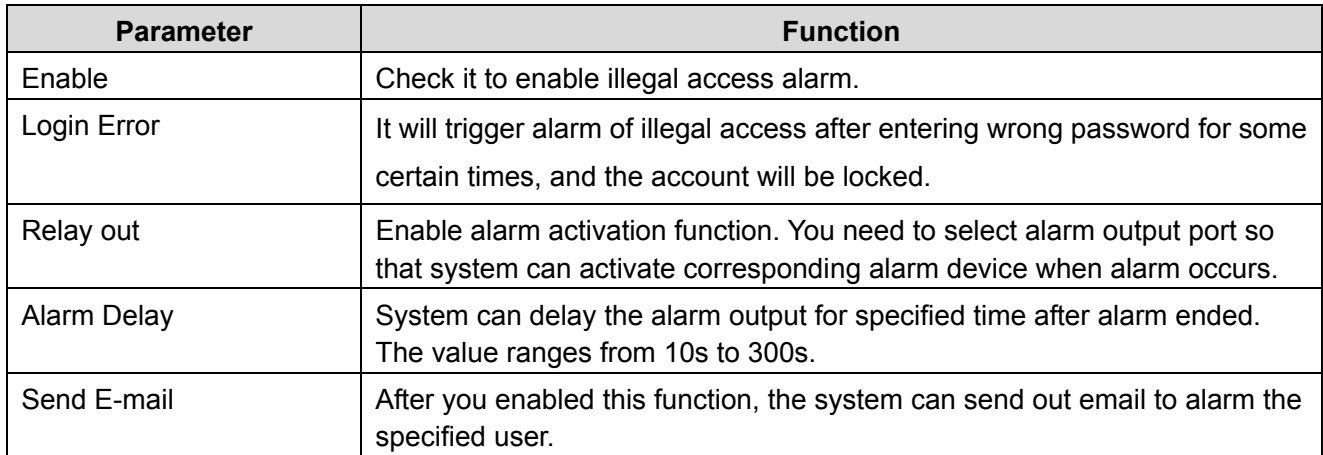

# **7.7 Storage**

# **7.7.1. Schedule**

Before setting up schedule, the user must set the record mode to "Auto" or "Manual".

**Note:** 

• If record mode in record control is off, then device will not snapshot according to schedule.

## **7.7.1.1 Record Schedule**

Record schedule steps:

### **Step1**

Click on the [Record Schedule] tab. See Figure 7-59.

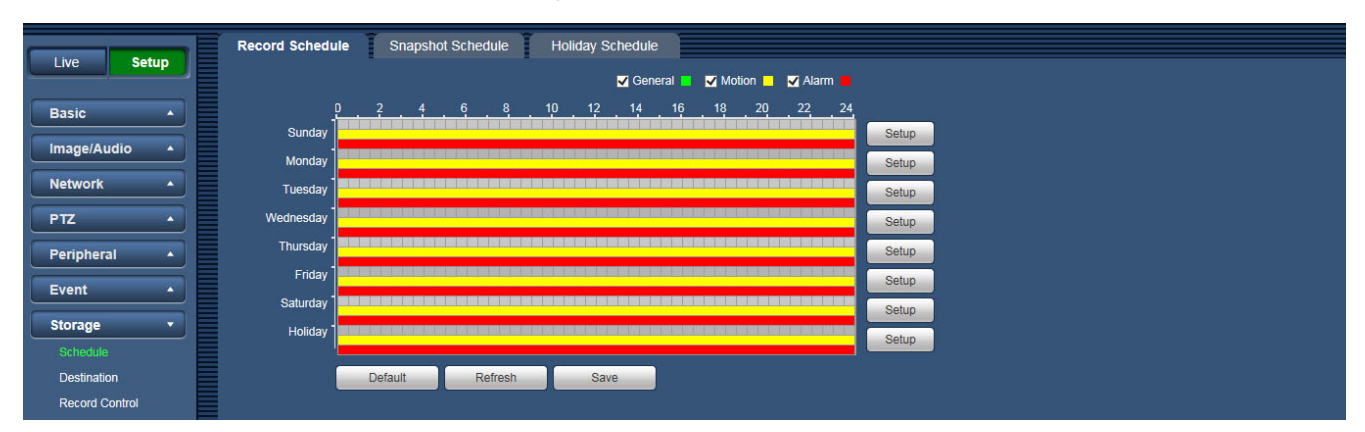

Figure 7-59

## **Step2**

Select each record time for "Monday" through "Sunday", and click on the [Setup] button on the right. See Figure 7-60.

- Set period according to actual need. There are six periods available each day.
- By checking or unchecking, you can add or delete three types of record schedule: "General", "Motion", and "Alarm".

#### **Note:**

• Period setup can be done by dragging in the [Record Schedule] interface while not releasing left mouse.

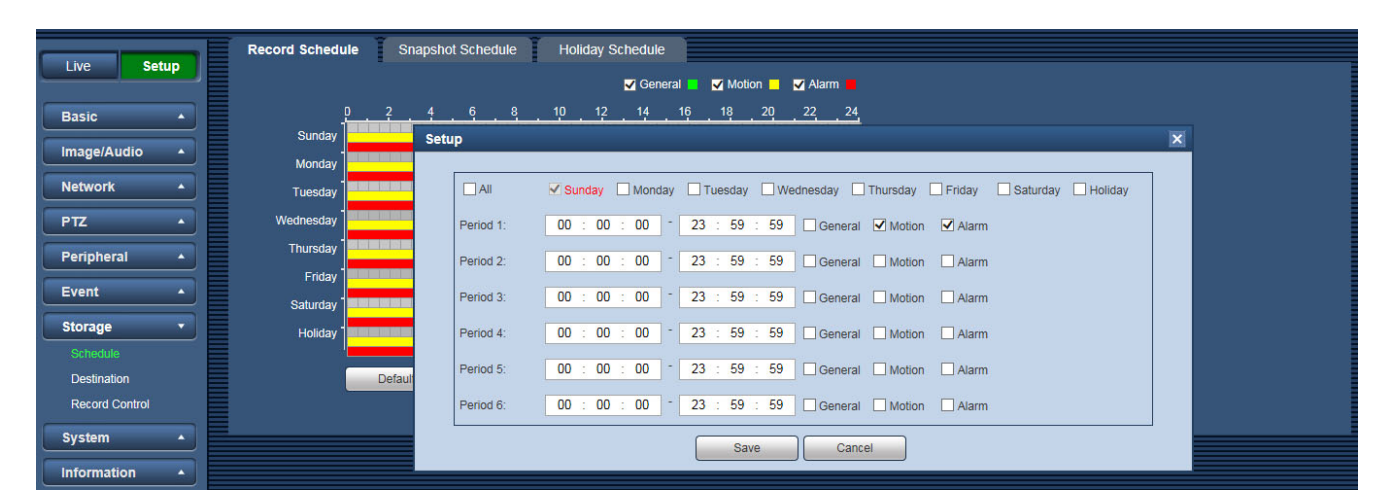

Figure 7-60

## **Step3**

Click on the [Save] button, and return to the [Record Schedule] interface. See Figure 7-61.

- Green color stands for the general record/snapshot.
- Yellow color stands for the motion detect record/snapshot.
- Red color stands for the alarm record/snapshot.

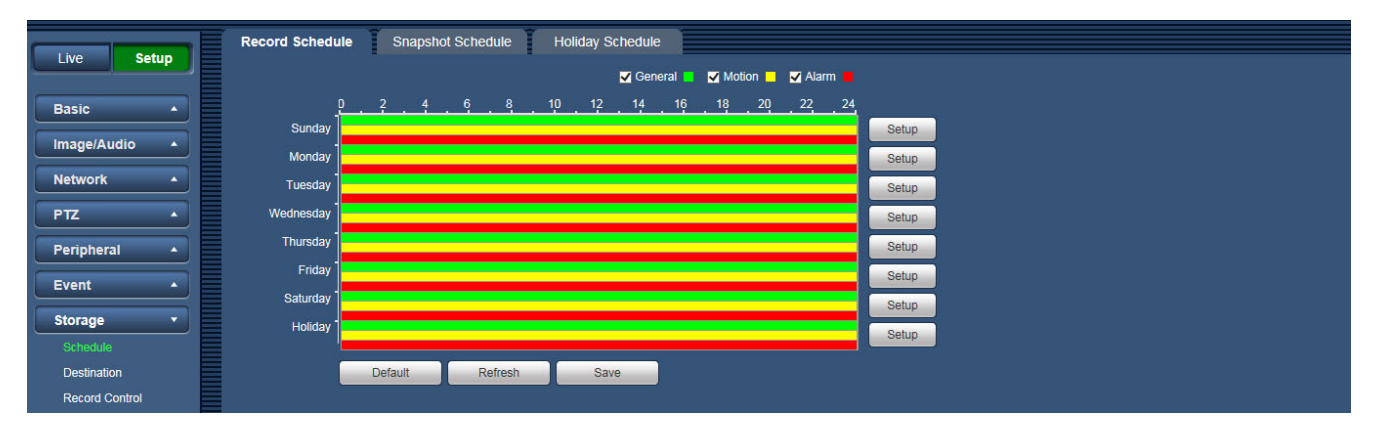

Figure 7-61

#### **Step4**

In the [Record Schedule] interface, click the [Save] button. System prompts it is successfully saved.

## **7.7.1.2 Snapshot Schedule**

Snapshot setup as:

#### **Step 1**

Click on the [Snapshot Schedule] tab. See Figure 7-62.

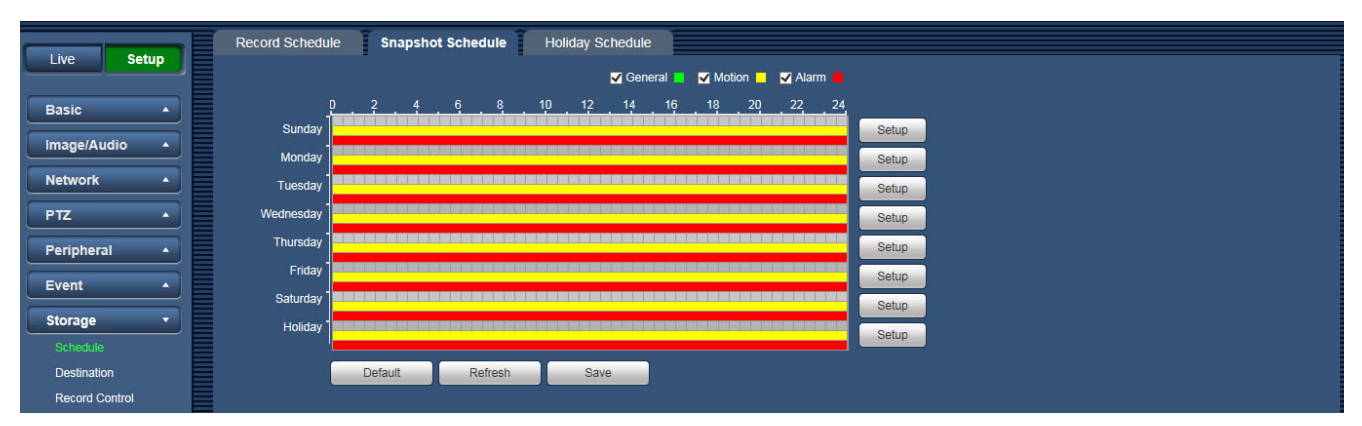

Figure 7-62

#### **Step2**

Select each snapshot time for Monday through Sunday, and click on the [Setup] button on the right. See Figure 7-63.

- Set snapshot period according to actual need. There are six periods available each day.
- By checking or unchecking, user can add or delete three types of snapshot schedule: "General", "Motion" and "Alarm".

#### **Note:**

• Period setup can be done by dragging in the [Snapshot Schedule] interface while not releasing left mouse.

|                       |                  | <b>Record Schedule</b>   |                    |        | <b>Snapshot Schedule</b> |           |                  | <b>Holiday Schedule</b> |                 |  |         |  |                                      |        |  |                                                                                  |  |                         |
|-----------------------|------------------|--------------------------|--------------------|--------|--------------------------|-----------|------------------|-------------------------|-----------------|--|---------|--|--------------------------------------|--------|--|----------------------------------------------------------------------------------|--|-------------------------|
| Live                  | <b>Setup</b>     | General V Motion V Alarm |                    |        |                          |           |                  |                         |                 |  |         |  |                                      |        |  |                                                                                  |  |                         |
| <b>Basic</b>          | $\blacktriangle$ |                          |                    |        |                          |           | 10 <sub>10</sub> | 12 <sub>1</sub>         | $14$ 16         |  | $18$ 20 |  | $22 \t24$                            |        |  |                                                                                  |  |                         |
| Image/Audio           | $\blacktriangle$ | Sunday                   |                    |        | <b>Setup</b>             |           |                  |                         |                 |  |         |  |                                      |        |  |                                                                                  |  | $\overline{\mathbf{x}}$ |
|                       |                  | Monday                   |                    |        |                          |           |                  |                         |                 |  |         |  |                                      |        |  |                                                                                  |  |                         |
| <b>Network</b>        | $\blacktriangle$ | Tuesday                  | <b>Robert Hill</b> |        | $\Box$ All               |           |                  |                         |                 |  |         |  |                                      |        |  | √ Sunday I Monday I Tuesday I Wednesday I Thursday I Friday I Saturday I Holiday |  |                         |
| <b>PTZ</b>            | $\blacktriangle$ | Wednesday                |                    |        |                          | Period 1: |                  | 00 : 00 : 00            | $\sim$          |  |         |  | 23 : 59 : 59 General ØMotion Ø Alarm |        |  |                                                                                  |  |                         |
| Peripheral            | $\blacktriangle$ | <b>Thursday</b>          | $1 - 1 - 1$        |        |                          | Period 2: |                  | 00 : 00 : 00            | $\vert - \vert$ |  |         |  | 23 : 59 : 59 General Motion Alarm    |        |  |                                                                                  |  |                         |
| Event                 | $\blacktriangle$ | Friday                   | <b>PERSONAL</b>    |        |                          | Period 3: |                  | 00 : 00 : 00            | $\sim$          |  |         |  | 23 : 59 : 59 General Motion Alarm    |        |  |                                                                                  |  |                         |
|                       |                  | Saturday                 | 1 3 3 1 3          |        |                          |           |                  |                         |                 |  |         |  |                                      |        |  |                                                                                  |  |                         |
| <b>Storage</b>        | ۰                | Holiday 1                |                    |        | Period 4:                |           |                  | 00 : 00 : 00            | $\sim$          |  |         |  | 23 : 59 : 59 General Motion Alarm    |        |  |                                                                                  |  |                         |
| Schedule              |                  |                          |                    |        |                          | Period 5: |                  | 00 : 00 : 00            | $\sim$          |  |         |  | 23 : 59 : 59 General Motion Alarm    |        |  |                                                                                  |  |                         |
| <b>Destination</b>    |                  |                          |                    | Defaul |                          |           |                  |                         |                 |  |         |  |                                      |        |  |                                                                                  |  |                         |
| <b>Record Control</b> |                  |                          |                    |        |                          | Period 6: |                  | 00 : 00 : 00            | $\alpha = 1$    |  |         |  | 23 : 59 : 59 General Motion Alarm    |        |  |                                                                                  |  |                         |
| <b>System</b>         | $\blacktriangle$ |                          |                    |        |                          |           |                  |                         |                 |  | Save    |  |                                      | Cancel |  |                                                                                  |  |                         |
| <b>Information</b>    | ٠                |                          |                    |        |                          |           |                  |                         |                 |  |         |  |                                      |        |  |                                                                                  |  |                         |

Figure 7-63

#### **Step3**

Click on the [Save] button, and return to the [Snapshot Schedule] interface. See Figure 7-64.

- Green color stands for the general record/snapshot.
- Yellow color stands for the motion detect record/snapshot.
- Red color stands for the alarm record/snapshot.

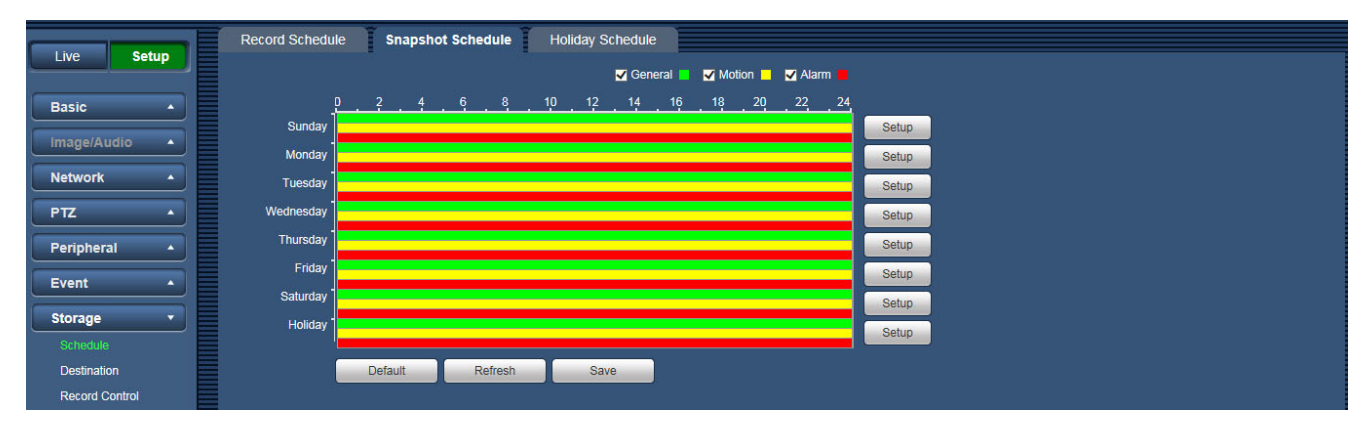

Figure 7-64

#### **Step4**

In the [Snapshot] interface, click the [Save] button. The system will display a message if it is successfully saved.

#### **7.7.1.3 Holiday Schedule**

The [Holiday Schedule] tab can set specific date as holiday.

#### **Step1**

Click on the [Holiday Schedule] tab. See Figure 7-65.

|                       |                         | <b>Record Schedule</b> |                 |                |                |                     |                | <b>Snapshot Schedule</b> | <b>Holiday Schedule</b> |
|-----------------------|-------------------------|------------------------|-----------------|----------------|----------------|---------------------|----------------|--------------------------|-------------------------|
| Live                  | <b>Setup</b>            |                        |                 |                |                |                     |                |                          |                         |
|                       |                         | Record Snapshot        |                 |                |                |                     |                |                          |                         |
| <b>Basic</b>          | $\blacktriangle$        | Calendar               |                 |                |                |                     |                | Jan V                    |                         |
| Image/Audio           | $\blacktriangle$        |                        | Sun Mon         |                |                | Tue Wed Thu Fri Sat |                |                          |                         |
| <b>Network</b>        | $\blacktriangle$        |                        | $\overline{2}$  | $\overline{3}$ | $\overline{4}$ | $\overline{5}$      | $6\phantom{.}$ | $\overline{7}$           |                         |
| <b>PTZ</b>            | $\blacktriangle$        | $\bf{8}$               | $\overline{9}$  | 10             | 11             | 12                  | 13             | 14                       |                         |
| Peripheral            | $\blacktriangle$        | $15\,$                 | 16              | 17             | 18             | 19                  | 20             | 21                       |                         |
|                       |                         | 22                     | 23              | 24             | 25             | 26                  | 27             | 28                       |                         |
| Event                 | $\blacktriangle$        | 29                     | 30 <sub>2</sub> | $\boxed{31}$   |                |                     |                |                          |                         |
| Storage               | $\overline{\mathbf{v}}$ |                        |                 |                |                |                     |                |                          |                         |
| Schedule              |                         |                        |                 |                |                |                     |                |                          |                         |
| <b>Destination</b>    |                         |                        | Refresh         |                |                | Save                |                |                          |                         |
| <b>Record Control</b> |                         |                        |                 |                |                |                     |                |                          |                         |

Figure 7-65

## **Step2**

Select date to set as holiday. The selected date will be highlighted in green.

## **Step3**

Check "Record" and "Snapshot", and click the [Save] button. System prompts it is successfully saved. **Step4** 

Check "Record Schedule" or "Snapshot Schedule" interface, click the [Setup] button next to Holiday, refer to setup of "Monday" to "Sunday".

# **Step5**

Complete setup of holiday, then it records/snapshots according to date in holiday schedule.

# **7.7.2. Destination**

## **7.7.2.1 Path**

The [Path] interface is shown as in Figure 7-66.

Path can config record and snapshot storage path. There are three options: Local and FTP. You can only select one mode. System can save according to the event types. It is corresponding to the three modes (General: Scheduled/Motion: Motion Detection /Alarm) in the Schedule interface. Check the box to enable the save functions.

**Note:**

• Only device supports SD card has local.

|                                        | Path           | Local                           | <b>FTP</b>              |                         |                 |                         |                                 |                               |
|----------------------------------------|----------------|---------------------------------|-------------------------|-------------------------|-----------------|-------------------------|---------------------------------|-------------------------------|
| Live<br><b>Setup</b>                   | <b>Record</b>  |                                 |                         |                         | <b>Snapshot</b> |                         |                                 |                               |
| <b>Basic</b><br>$\blacktriangle$       | Event Type     | Scheduled                       | <b>Motion Detection</b> | Alarm                   | Event Type      | Scheduled               | <b>Motion Detection</b>         | Alarm                         |
|                                        | Local          | $\overline{\blacktriangledown}$ | $\overline{\mathbf{v}}$ | $\overline{\textbf{v}}$ | Local           | $\overline{\mathbf{v}}$ | $\overline{\blacktriangledown}$ | $\overline{\mathbf{v}}$       |
| Image/Audio<br>$\blacktriangle$        | <b>FTP</b>     | $\Box$                          | $\Box$                  | $\Box$                  | <b>FTP</b>      | <b>1.000</b>            | $\overline{\phantom{a}}$<br>ப   | m<br>$\overline{\phantom{a}}$ |
| <b>Network</b><br>$\blacktriangle$     | <b>Default</b> | Refresh                         | Save                    |                         |                 |                         |                                 |                               |
| <b>PTZ</b><br>$\blacktriangle$         |                |                                 |                         |                         |                 |                         |                                 |                               |
| Peripheral<br>$\blacktriangle$         |                |                                 |                         |                         |                 |                         |                                 |                               |
| Event<br>$\blacktriangle$              |                |                                 |                         |                         |                 |                         |                                 |                               |
| <b>Storage</b><br>$\blacktriangledown$ |                |                                 |                         |                         |                 |                         |                                 |                               |
| Schedule                               |                |                                 |                         |                         |                 |                         |                                 |                               |
| Destination                            |                |                                 |                         |                         |                 |                         |                                 |                               |
| <b>Record Control</b>                  |                |                                 |                         |                         |                 |                         |                                 |                               |

Figure 7-66

Refer to the following sheet for detailed information.

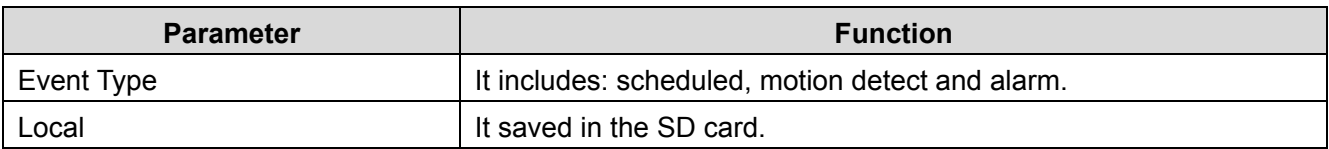

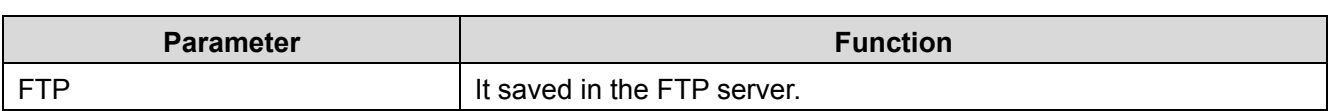

## **7.7.2.2 Local**

The [Local] interface is shown as in Figure 7-67.

Here you can view local Micro SD card information. You can also operate the read-only, write-only, hot swap and format operation.

|                                           | Path                |              | Local         | <b>FTP</b> |                  |                                     |
|-------------------------------------------|---------------------|--------------|---------------|------------|------------------|-------------------------------------|
| <b>Setup</b><br>Live                      | <b>Camera title</b> |              | <b>Status</b> |            | <b>Attribute</b> | <b>Used Capacity/Total Capacity</b> |
| <b>Basic</b><br>$\blacktriangle$          | SD Card1            |              | Normal        |            | Read & Write     | 1198.6M/1885.5M                     |
|                                           |                     |              |               |            |                  |                                     |
| Image/Audio<br>$\blacktriangle$           |                     |              |               |            |                  |                                     |
| <b>Network</b><br>$\blacktriangle$        |                     |              |               |            |                  |                                     |
| <b>PTZ</b><br>$\blacktriangle$            |                     |              |               |            |                  |                                     |
| Peripheral<br>$\blacktriangle$            |                     |              |               |            |                  |                                     |
| Event<br>$\blacktriangle$                 |                     |              |               |            |                  |                                     |
| <b>Storage</b><br>$\overline{\mathbf{v}}$ | <b>Read Only</b>    | Read & Write | Hot Swap      | Refresh    |                  | Format                              |
| Schedule                                  |                     |              |               |            |                  |                                     |
| Destination                               |                     |              |               |            |                  |                                     |
| <b>Record Control</b>                     |                     |              |               |            |                  |                                     |

Figure 7-67

- Click "Read only" to set the SD card as read only.
- Click "Read & Write" to set the SD card as read & write.
- Click "Hot Swap" to realize hot swap upon the SD card.
- Click "Format" to realize formatting upon the SD card.

# **7.7.2.3 FTP**

The [FTP] interface is shown as in Figure 7-68.

You need to check the box to enable the FTP function. When network disconnect occurred or there is malfunction.

Emergency storage can save the record/snapshot picture to the local SD card.

| Live                    | Setup              | Path                    | Local     | <b>FTP</b>      |
|-------------------------|--------------------|-------------------------|-----------|-----------------|
|                         |                    | Enable                  |           |                 |
| <b>Basic</b>            | $\blacktriangle$   | <b>Server Address</b>   |           |                 |
| Image/Audio             | $\blacktriangle$ . | Port                    | 21        | $(0 - 65535)$   |
| <b>Network</b>          | $\blacktriangle$   | Username                | anonymity |                 |
| <b>PTZ</b>              | $\blacktriangle$   | Password                |           |                 |
| Peripheral              | $\blacktriangle$   | <b>Remote Directory</b> | share     |                 |
| Event                   | $\blacktriangle$ . | Emergency (Local)       |           |                 |
| Storage                 | $\mathbf{v}$       |                         | Default   | Refresh<br>Save |
| Schedule<br>Destination |                    |                         |           |                 |
| <b>Record Control</b>   |                    |                         |           |                 |

Figure 7-68

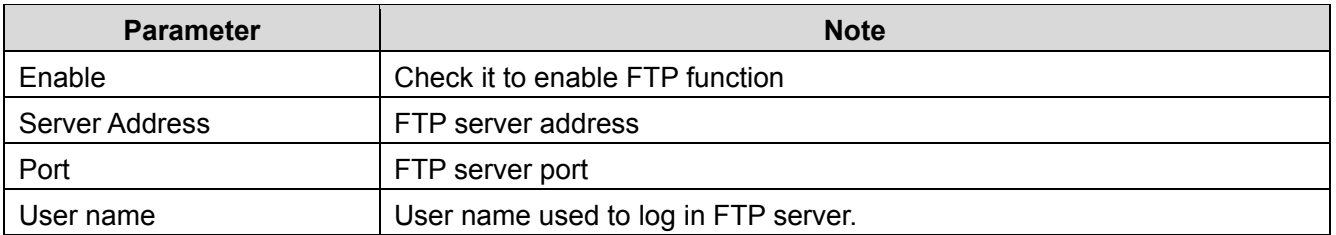

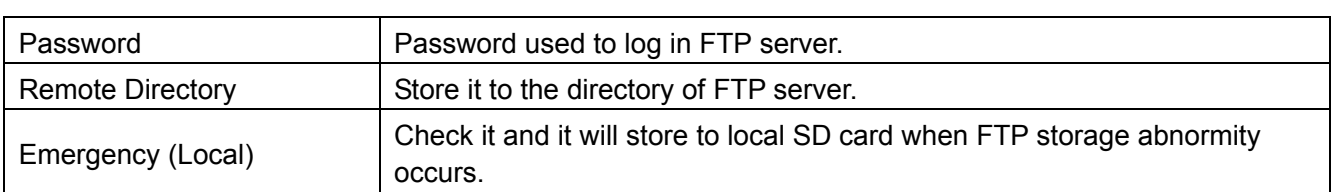

# **7.7.3. Record Control**

The [Record Control] interface is shown as in Figure 7-69.

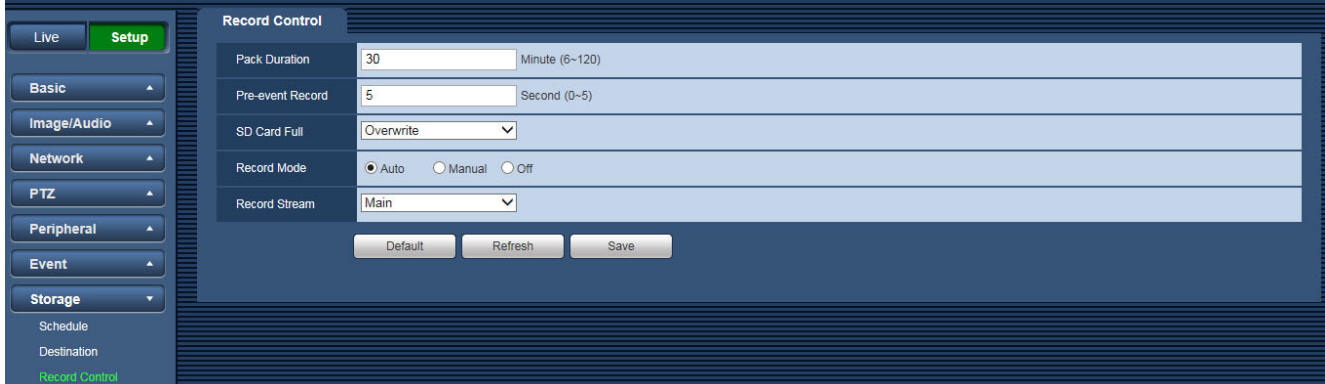

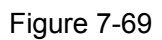

Refer to the following sheet for detailed information.

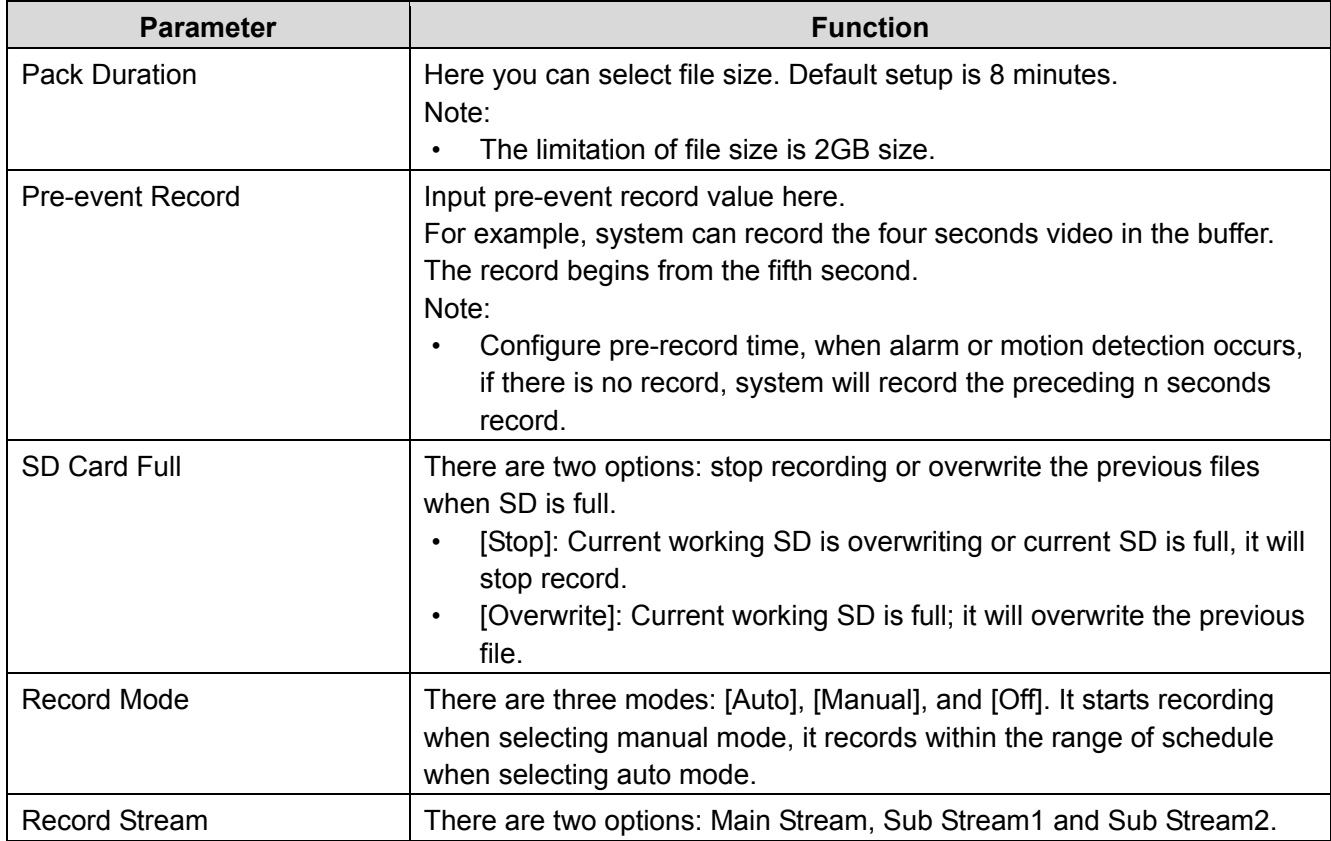

# **7.8 System**

# **7.8.1. Account (User mng.)**

#### **Note:**

- For the character in the following user name or the user group name, 1-32 characters.
- The valid string includes: character, number, and underline.
- Password can be 8~32 characters in number and letter only. User can modify other user's password.
- The factory default setup includes two levels: user and admin. You can set the corresponding group and then set the rights for the respective user in the specified groups.
- User management adopts group/user modes. The user name and the group name shall be unique. One user shall be included in only one group.
- Currently logged in user cannot change his/her own right.

# **7.8.1.1 User Name**

In this interface you can enable anonymity login, add/remove user and modify user name. See Figure 7-70.

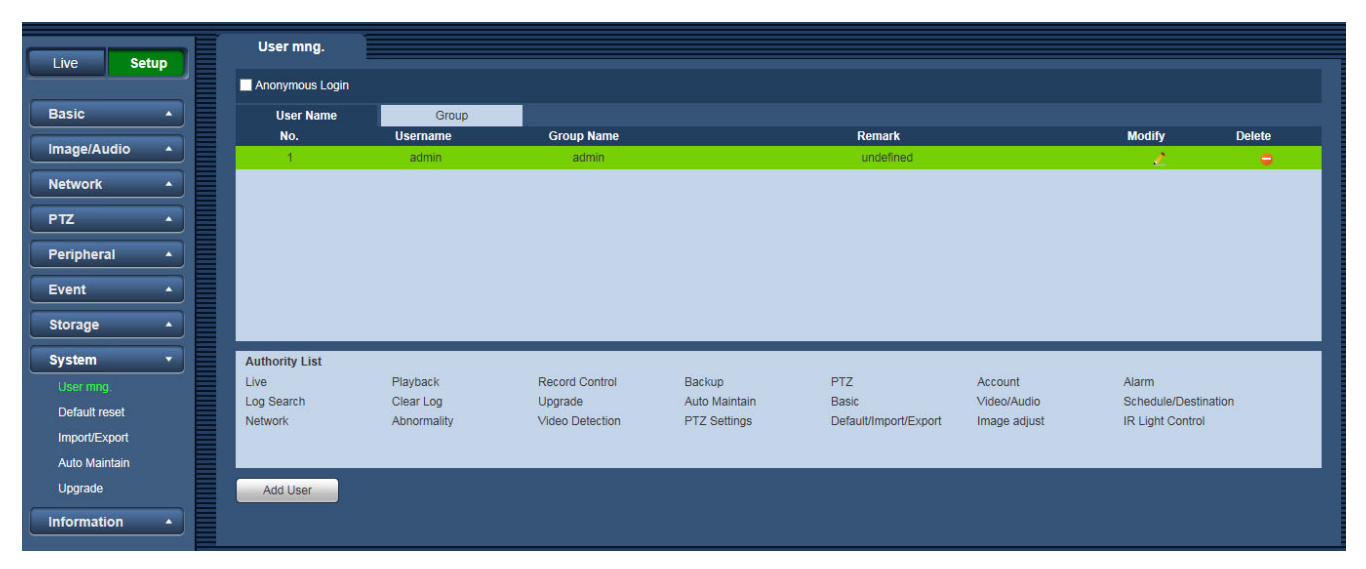

#### Figure 7-70

**Enable anonymity login:** Enable anonymity login, and input IP. No username or password is required, you can log in by anonymity (with limited rights). You can click the [Logout] button to end your session.

**Add user:** It is to add a name to group and set the user rights. See Figure 7-71.

Here you can input the "User name" and "Password" and then select one group for current user.

Note that the user rights shall not exceed the group right setup.

For convenient setup, please make sure the general user has the lower rights setup than the admin.

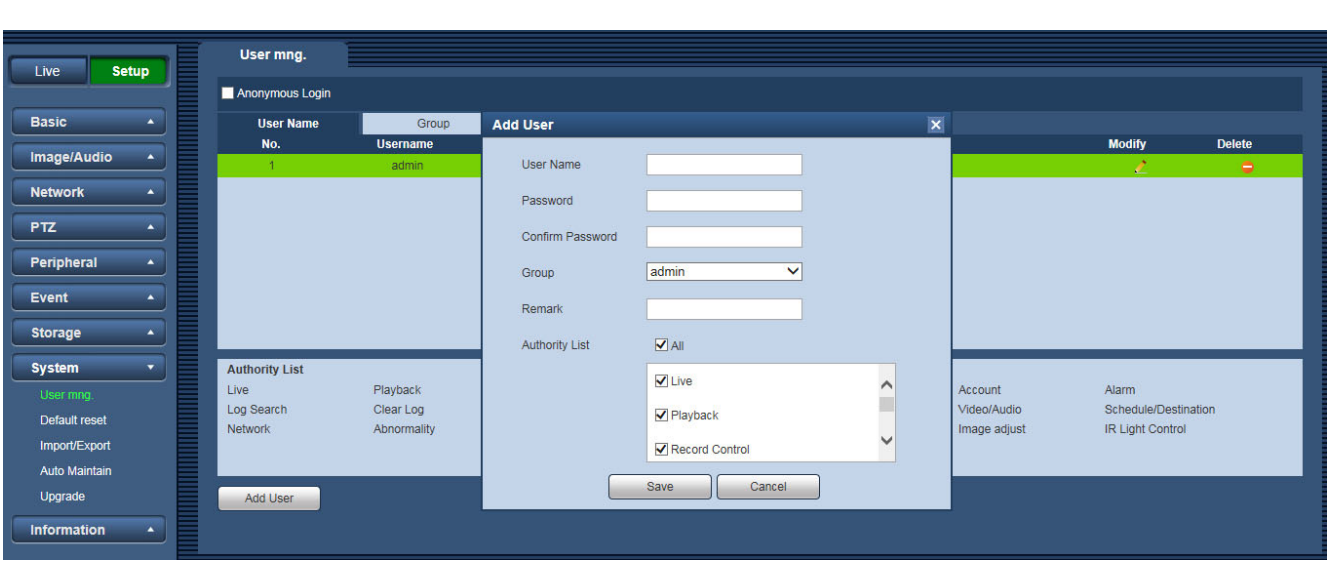

Figure 7-71

#### **Modify user**

It is to modify the user property, belonging group, password and rights. See Figure 7-72.

#### **Modify password**

 It is to modify the user password. You need to input the old password and then input the new password twice to confirm the new setup. Click the [Save] button to save.

 Note that the password ranges from 8-digit to 32-digit. It shall include the number and letter only. For the user who has the account rights, he can modify the password of other users.

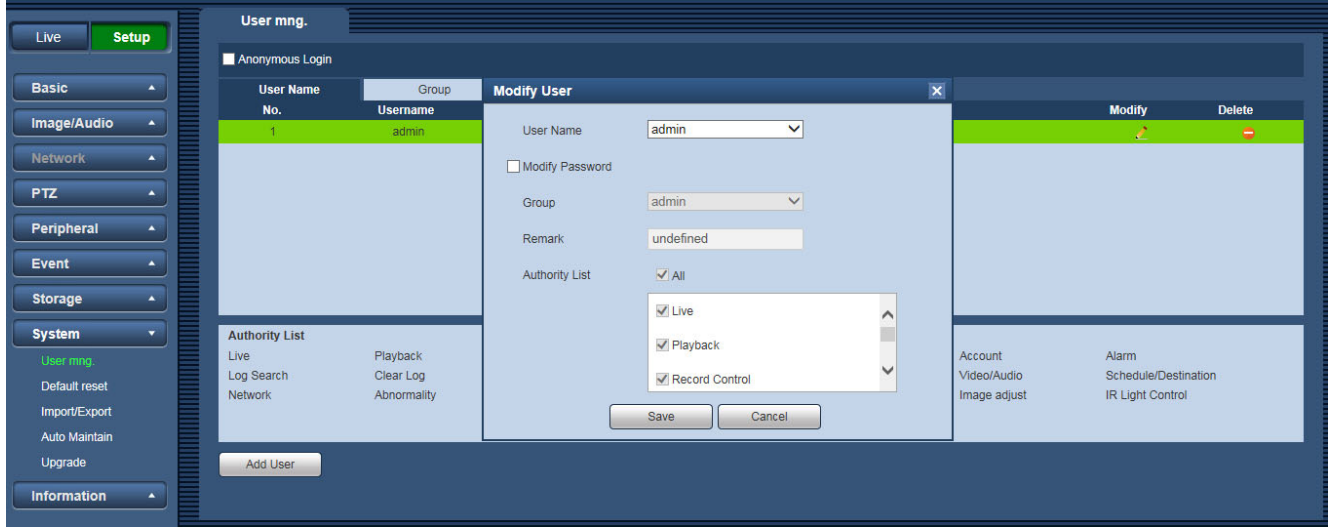

Figure 7-72

#### **7.8.1.2 Group**

The group management interface can add/remove group, modify group password and etc. The interface is shown as in Figure 7-73.

|                      |                  | User mng.             |                                   |                            |                                      |                                |                             |                                                 |               |
|----------------------|------------------|-----------------------|-----------------------------------|----------------------------|--------------------------------------|--------------------------------|-----------------------------|-------------------------------------------------|---------------|
| Live                 | <b>Setup</b>     | Anonymous Login       |                                   |                            |                                      |                                |                             |                                                 |               |
| <b>Basic</b>         | $\blacktriangle$ | User Name<br>No.      | <b>Group</b><br><b>Group Name</b> |                            |                                      | Remark                         |                             | <b>Modify</b>                                   | <b>Delete</b> |
| Image/Audio          | $\blacktriangle$ | $\overline{1}$        | admin                             |                            |                                      | administrator group            |                             | z.                                              | ۰             |
| <b>Network</b>       | $\Delta$         | $\overline{2}$        | user                              |                            |                                      | user group                     |                             | r                                               | $\bullet$     |
| <b>PTZ</b>           | $\blacktriangle$ |                       |                                   |                            |                                      |                                |                             |                                                 |               |
| Peripheral           | $\blacktriangle$ |                       |                                   |                            |                                      |                                |                             |                                                 |               |
| Event                | $\blacktriangle$ |                       |                                   |                            |                                      |                                |                             |                                                 |               |
| <b>Storage</b>       | $\blacktriangle$ |                       |                                   |                            |                                      |                                |                             |                                                 |               |
| <b>System</b>        | $\bullet$        | <b>Authority List</b> |                                   |                            |                                      |                                |                             |                                                 |               |
| User mng.            |                  | Live                  | Playback                          | <b>Record Control</b>      | Backup                               | <b>PTZ</b>                     | Account                     | Alarm                                           |               |
| Default reset        |                  | Log Search<br>Network | Clear Log<br>Abnormality          | Upgrade<br>Video Detection | Auto Maintain<br><b>PTZ Settings</b> | Basic<br>Default/Import/Export | Video/Audio<br>Image adjust | Schedule/Destination<br><b>IR Light Control</b> |               |
| Import/Export        |                  |                       |                                   |                            |                                      |                                |                             |                                                 |               |
| <b>Auto Maintain</b> |                  |                       |                                   |                            |                                      |                                |                             |                                                 |               |
| Upgrade              |                  | Add Group             |                                   |                            |                                      |                                |                             |                                                 |               |
| <b>Information</b>   | $\blacktriangle$ |                       |                                   |                            |                                      |                                |                             |                                                 |               |

Figure 7-73

#### **Add Group**

 It is to add group and set its corresponding rights. Input the group name and then check the box to select the corresponding rights. It includes: "Live", "Playback", "Record control" and etc.

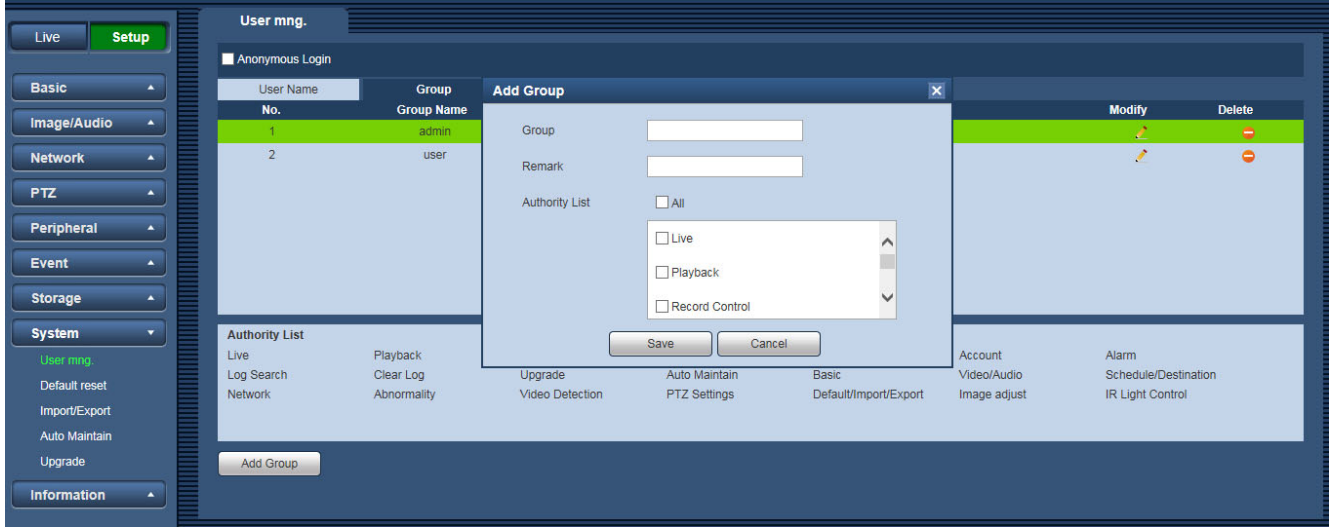

Figure 7-74

#### **Modify group**

 Click the [Modify group] button. You can see an interface is shown as in Figure 7-75. Here you can modify group information such as remarks and rights.

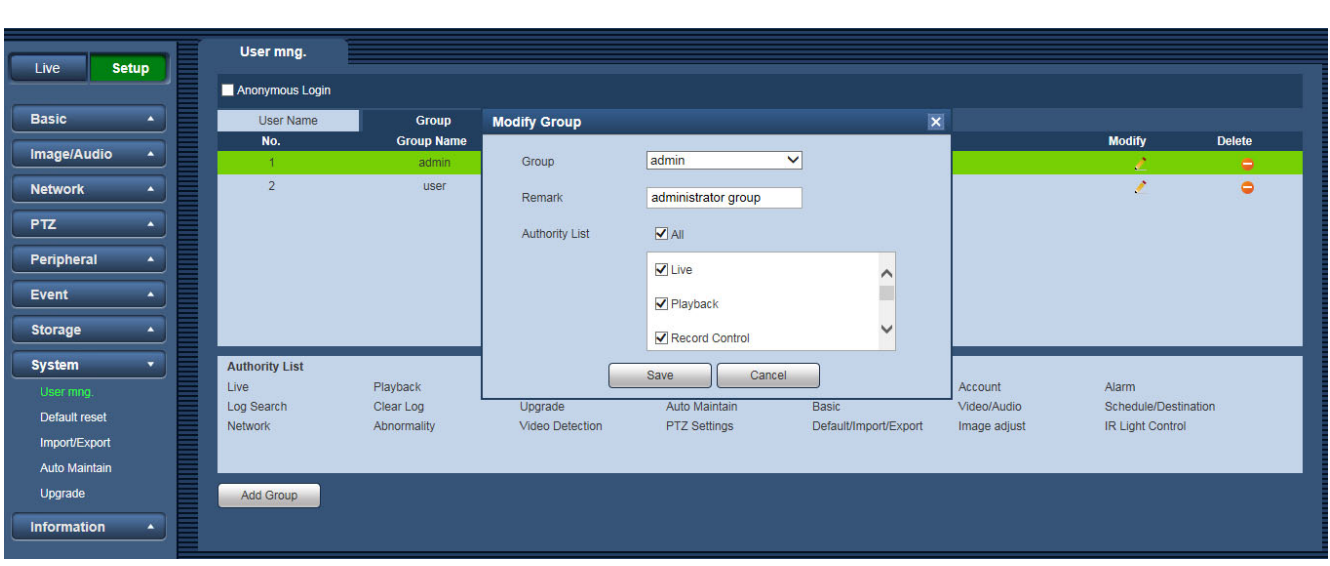

Figure 7-75

# **7.8.2. Default reset**

The [Default reset] interface is shown as in Figure 7-76.

Note that the system cannot restore some information such as network IP address and Username/Password.

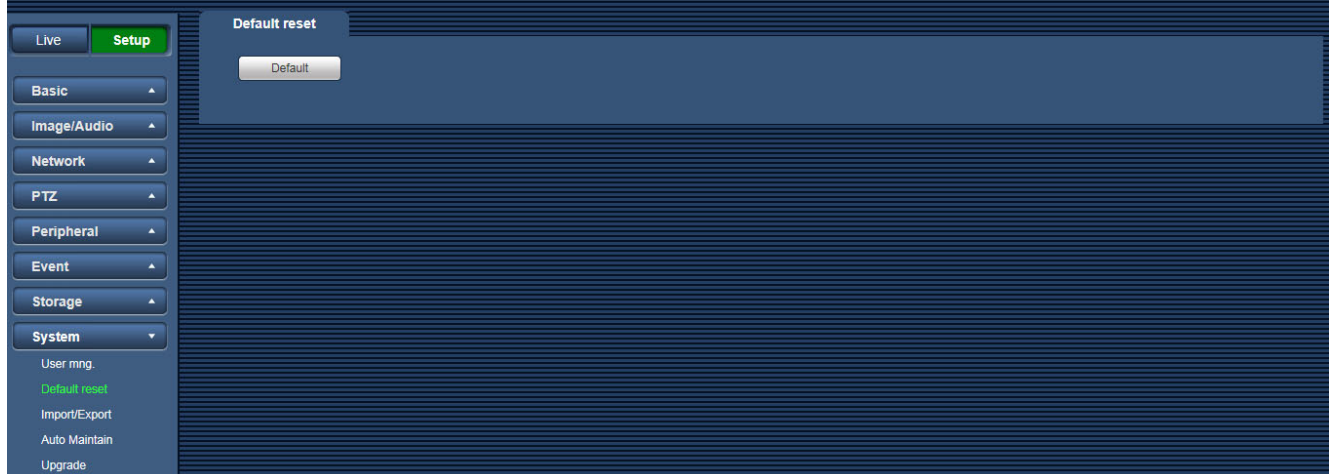

Figure 7-76

# **7.8.3. Import/Export**

The [Import/Export] interface is shown as in Figure 7-77.

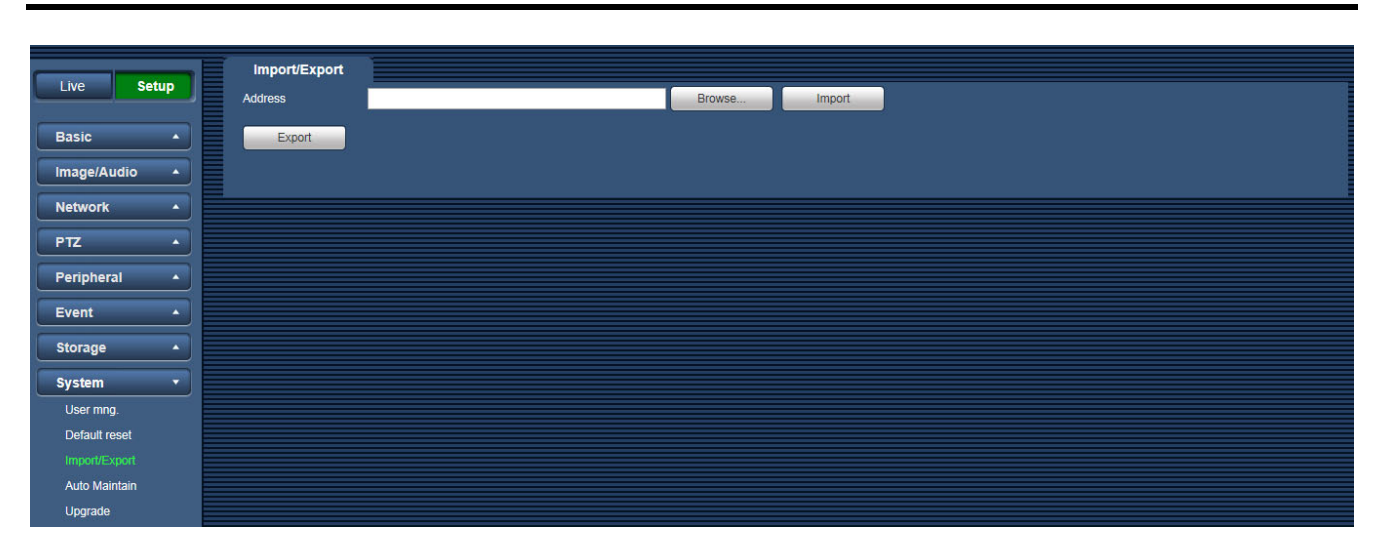

Figure 7-77

Refer to the following sheet for detailed information.

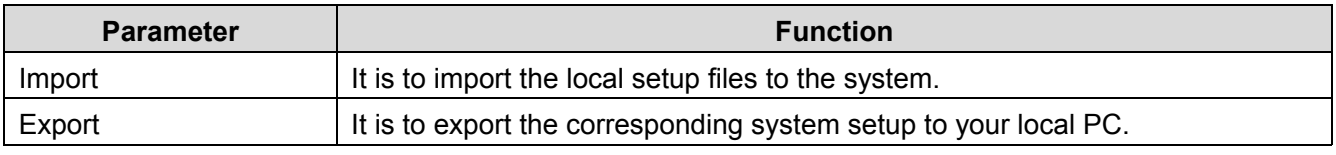

# **7.8.4. Auto Maintain**

The [Auto Maintain] interface is shown as in Figure 7-78.

Here you can select auto reboot and auto delete old files interval from the dropdown list. If you want to use the auto delete old files function, you need to set the file period.

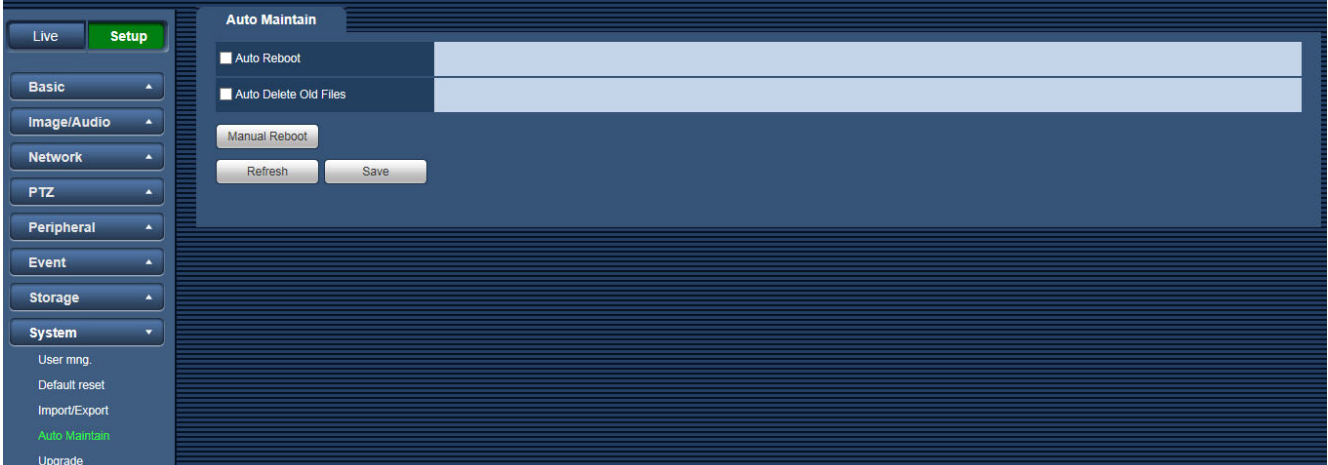

Figure 7-78

| <b>Parameter</b>      | <b>Function</b>                                                          |  |  |  |  |  |  |
|-----------------------|--------------------------------------------------------------------------|--|--|--|--|--|--|
| Auto Reboot           | Check it and set auto reboot time.                                       |  |  |  |  |  |  |
| Auto Delete Old Files | Check it and set customized period within 1~31 days to delete old files. |  |  |  |  |  |  |

# **7.8.5. Upgrade**

The [Upgrade] interface is shown as in Figure 7-79.

Select the upgrade file, and then click the [Upgrade] button to begin firmware update.

# **Important**

• Improper upgrade program may result in device malfunction.

| Live           | Setup            | Upgrade              |        |         |
|----------------|------------------|----------------------|--------|---------|
|                |                  | Select Firmware File | Browse | Upgrade |
| <b>Basic</b>   | $\blacktriangle$ |                      |        |         |
| Image/Audio    | $\blacktriangle$ |                      |        |         |
| <b>Network</b> | $\blacktriangle$ |                      |        |         |
| <b>PTZ</b>     | $\blacktriangle$ |                      |        |         |
| Peripheral     | $\blacktriangle$ |                      |        |         |
| Event          | $\blacktriangle$ |                      |        |         |
|                | $\blacktriangle$ |                      |        |         |
| Storage        |                  |                      |        |         |
| <b>System</b>  | $\bullet$        |                      |        |         |
| User mng       |                  |                      |        |         |
| Default reset  |                  |                      |        |         |
| Import/Export  |                  |                      |        |         |
| Auto Maintain  |                  |                      |        |         |
| Upgrade        |                  |                      |        |         |

Figure 7-79

# **7.9 Information**

## **7.9.1. Version**

The [Version] interface is shown as in Figure 7-80.

Here you can view Software version, Build Date, WEB version and etc. Note that the following information is for reference only.

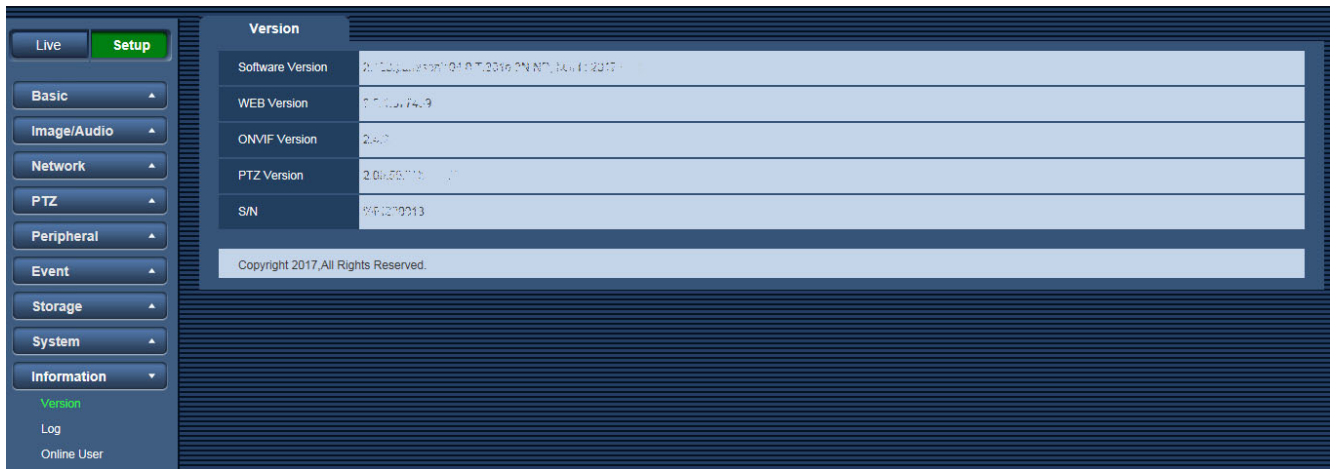

Figure 7-80

# **7.9.2. Log**

Here you can view the system log. See Figure 7-81.

| Live               | <b>Setup</b>             | Log                         |                                  |                                                             |                                                     |
|--------------------|--------------------------|-----------------------------|----------------------------------|-------------------------------------------------------------|-----------------------------------------------------|
|                    |                          | Start Time & date           | 18 : 50 : 05<br>$2017 - 02 - 14$ | End Time & date 2017 - 02 - 15 18 : 50 : 05                 |                                                     |
| <b>Basic</b>       | $\blacktriangle$         | Type                        | All<br>$\checkmark$<br>Search    | Find 15 log Time 2017-02-14 18:53:52 -- 2017-02-15 18:05:44 |                                                     |
| Image/Audio        | $\blacktriangle$         | No.                         | <b>Log Time</b>                  | <b>Username</b>                                             | Event                                               |
| <b>Network</b>     | $\blacktriangle$         |                             | 2017-02-15 18:05:44              | admin                                                       | Delete Group<br>$\lambda$                           |
|                    |                          | $\overline{2}$              | 2017-02-15 18:05:41              | admin                                                       | Delete Group                                        |
| <b>PTZ</b>         | $\blacktriangle$         | $\overline{3}$              | 2017-02-15 18:04:43              | admin                                                       | <b>Add Group</b>                                    |
| Peripheral         | $\blacktriangle$         | $\overline{4}$              | 2017-02-15 18:01:44              | admin                                                       | Add Group                                           |
|                    |                          | 5                           | 2017-02-15 18:01:30              | admin                                                       | Delete Group                                        |
| Event              | $\blacktriangle$         | 6                           | 2017-02-15 18:00:03              | admin                                                       | Add Group                                           |
| Storage            | $\blacktriangle$         | $\overline{7}$              | 2017-02-15 17:29:38              | admin                                                       | $\checkmark$<br>Login                               |
|                    |                          | <b>Detailed Information</b> |                                  |                                                             |                                                     |
| <b>System</b>      | $\blacktriangle$         | Time:                       | 2017-02-15 18:05:44              |                                                             | $\sim$                                              |
| <b>Information</b> | $\overline{\phantom{a}}$ | User Name:                  | admin                            |                                                             |                                                     |
| <b>Version</b>     |                          | Type:                       | Delete Group                     |                                                             |                                                     |
| Log                |                          | Content:                    | UserGroupName: aaa               |                                                             | v                                                   |
| <b>Online User</b> |                          |                             |                                  |                                                             |                                                     |
|                    |                          |                             |                                  |                                                             | $A + 1/1$ $\triangleright$ $A$ Go To $\blacksquare$ |
|                    |                          | Backup                      |                                  |                                                             | Clear                                               |
|                    |                          |                             |                                  |                                                             |                                                     |
|                    |                          |                             |                                  |                                                             |                                                     |

Figure 7-81

Refer to the following sheet for log parameter information.

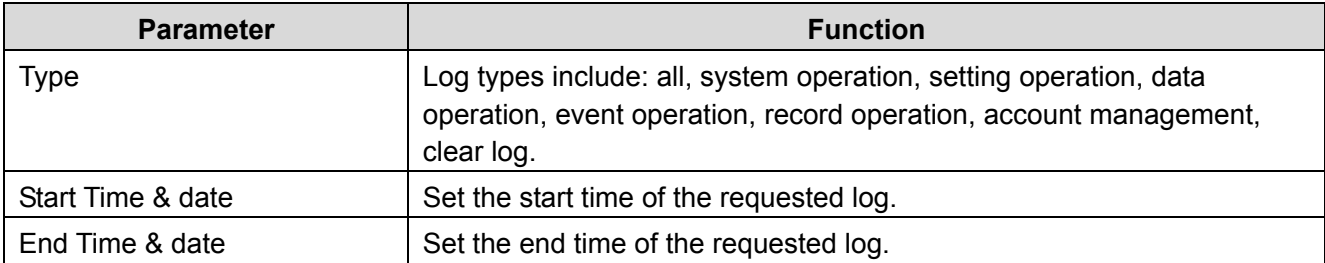

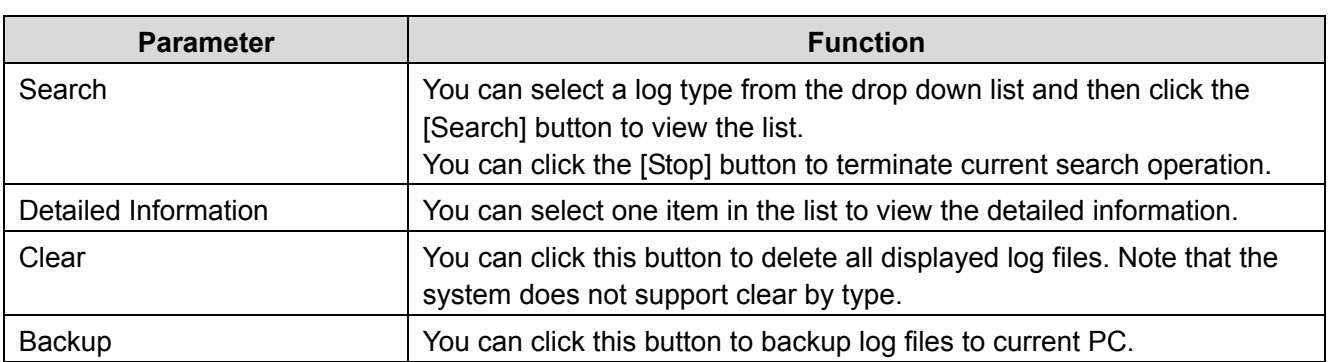

# **7.9.3. Online User**

The [Online User] interface is shown as in Figure 7-82.

Here you can view current online user, group name, IP address and login time.

|                |                  | <b>Online User</b> |                 |                         |                   |                        |  |
|----------------|------------------|--------------------|-----------------|-------------------------|-------------------|------------------------|--|
| Live           | <b>Setup</b>     | No.                | <b>Username</b> | <b>User Local Group</b> | <b>IP Address</b> | <b>User Login Time</b> |  |
|                |                  |                    | admin           | admin                   | 192.168.0.5       | 2017-02-15 17:29:38    |  |
| <b>Basic</b>   | $\blacktriangle$ |                    |                 |                         |                   |                        |  |
| Image/Audio    | $\Delta$         |                    |                 |                         |                   |                        |  |
| <b>Network</b> | $\blacktriangle$ |                    |                 |                         |                   |                        |  |
|                |                  |                    |                 |                         |                   |                        |  |
| <b>PTZ</b>     | $\blacktriangle$ |                    |                 |                         |                   |                        |  |
| Peripheral     | $\blacktriangle$ |                    |                 |                         |                   |                        |  |
| Event          | $\blacktriangle$ |                    |                 |                         |                   |                        |  |
| Storage        | $\blacktriangle$ | Refresh            |                 |                         |                   |                        |  |
|                |                  |                    |                 |                         |                   |                        |  |
| <b>System</b>  | $\Delta$         |                    |                 |                         |                   |                        |  |
| Information    | $\mathbf{v}$     |                    |                 |                         |                   |                        |  |
| Version        |                  |                    |                 |                         |                   |                        |  |
| Log            |                  |                    |                 |                         |                   |                        |  |
| Online User    |                  |                    |                 |                         |                   |                        |  |

Figure 7-82

# **8. Using the CD-ROM**

# **8.1 About the CD launcher**

By inserting the provided CD-ROM into the CD-ROM drive of your PC, the CD launcher is automatically started and the license agreement is displayed. Read the agreement and select "I accept the terms in the license agreement", and then click "OK".

The CD launcher window is displayed.

• If the launcher window is not displayed, double click the "CDLauncher.exe" file on the CD-ROM.

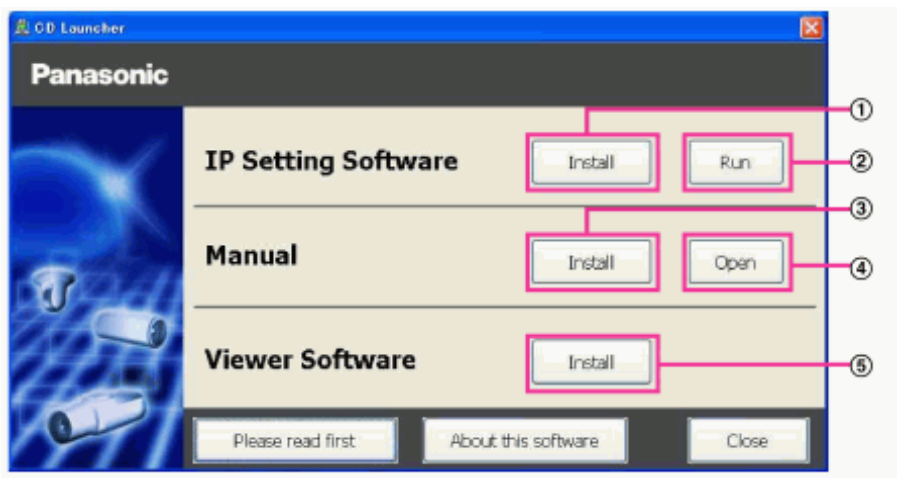

Figure 8-1

Using the supplied CD-ROM, the following actions can be performed.

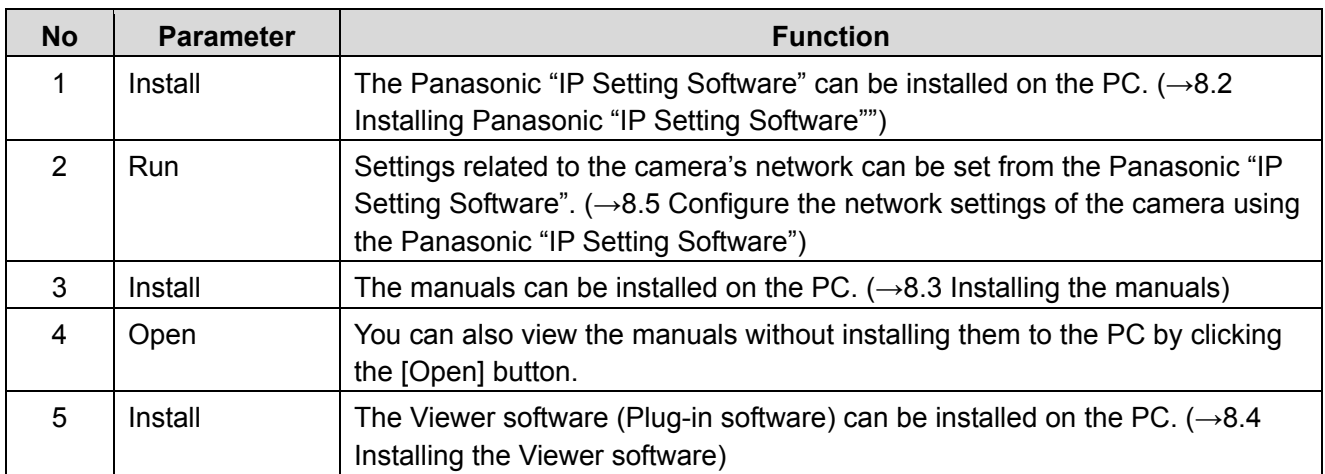

# **8.2 Installing Panasonic "IP Setting Software"**

On the CD launcher window, click the [Install] button next to [IP Setting Software] to display the Panasonic "IP Setting Software" installation window. Confirm the following settings before starting the installation.

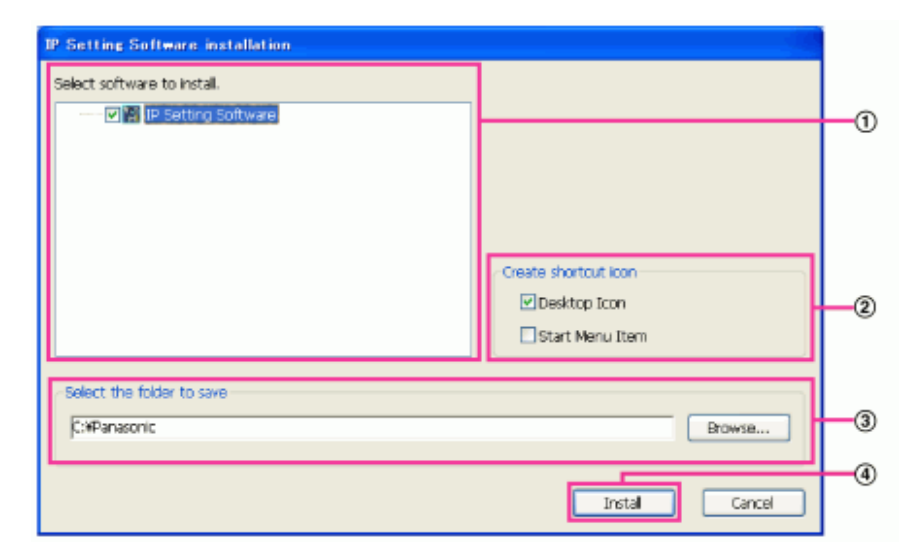

Figure 8-2

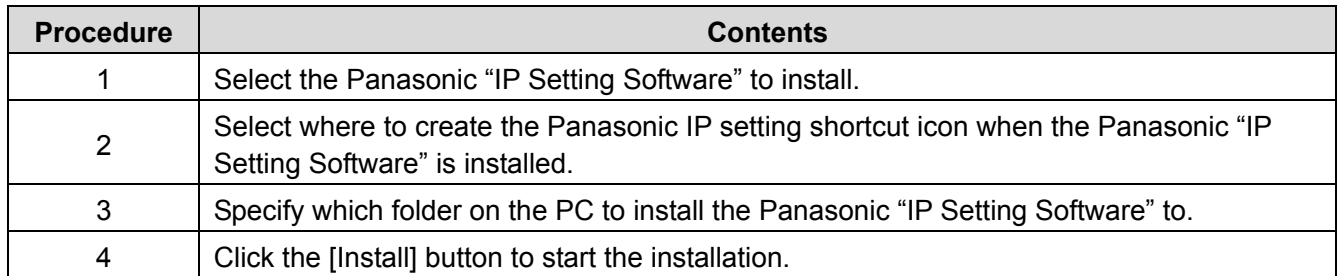

#### **Note**

• To uninstall the Panasonic "IP Setting Software" delete the shortcut icon from where you specified it to be installed (the default is on the desktop) during installation and the [EasyIPConfig] folder from the folder (the default is C:\Panasonic) you specified during installation.

# **8.3 Installing the manuals**

On the CD launcher window, click the [Install] button next to [Manual] to display the Manual installation window. Confirm the following settings before starting the installation.

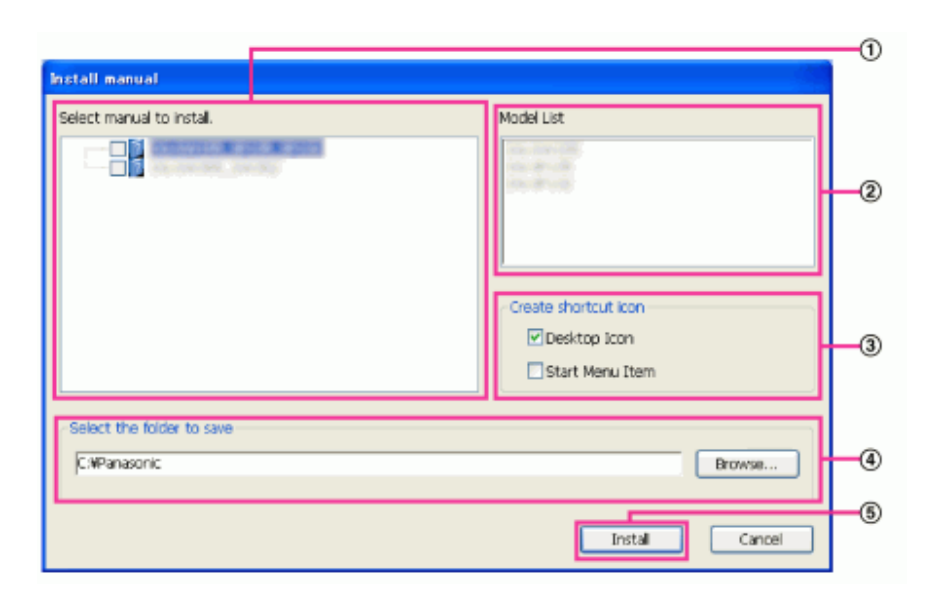

#### Figure 8-3

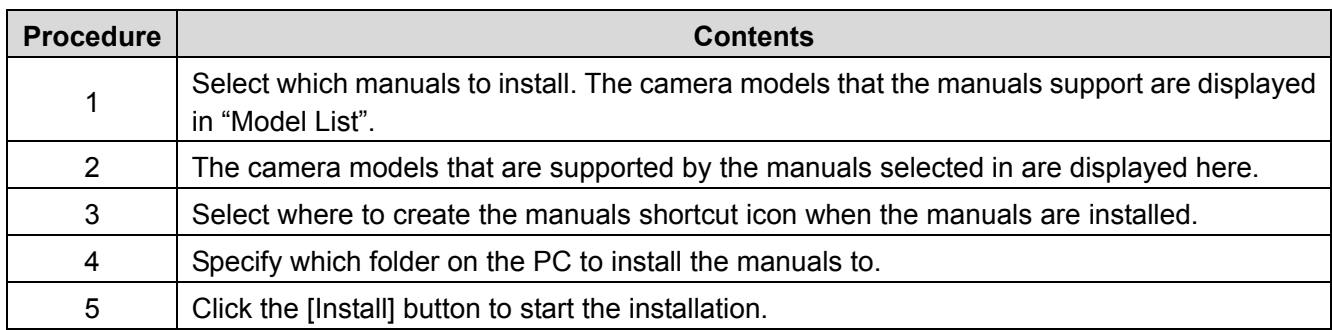

#### **Note**

• To uninstall the manuals delete the shortcut icon from where you specified it to be installed (the default is on the desktop) during installation and the [Manual] folder from the folder (the default is C:\Panasonic) you specified during installation.

# **8.4 Installing the Viewer software**

The Viewer software (Plug-in Software) must be installed on the PC in order to display camera images. On the CD launcher window, click the [Install] button next to [Viewer Software], and follow the instructions displayed on the window to install the software.

#### **Note**

• To uninstall the Viewer software, follow the steps below depending on the OS used on your PC. Delete [webrec] folder in [Program Files].

# **8.5 Configure the network settings of the camera using the Panasonic "IP Setting Software"**

It is possible to perform the network settings of the camera using the "IP Setting Software" on the provided CD-ROM. When using multiple cameras, it is necessary to configure the network settings of each camera independently. If the Panasonic "IP Setting Software" does not work, access the "Network" page from the setup menu of the camera in the browser and perform settings separately.  $(\rightarrow 7.3$  Network)

#### **IMPORTANT**

• The "Windows Security Alert" window may be displayed when starting the "IP Setting Software". In this

case, disable "User Account Control" from the control panel.

- Panasonic "IP Setting Software" is inoperable in other subnets via the same router.
- Due to security enhancements in "IP Setting Software", "Network Settings" of the camera to be configured cannot be changed when around 20 minutes have passed after turning on the power of the camera. However, settings can be changed after 20 minutes for cameras in the initial set mode.
- 1. To start the Panasonic "IP Setting Software", click the [Run] button next to [IP Setting Software] from the CD launcher menu window, or double-click on the shortcut icon created after installing the software on the PC.
	- The License Agreement will be displayed. Read the Agreement and choose "I accept the terms in the license agreement", and click [OK].
	- The "IP Setting Software" screen is displayed. If a camera is found, information about it, such as the MAC address and IP address, is displayed.
- 2. Click the [Access Camera] button after selecting the MAC address/IP address of the camera to be configured.

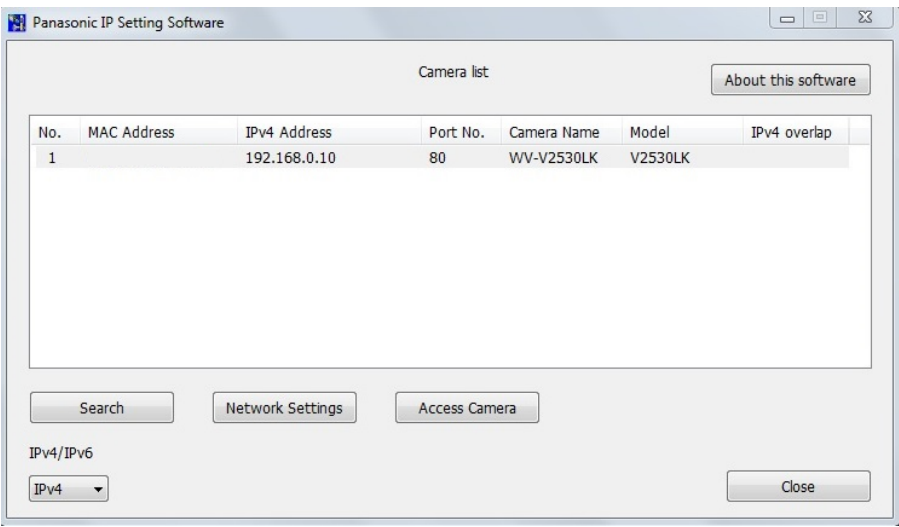

Figure 8-4

#### **Note**

- When using a DHCP server and Network settings is DHCP, the IP address assigned to the camera can be displayed by clicking the [Search] button of the "IP Setting Software".
- When duplicate IP addresses are used, the number of the camera with the duplicate address is displayed in overlap.
- The displayed camera information is not automatically updated. Click the [Search] button to update the information.
- It is possible to change the "Camera list" display between IPv4 addresses and IPv6 addresses in accordance with the protocol in use.
- The information displayed can be sorted by clicking the title of each displayed item.
- When the [Network Settings] button is clicked, the "Network Settings" screen is displayed and network settings can be changed. For further information, refer to "Changing Network Settings".
- 3. When "Please click here to download and install the plug-in" in the "Live" page is displayed, follow the on-screen instructions to install the software.
	- The "Live" page of the camera is displayed.
	- If the viewer software (Plug-in software) cannot be installed or images are not displayed, click the [Install] button next to [Viewer Software] from the CD launcher window to install the software.

#### **Changing Network Settings**

When changing settings related to the network settings, such as connection mode, IP address, and subnet mask, click the [Network Settings] button in "IP Setting Software" screen.

The "Network Settings" screen is displayed. Enter each item and then click the [Save] button.

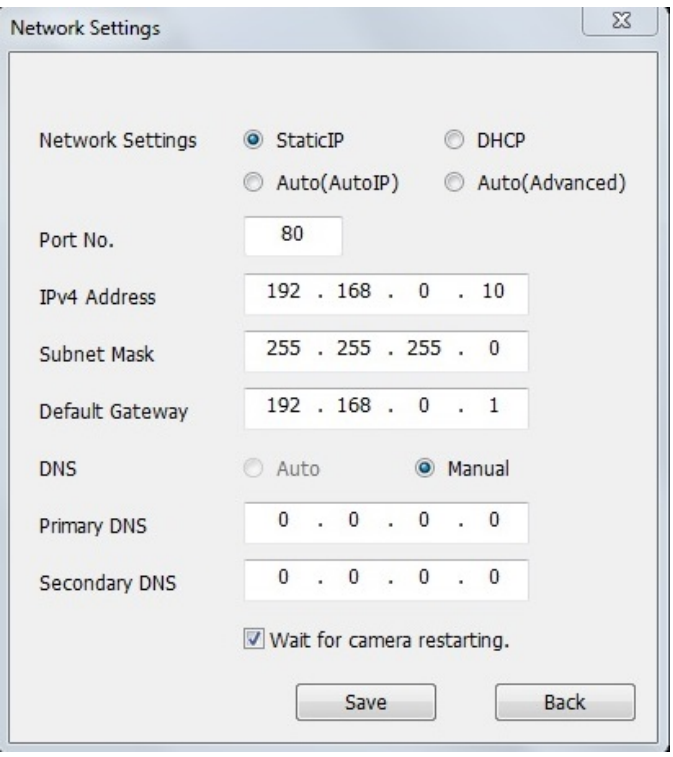

Figure 8-5

#### **Note**

- The cameras don't support "Auto(AutoIP)" and "Auto(Advanced)" of Network Settings.
- By unchecking the "Wait for camera restarting." checkbox, multiple cameras can be continuously configured.
- For further information about each setting of the "Network Settings" page, refer to "7.3 Network".

#### **IMPORTANT**

- It may take for around 2 minutes to complete to upload the settings to the camera after clicking the [Save] button. The settings may be invalidated when the LAN cable is disconnected before completing the upload. In this case, perform the settings again.
- When using a firewall (including software), allow access to all UDP ports.

#### **Note:**

- **This manual is for reference only. Slight difference may be found in user interface.**
- **All the designs and software here are subject to change without prior written notice.**
- **All trademarks and registered trademarks mentioned are the properties of their respective owners.**
- **If there is any uncertainty or controversy, please refer to the final explanation of us.**